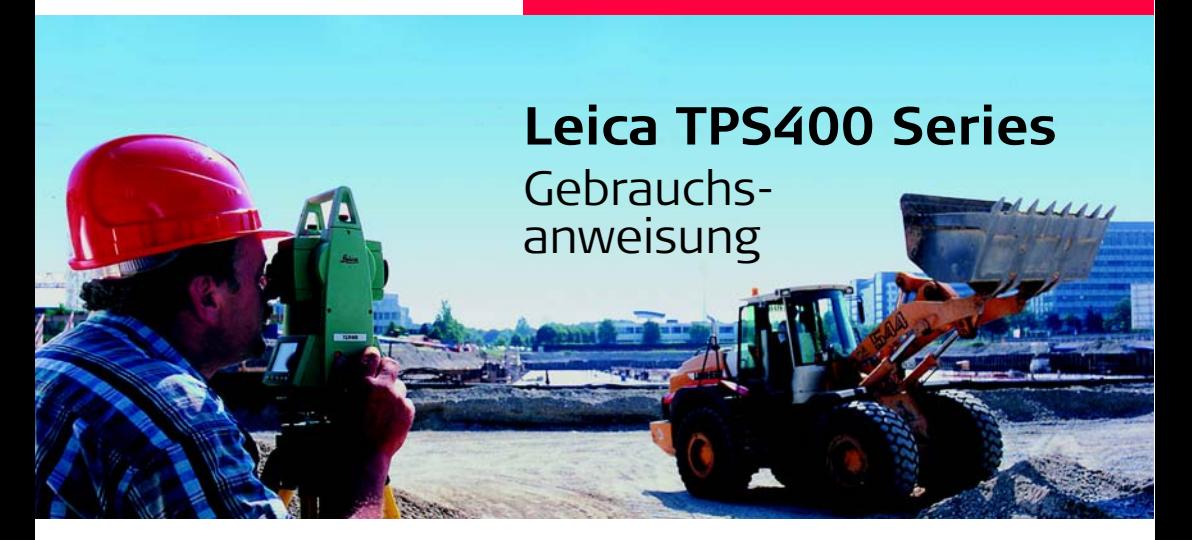

**Version 5.0 Deutsch**

- when it has to be right

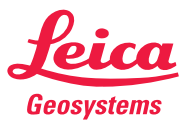

## **Elektronischer Tachymeter**

**Herzlichen Glückwunsch zum Kauf Ihres neuen Leica Geosystems Tachymeters.**

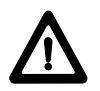

Diese Gebrauchsanweisung enthält neben den Hinweisen zur Verwendung des Produkts auch wichtige Sicherheitshinweise. Weitere Informationen entnehmen Sie bitte dem Abschnitt "[Sicherheitshinweise](#page-125-0)".

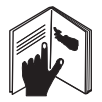

Lesen Sie die Gebrauchsanweisung vor der Inbetriebnahme des Produkts sorgfältig durch.

#### **Produktidentifizierung**

Die Typenbezeichnung und die Serien-Nr. Ihres Produkts ist auf dem Typenschild angebracht. Übertragen Sie diese Angaben in Ihre Gebrauchsanweisung und beziehen Sie sich immer auf diese Angaben, wenn Sie Fragen an Ihre Leica Geosystems Vertretung oder Servicestelle richten.

Typ: Gerien-Nr.:

## **Verwendete Symbole**

Die in dieser Gebrauchsanweisung verwendeten Symbole haben folgende Bedeutung:

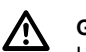

## **GEFAHR**

Unmittelbare Gebrauchsgefahr, die zwingend schwere Personenschäden oder den Tod zur Folge hat.

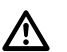

## **WARNUNG**

Gebrauchsgefahr oder sachwidrige Verwendung, die schwere Personenschäden oder den Tod bewirken kann.

# $\overline{\mathbb{A}}$

## **VORSICHT**

Gebrauchsgefahr oder sachwidrige Verwendung, die nur geringe Personenschäden, aber erhebliche Sach-, Vermögens- oder Umweltschäden bewirken kann.

) Nutzungsinformation, die dem Benutzer hilft, das Produkt technisch richtig und effizient einzusetzen.

## **Warenzeichen (Trademarks)**

• Windows ist ein registriertes Warenzeichen der Microsoft Corporation

Alle anderen Warenzeichen sind Warenzeichen ihrer jeweiligen Eigentümer.

## **Gültigkeit dieser Gebrauchsanweisung**

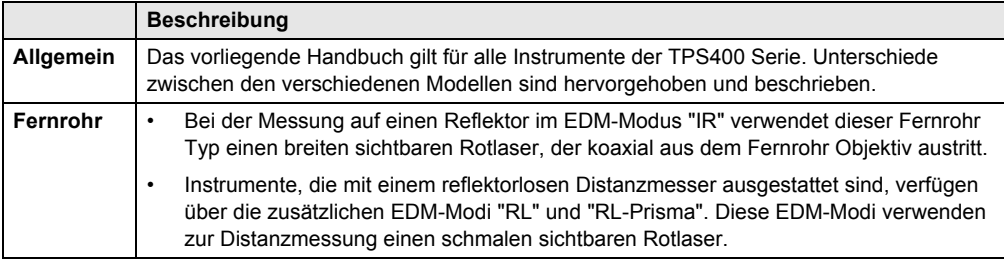

# **Kapitel - Übersicht**

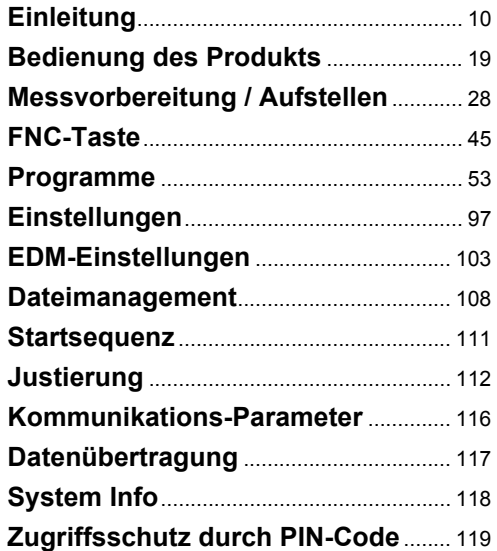

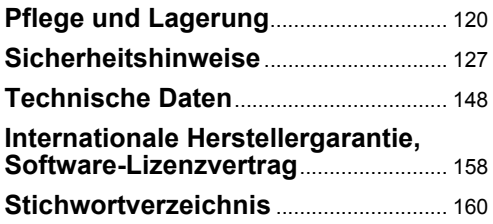

# **Inhaltsverzeichnis**

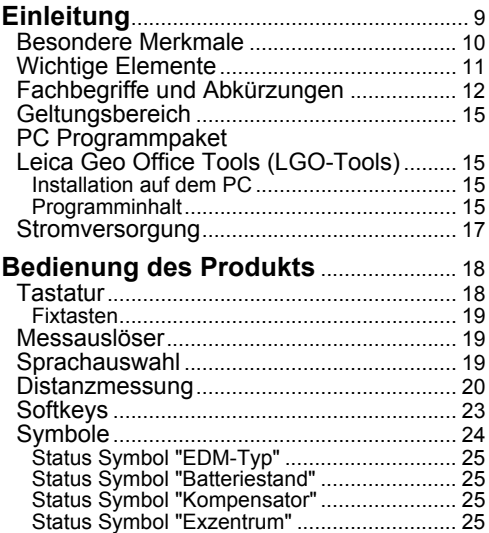

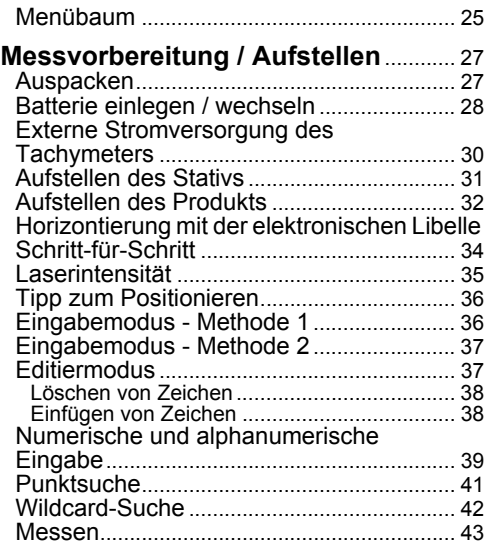

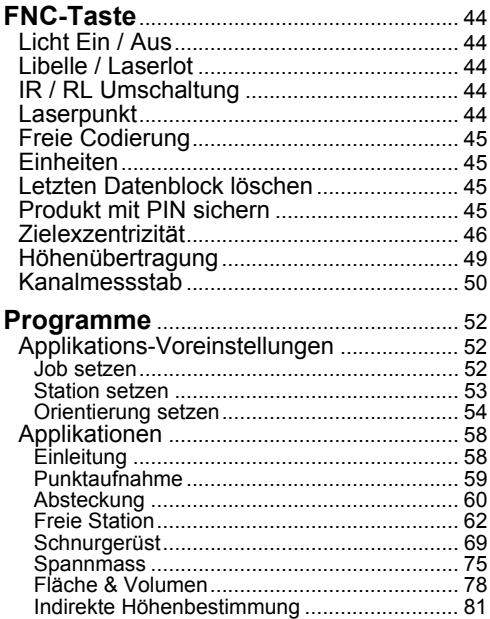

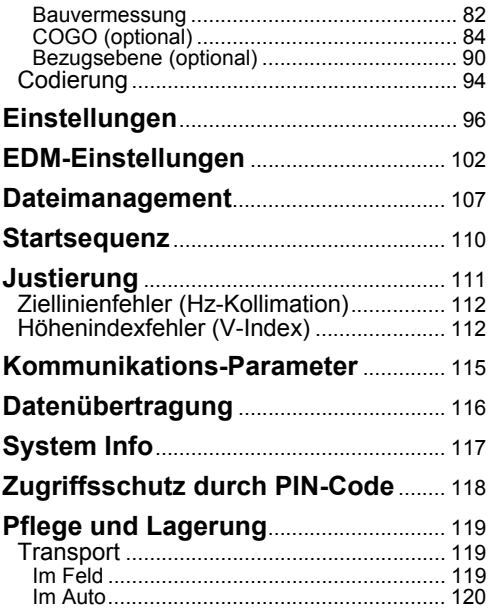

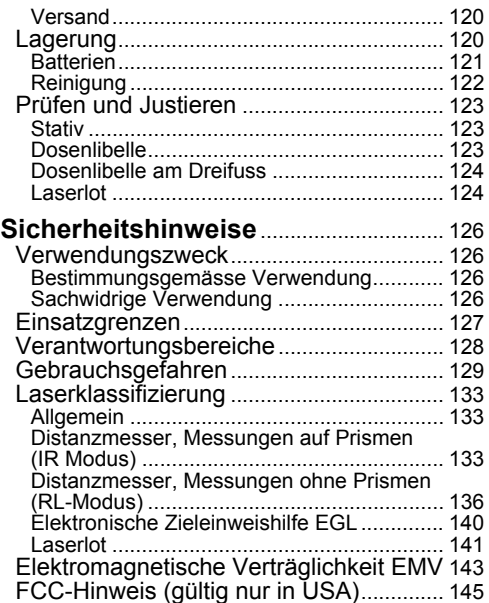

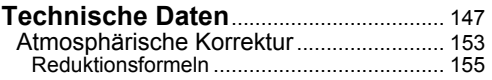

## **[Internationale Herstellergarantie,](#page-156-0)**

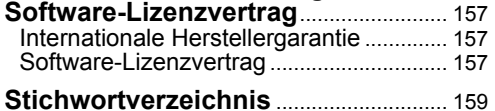

# <span id="page-8-0"></span>**Einleitung**

Beim Leica Geosystems TPS400 handelt es sich um eine hochwertige elektronische Totalstation. Bewährte Konstruktion, vereinigt mit moderner Funktion, helfen dem Benutzer, das Produkt effizient und genau einzusetzen. Innovative Elemente, wie Laserlot oder Endlos-Feintriebe, tragen ausserdem wesentlich zur Erleichterung der täglichen Vermessungsaufgaben bei. Das Produkt eignet sich vor allem für einfache

Bauvermessungs- und Absteckungs-Aufgaben. Das einfache Bedienungskonzept trägt wesentlich dazu bei, den Umgang mit dem Produkt in kürzester Zeit problemlos zu erlernen.

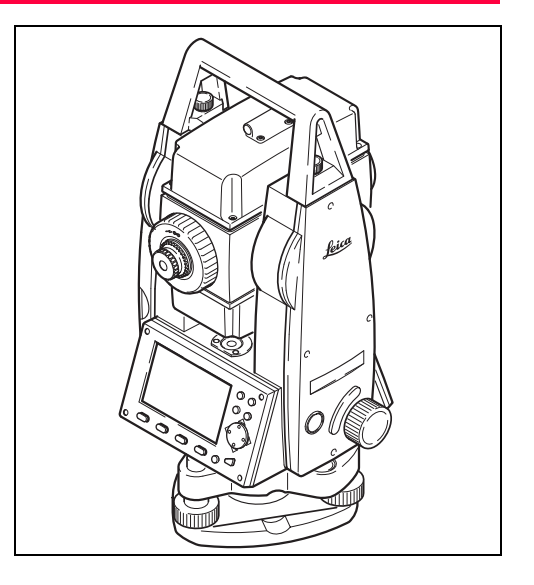

## <span id="page-9-0"></span>**Besondere Merkmale**

- Einfache und schnell erlernbare Bedienung.
- Interaktive Tasten und grosse, übersichtliche LCD-Anzeige.
- Klein, leicht und handlich.
- Reflektorloses Messen mit integriertem, sichtbarem Laserstrahl (nur TCR-Produkte).
- Zusätzlicher Messauslöser am Seitendeckel.
- Endlos-Feintriebe für Horizontal- und Vertikalwinkel (Tangentenschrauben).
- Serienmässig mit Laserlot.

## <span id="page-10-0"></span>**Wichtige Elemente**

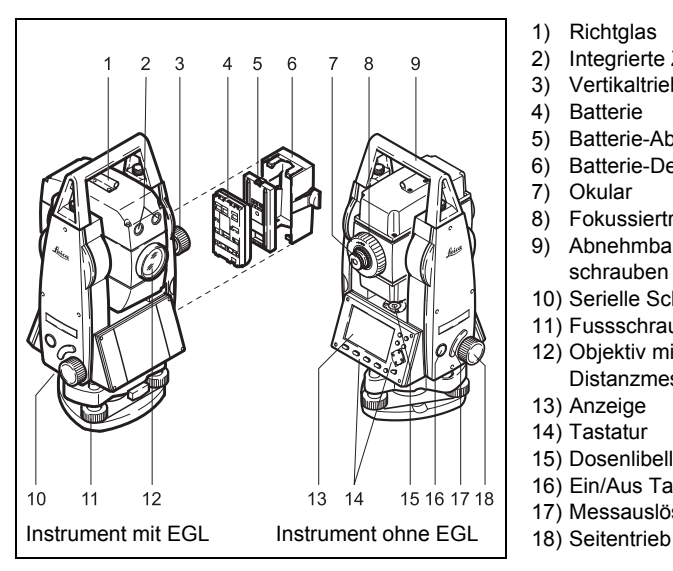

- 1) Richtglas
- 2) Integrierte Zieleinweishilfe EGL (optional)
- 3) Vertikaltrieb
- 4) Batterie
- 5) Batterie-Abstandhalter für GEB111
- 6) Batterie-Deckel
- 7) Okular
- 8) Fokussiertrieb
- 9) Abnehmbarer Traggriff mit Befestigungsschrauben
- 10) Serielle Schnittstelle RS232
- 11) Fussschrauben
- 12) Objektiv mit integriertem, elektrooptischem Distanzmesser (EDM), Strahlenaustrittsöffnung
- 13) Anzeige
- 14) Tastatur
- 15) Dosenlibelle
- 16) Ein/Aus Taste
- 17) Messauslöser
- 

## <span id="page-11-0"></span>**Fachbegriffe und Abkürzungen**

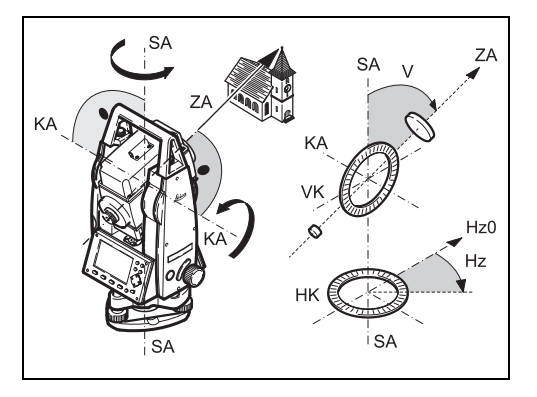

#### **ZA = Zielachse / Kollimationsachse**

Fernrohrachse = Linie durch Fadenkreuz und Objektivmittelpunkt.

#### **SA = Stehachse**

Vertikale Drehachse des Tachymeters.

#### **KA = Kippachse**

Horizontale Drehachse des Fernrohrs.

#### **V = Vertikalwinkel / Zenitwinkel**

#### **VK = Vertikalkreis**

Mit kodierter Kreisteilung zur Ablesung des Vertikalwinkels.

#### **Hz = Horizontalrichtung**

#### **HK = Horizontalkreis**

Mit kodierter Kreisteilung zur Ablesung des Horizontalwinkels.

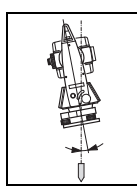

#### **Stehachsenschiefe**

Winkel zwischen Lotlinie und Stehachse. Die Stehachsenschiefe ist kein Produktfehler und wird durch Messen in beiden Fernrohrlagen nicht eliminiert. Ihr Einfluss auf Hz-Richtung bzw. V-Winkel wird ggf. durch den Zweiachskompensator beseitigt.

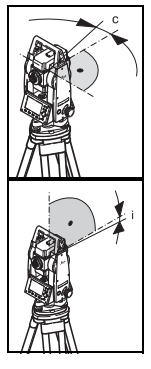

**Ziellinienfehler (Hz-Kollimation)** Der Ziellinienfehler (c) ist die Abweichung vom rechten Winkel zwischen Kippachse und Ziellinie. Er wird durch Messen in beiden Fernrohrlagen eliminiert.

#### **V-Index (Höhenindexfehler)**

Bei horizontaler Ziellinie soll die Vertikalkreisablesung exakt 90° (100 gon) betragen. Die Abweichung davon wird als V-Index (i) bezeichnet.

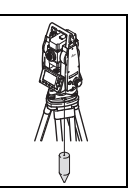

#### **Lotlinie / Kompensator**

Richtung der Schwerkraft auf der Erde. Im Produkt definiert der Kompensator die Lotlinie.

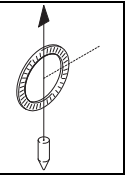

# **Zenit**

Punkt auf der Lotlinie über dem Beobachter.

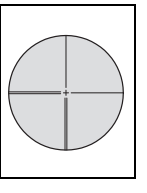

#### **Strichplatte**

Glasplatte im Okular mit Fadenkreuz.

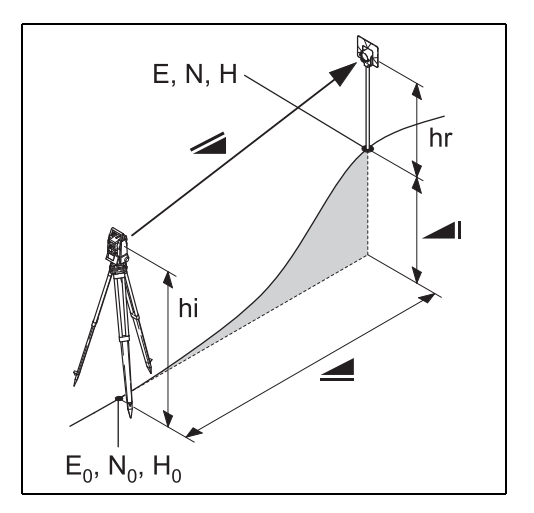

- Angezeigte, meteorologisch korrigierte Schrägdistanz zwischen Produkt-Kippachse und Prismenmittelpunkt bzw. Laserpunkt (TCR).
- Angezeigte, meteorologisch korrigierte Horizontaldistanz.
- Höhendifferenz zwischen Stations- und Zielpunkt.
- hr Reflektorhöhe
- hi Produkthöhe
- E0 Stationskoordinate (Ostwert)
- N0 Stationskoordinate (Nordwert)
- H0 Höhe Stationspunkt
- E Ostkoordinate Zielpunkt
- N Nordkoordinate Zielpunkt
- H Höhe Zielpunkt

## <span id="page-14-0"></span>**Geltungsbereich**

Die vorliegende Gebrauchsanweisung gilt für alle Produkte der TPS400 Series.

## <span id="page-14-1"></span>**PC Programmpaket Leica Geo Office Tools (LGO-Tools)**

Das Programmpaket LGO-Tools dient dem Datenaustausch zwischen TPS800 und PC. Es umfasst eine Reihe von Hilfsprogrammen, die Sie bei der Arbeit mit Ihrem Produkt unterstützen.

#### <span id="page-14-2"></span>**Installation auf dem PC**

Das Installationsprogramm finden Sie auf der mitgelieferten CD-ROM. Beachten Sie bitte, dass LGO-Tools nur auf Computern mit den Betriebssystemen MS Windows 2000, XP oder Vista installiert werden kann.

Sollte eine vorangegangene Version von Sollte eine vorangegangene Version von zuerst deinstalliert werden, bevor Sie die neue Version installieren.

Zur Installation rufen Sie das Programm "**setup.exe**" unter dem Verzeichnis **\LGO-Tools** auf der CD-ROM auf und folgen den Eingabeaufforderungen des Installationsprogramms.

#### <span id="page-14-3"></span>**Programminhalt**

Nach der erfolgreichen Installation erscheinen folgende Programme:

#### **Tools**

• **Data Exchange Manager**

Datenaustausch von Koordinaten, Messungen, Codelisten und Ausgabeformaten zwischen Produkt und PC.

- **Koordinaten Editor** Import/Export sowie Erstellen und Bearbeiten von Koordinaten-Dateien.
- **Codelist Manager**  Erstellen und Bearbeiten von Codelisten.

## • **Software Upload**

Laden von Systemsoftware und EDM-Software.

) Zum Upload von EDM-Software darf nur LGO/LGO-Tools Software Version 3.0 oder höher verwendet werden.

**Die Verwendung einer falschen Software beim Upload kann dauerhafte Schäden am Produkt verursachen.**

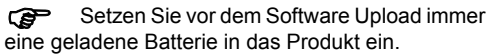

- **Format Manager**  Erstellen benutzerdefinierter Ausgabeformate.
- **Konfigurations Manager**  Import/Export sowie Erstellen der Produktkonfiguration.

) Für weitere Informationen über LGO-Tools beachten Sie bitte die ausführliche Online-Hilfe.

## <span id="page-16-0"></span>**Stromversorgung**

Verwenden Sie nur von Leica Geosystems hergestellte oder empfohlene Batterien, Ladegeräte und Zubehör, um das korrekte Funktionieren des Produkts sicherzustellen.

Die Stromversorgung des Produkts kann entweder intern oder extern erfolgen. Eine externe Batterie kann mit einem LEMO-Kabel an das Produkt angeschlossen werden.

• **Interne Batterie**:

Das Batteriefach nimmt eine GEB111 oder 121 Batterie auf.

• **Externe Batterie**:

Eine GEB171 Batterie kann mittels Kabel angeschlossen werden.

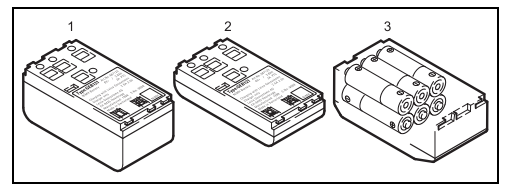

GEB121

2 GEB111

3 Einzelzellen im Batterieadapter GAD39

Ihr Leica Geosystems Produkt arbeitet mit wiederaufladbaren Einschubbatterien. Für dieses Produkt empfehlen wir die Basic Batterie (GEB111) oder die Pro Batterie (GEB121). Optional können sechs Einzelzellen mit dem entsprechenden Batterieadapter GAD39 verwendet werden.

Sechs Einzelzellen (je 1.5 V) ergeben eine Spannung von 9 Volt. Die Batterieanzeige im Produkt ist für eine Spannung von 6 Volt (GEB111/GEB121) ausgelegt.

Beim Einsatz von Einzelzellen wird der Batteriestand nicht korrekt angezeigt. Verwenden Sie den Batterieadapter mit Einzelzellen als Notbatterie. Der Vorteil von Einzelzellen ist die geringere Selbstentladung - auch über längere Zeit.

# <span id="page-17-0"></span>**Bedienung des Produkts**

Die Ein-/Aus-Taste ist am Seitendeckel des TPS400 angebracht.

) Alle dargestellten Anzeigen sind Beispiele. Lokale Software-Versionen können unter Umständen von der Basisversion abweichen.

## <span id="page-17-1"></span>**Tastatur**

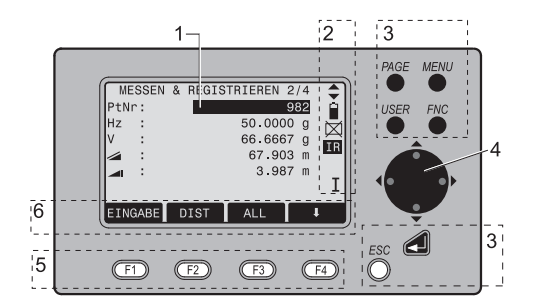

- 1) Fokus Aktiv bearbeitetes Feld.
- 2) Symbole
- 3) Fixtasten Tasten mit fest zugewiesener Funktion.
- 4) Navigationstasten Steuerung des Eingabebalkens im Editier- und Eingabemodus bzw. Steuerung des Fokus.
- 5) Funktionstasten Sind den variablen Funktionen zugewiesen, die oberhalb in der Anzeige stehen.
- 6) Softkeyleiste

Stellt Funktionen dar, die mittels Funktionstasten aufgerufen werden können.

#### <span id="page-18-0"></span>**Fixtasten**

- [PAGE] Blättert auf die nächste Seite, falls in einem Dialog mehrere Anzeigen vorhanden sind.
- [MENU] Zugriff auf Programme, Einstellungen, Datenmanager, Justierung, Kommunikationsparameter, Systeminformationen und Datentransfer.
- [USER] Taste mit Funktion aus dem FNC-Menü programmierbar.
- [FNC] Schnellzugriff auf messunterstützende Funktionen.
- [ESC] Verlassen eines Dialogs bzw. des Editiermodus mit Aktivierung des "alten" Wertes. Rückkehr zur nächsthöheren Ebene.
	- Bestätigen einer Eingabe, weiter zum nächsten Feld.

## <span id="page-18-1"></span>**Messauslöser**

Am Messauslöser sind drei Einstellungen möglich (ALL, DIST, OFF).

Die Taste kann im Konfigurationsmenü aktiviert werden.

## <span id="page-18-2"></span>**Sprachauswahl**

Nach dem Einschalten des Instruments kann der Benützer die Sprache auswählen.

Der Dialog zur Sprachauswahl wird nur angezeigt, wenn zwei Sprachen geladen sind und im Dialog Einstellungen **Sprachauswahl: Ein** aktiviert ist. Zum Laden einer weiteren Sprache Instrument über die serielle Schnittstelle mit LGO Tools Version 4.0 oder höher verbinden und Sprache über "LGO Tools - Software Upload" laden.

### <span id="page-19-0"></span>**Distanzmessung**

In den Produkten der TPS400 Series ist ein Laser-Distanzmesser (EDM) eingebaut.

Bei allen Versionen kann die Distanz mit einem Laserstrahl gemessen werden, der koaxial aus dem Fernrohrobjektiv austritt.

) **Messungen im Reflektor-EDM-Modus ohne Prisma auf gut reflektierende Ziele, wie z.B. Verkehrssignale, sind zu vermeiden. Die gemessenen Distanzen können falsch oder ungenau sein.**

Für reflektorlose Anwendungen kann durch die spezielle Auslegung des Distanzmessers und die Anordnung der Strahlengänge auf Standardprismen eine Reichweite von über 5 Kilometern erreicht werden.

Miniprismen, 360° Reflektoren, Reflexfolien und reflektorlos gemessen werden.

#### ) **Wird eine Distanzmessung ausgelöst, so misst der Distanzmesser auf das Objekt, das**

#### **sich in dem Moment im Laserstrahlengang befindet.**

Objekte, z.B. Menschen, Autos, Tiere, schwankende Äste etc., die sich während der Distanzmessung durch den Messstrahl bewegen, werfen einen Teil des Laserlichtes zurück und können zu falschen Distanzmessergebnissen führen.

Strahlunterbrechungen bei reflektorlosen Messungen oder während Messungen auf Reflexfolie sind zu vermeiden. Messungen auf Prismenreflektoren sind nur dann kritisch, wenn sich im Bereich von 0 m bis ca. 30 m ein Objekt durch den Messstrahl bewegt und die zu messende Distanz grösser als 300 m ist.

Weil die Distanzmesszeit aber sehr kurz ist, kann der Benutzer in der Praxis kritische Situationen immer vermeiden.

Sehr kurze Distanzen können auf gut reflek-<br>tierende Ziele reflektorlos im IR-Modus gemessen werden. Achtung: Distanzen werden mit der Additionskonstante korrigiert, die für den aktiven Reflektor definiert ist.

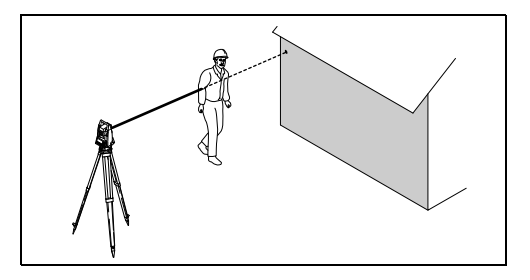

Falsches Ergebnis

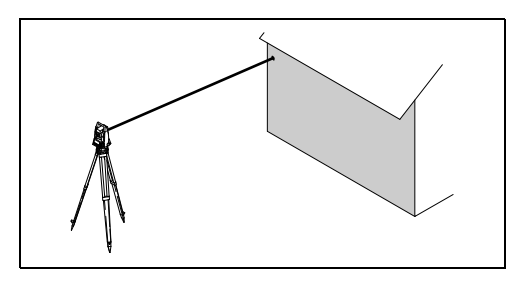

Richtiges Ergebnis

#### **Reflektorlos**

**G** Vergewissern Sie sich, dass der Laserstrahl<br>nicht von einem Gegenstand nahe der Ziellinie reflektiert wird (v.a. stark reflektierende Objekte).

Wird eine Distanzmessung ausgelöst, so<br>misst der Distanzmesser auf das Objekt, das sich in dem Moment im Laserstrahlengang befindet. Im Falle eines temporären Hindernisses (z.B. vorbeifahrende Autos, Regen, Nebel oder Schnee) misst der EDM auf das Hindernis.

) Abweichungen des roten Messstrahls gegenüber der Zielachse können zu reduzierter Messgenauigkeit führen. Grund dafür ist, dass der Messstrahl nicht dort reflektiert wird, wo mit dem Fadenkreuz angezielt wurde (vor allem bei grossen Zielweiten).

Ein regelmässiges Justieren des R-Lasers ist deshalb unerlässlich (siehe Kapitel "Prüfen und Justieren").

Es sollte nicht mit zwei Produkten gleich-<br>zeitig auf dasselbe Ziel gemessen werden.

#### **Rot-Laser auf Prismen**

Genaue Messungen auf Prismen sollten immer mit dem Standard-Programm (Reflektor-EDM-Modus) durchgeführt werden.

#### **Rot-Laser auf Reflexfolie**

Mit dem sichtbaren, roten Laserstrahl kann auch auf Reflexfolien gemessen werden. Um die Messgenauigkeit zu gewährleisten, muss der rote Messstrahl möglichst senkrecht auf die Reflexfolie auftreffen und gut justiert sein (siehe Kapitel "Prüfen und Justieren").

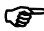

Stellen Sie sicher, dass die Additionskon-<br>stante zum jeweils gewählten Ziel (Reflektor) passt.

## <span id="page-22-0"></span>**Softkeys**

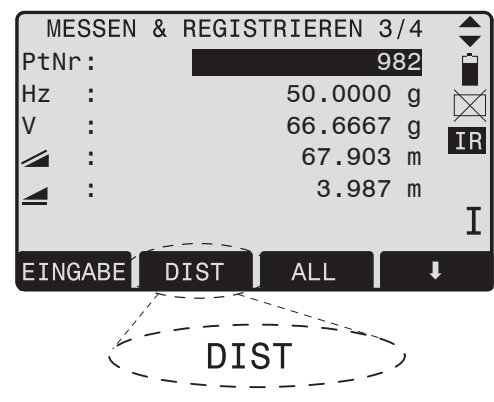

Unter Softkeys verstehen wir eine Auswahl von Befehlen und Funktionen, die in der untersten Zeile der Anzeige erscheinen. Diese können über die entsprechenden Funktionstasten gestartet werden. Die zur Verfügung stehenden Funktionalitäten sind abhängig von der aktiven Applikation / Funktion.

#### **Allgemein gültige Softkeys:**

[ALL] Startet Distanz- und Winkelmessung und speichert Messwerte. [DIST] Startet Distanz- und Winkelmessung und Speicherung. [REC] Speichert angezeigte Werte. [EINGABE] Löscht den aktuellen Wert des Feldes und ist bereit zur Eingabe eines neuen Wertes. [ENH] Öffnet den Koordinaten-Eingabemodus. [PtLISTE] Zeigt eine Liste der verfügbaren Punkte an. [SUCHEN] Startet Suche nach eingegebenem Punkt. [EDM] Zu den EDM-Einstellungen. [IR/RL] Umschalten zwischen Reflektor- und reflektorloser Messung. [ZURÜCK] Rückkehr zum letzten aktiven Dialog. [WEITER] Weiter zum nächsten Dialog. ⊫ Zurück zur obersten Softkeyebene. Zur nächsten Softkeyebene.

[OK] Angezeigte Meldung/Dialog bestätigen und verlassen.

) Menü- oder applikationsspezifische Anzei-getasten werden in den entsprechenden Kapiteln erklärt.

# <span id="page-23-0"></span>**Symbole**

Je nach Software-Version werden verschiedene Symbole am Anzeigenrand angezeigt. Die Symbole informieren über einen speziellen Betriebsstatus.

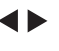

Ein Doppelpfeil signalisiert Auswahlfelder.

> Mit Hilfe der Navigationstasten kann der gewünschte Parameter ausgewählt werden.

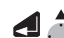

- Ein Auswahlfeld kann sowohl
- mit der Eingabetaste, als auch
- mit den Navigationstasten verlassen werden.
- Zeigt an, dass mehrere Seiten vorhanden sind, die mit der Taste [PAGE] ausgewählt werden können.
- I, II Signalisiert Fernrohrlage I oder II.
	- Signalisiert, dass Hz auf "linksläufige Winkelmessung" (Gegen-Uhrzeigersinn) gesetzt ist.

#### <span id="page-24-0"></span>**Status Symbol "EDM-Typ"**

IR.

**RL** 

Reflektor EDM Modus für Messungen auf Prismen und Reflexfolie.

Reflektorloser EDM für Messungen auf alle Ziele.

#### <span id="page-24-1"></span>**Status Symbol "Batteriestand"**

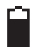

Das Batterie-Symbol zeigt den Stand der verbleibenden Batteriekapazität an (im Beispiel 75% voll).

### <span id="page-24-2"></span>**Status Symbol "Kompensator"**

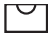

Kompensator ist eingeschaltet.

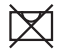

Kompensator ist ausgeschaltet.

### <span id="page-24-3"></span>**Status Symbol "Exzentrum"**

**!** Exzentrum ist aktiv.

## <span id="page-24-4"></span>**Menübaum**

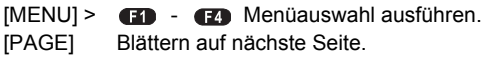

) Die Reihenfolge und Anordnung der Menü-punkte kann sich je nach Benutzeroberfläche unterscheiden.

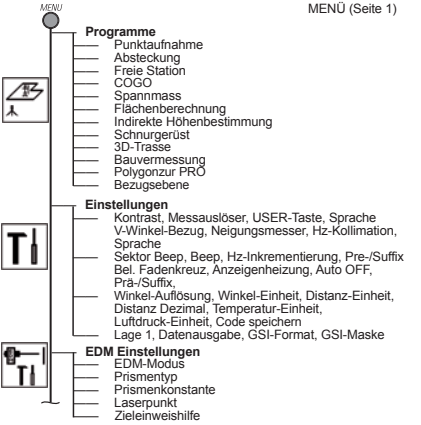

#### **Bedienung des Produkts 25 25** TPS400-5.0.1de

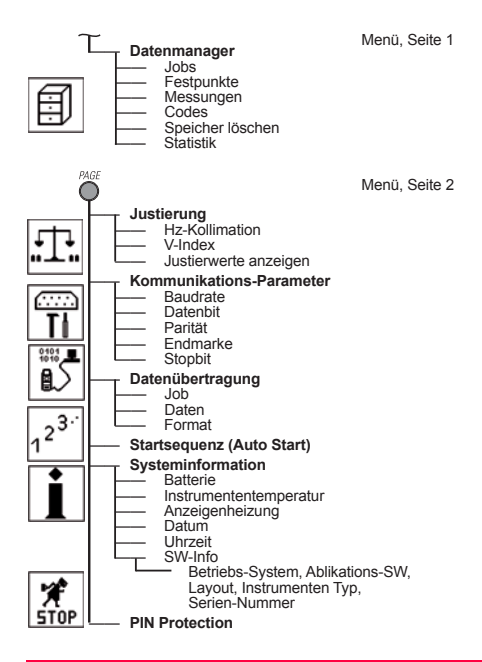

# <span id="page-26-0"></span>**Messvorbereitung / Aufstellen**

## <span id="page-26-1"></span>**Auspacken**

TPS400 aus dem Behälter nehmen und auf Vollständigkeit kontrollieren:

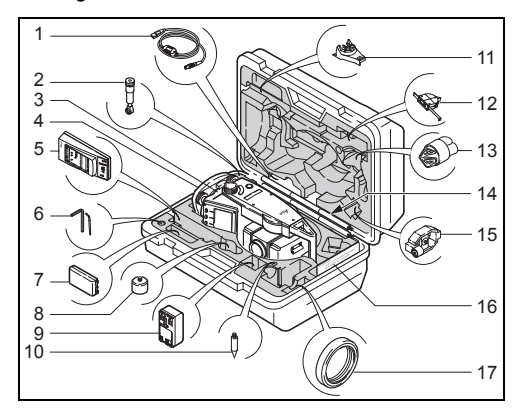

- 1) Datenkabel (Option)
- 2) Zenit- oder Steilsichtokular (Option)
- 3) Tachymeter
- 4) Dreifuss abnehmbar (Option)
- 5) Ladegerät und Zubehör (Option)
- 6) Einstellwerkzeuge
- 7) Batterie GEB111 (Option)
- 8) GAD105 Miniprisma Adapter (optional)
- 9) Batterie GEB121 (Option)
- 10) Prismenstab-Spitze (Option)
- 11) Abstandhalter GHT196 für Höhenmesser (optional)
- 12) Höhenmesser GHM007 (optional)
- 13) Regenschutz / Sonnenblende
- 14) Rundstab für Miniprisma
- 15) Miniprisma + Halter (Option)
- 16) Gebrauchsanweisung
- 17) Gegengewicht für Zenitokular (optional)

## <span id="page-27-0"></span>**Batterie einlegen / wechseln**

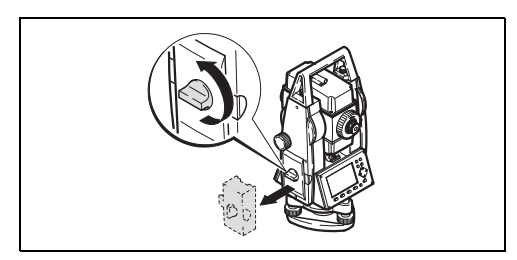

1. Batteriehalter entnehmen.

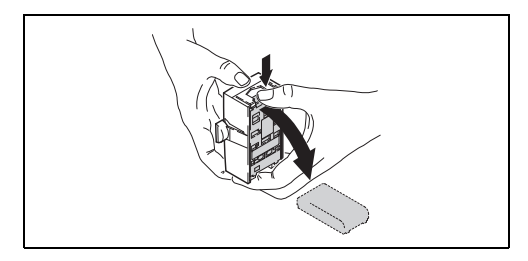

2. Batterie entnehmen, wechseln.

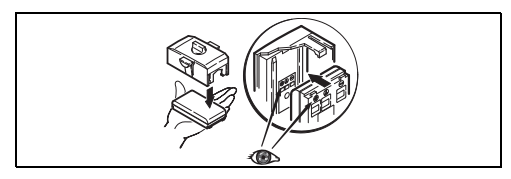

3. Batterie in Batteriehalter einsetzen.

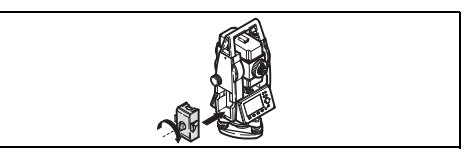

4. Batteriehalter in Produkt einsetzen.

G<sup>er</sup> Batterie polrichtig einsetzen (Pol-Markie-<br>rungen auf der Innenseite des Batteriedeckels kontrollieren) und Batteriehalter seitenrichtig in Gehäuse einsetzen.

- Batterie laden siehe "Laden der Batterien".
- Batterietyp siehe Kapitel "Technische Daten".

Wird die Batterie GEB121 verwendet, muss<br>vor dem Einsetzen der Batterie der Abstandhalter für GEB111 aus dem Batteriehalter genommen werden.

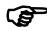

- ) **Laden / Inbetriebnahme** Die Batterie muss geladen werden, bevor sie zum ersten Mal verwendet wird, weil sie mit einem sehr niedrigen Ladezustand geliefert wird.
- Bei neuen Batterien oder Batterien, die länger nicht gebraucht wurden (> drei Monate), wird empfohlen, 3 - 5 Lade-/Entladevorgänge vorzunehmen.
- Der zulässige Temperaturbereich für das Laden von Batterien liegt zwischen 0°C und +35°C (+32°F und +95°F). Für einen optimalen Ladevorgang empfehlen wir, die Batterien in einer Umgebungstemperatur von +10°C bis +20°C/ +50°F bis +68°F zu laden.
- Es ist normal, dass die Batterie während des Ladevorgangs warm wird. Bei den von Leica Geosystems empfohlenen Ladegeräten ist es

nicht möglich, die Batterie zu laden, wenn die Temperatur zu hoch ist.

) **Betrieb/Entladung** Die Batterien können in einem Temperaturbereich von -20°C bis +55°C (-4°F bis +131°F) verwendet werden.

Niedrige Betriebstemperaturen reduzieren die verfügbare Kapazität; sehr hohe Betriebstemperaturen reduzieren die Lebensdauer der Batterie.

## <span id="page-29-0"></span>**Externe Stromversorgung des Tachymeters**

Um den Anforderungen der Elektromagnetischen Verträglichkeit (EMV) bei der externen Stromversorgung des TPS400 Rechnung zu tragen, muss das zur externen Stromversorgung verwendete Kabel mit einem so genannten Ferritkern ausgerüstet sein.

**G** Der Lemo-Stecker mit dem Ferritkern muss<br>immer an der Produktseite eingesteckt werden.

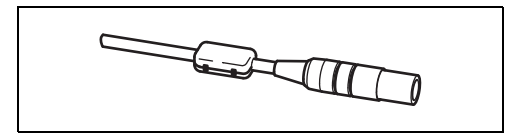

Die von Leica Geosystems ausgelieferten Kabel sind standardmässig mit einem Ferritkern ausgestattet.

Falls Sie noch alte Kabel ohne Ferritkern verwenden, müssen diese nachgerüstet werden. Ferritkerne können Sie bei Ihrer Leica Geosystems Vertretung nachbestellen (Ersatzteilnummer Ferritkern: 703 707).

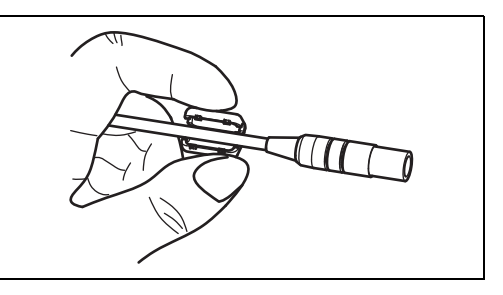

Zur Montage öffnen Sie einen Ferritkern und klippen diesen vor der ersten Verwendung des Kabels mit einem TPS400-Produkt in unmittelbarer Nähe des Lemo-Steckers um das Kabel (ca. 2 cm entfernt vom Lemo-Stecker).

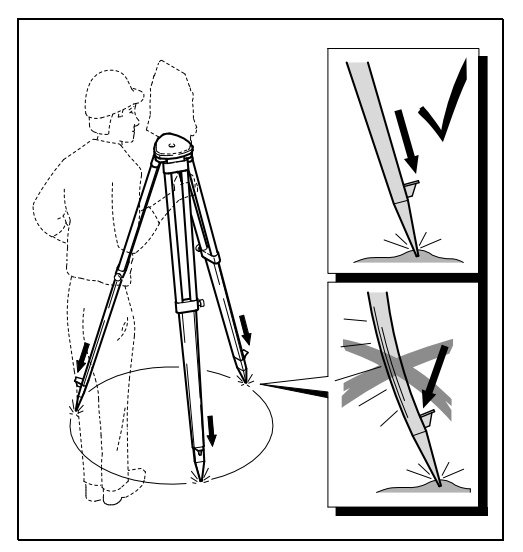

- <span id="page-30-0"></span>**Aufstellen des Stativs** 1. Schrauben der Stativbeine lösen, auf die erfor-<br>Aufstellen des Stativs derliche Höhe ausziehen, Schrauben fixieren.
	- 2. Stativbeine ausreichend in den Boden eintreten, um einen sicheren Stand zu gewährleisten. Beim Eintreten der Stativbeine darauf achten, dass die Kraft in Richtung der Stativbeine wirkt.

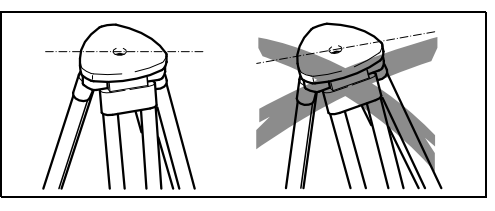

G<sup>er</sup> Beim Aufstellen des Stativs ist darauf zu<br>achten, dass die Stativplatte eine möglichst horizontale Position erhält.

Kompensieren Sie leichte Schräglagen des Stativs mit den Fussschrauben des Dreifusses. Stärkere Neigungen hingegen müssen mit den Stativbeinen korrigiert werden.

) Bei Verwendung eines Dreifusses mit optischem Lot kann das Laserlot nicht verwendet werden!

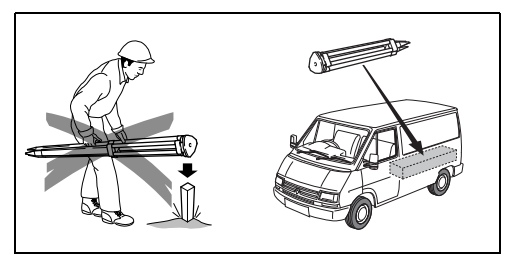

#### **Sorgfältige Behandlung des Stativs**

- Überprüfen Sie alle Schrauben und Bolzen auf Sitz.
- Beim Transport immer die mitgelieferte Abdekkung verwenden.
- Das Stativ ausschliesslich für Vermessungszwecke verwenden.

## <span id="page-31-0"></span>**Aufstellen des Produkts**

#### **Beschreibung**

Dieser Abschnitt beschreibt, wie das Instrument mit dem Laserlot über einem markierten Bodenpunkt aufgestellt wird. Das Instrument kann auch ohne markierten Bodenpunkt aufgestellt werden.

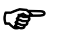

- 
- ) Wichtige Eigenschaften: Es wird grundsätzlich empfohlen, das Instrument vor direktem Sonnenlicht zu schützen und schwankende Temperaturen in der Umgebung des Instruments zu meiden.
	- Das Laserlot, das in diesem Kapitel beschrieben wird, ist in der Instrumenten-Stehachse eingebaut. Durch die Projektion eines roten Punkts auf den Boden wird die Zentrierung des Instruments wesentlich erleichtert.
	- Wird ein Dreifuss mit optischem Lot eingesetzt, kann das Laserlot nicht verwendet werden.

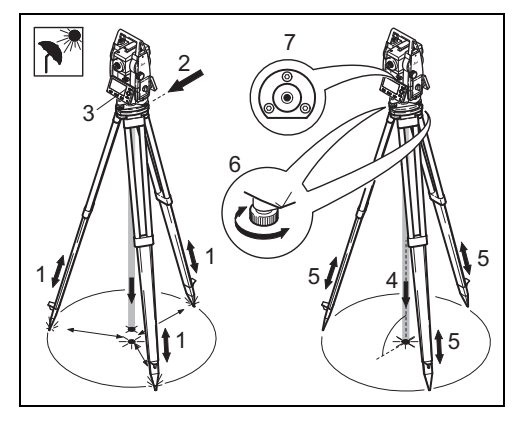

#### **Aufstellen des Instruments Schritt-für-Schritt**

- 1. Verlängern Sie die Stativbeine, um eine komfortable Arbeitspostion zu haben. Stellen Sie das Stativ in etwa mittig über dem markierten Bodenpunkt auf.
- 2. Befestigen Sie den Dreifuss und das Instrument auf dem Stativ.
- 3. Produkt einschalten und Laserlot und elektronische Libellen durch Drücken von [FNC] > [Libelle/Laserlot] aktivieren.
- 4. Durch Verschieben der Stativbeine (1) und mit Hilfe der Fussschrauben (6) des Dreifusses das Lot (4) auf dem Bodenpunkt zentrieren.
- 5. Durch Ein- und Ausfahren der Stativbeine (5) Dosenlibelle (7) einstellen.
- 6. Mit den Fussschrauben (6) des Dreifusses die elektronische Libelle einspielen, um das Instrument genau zu horizontieren.
	- Siehe Abschnitt "Horizontieren mit der elektronischen Libelle Schritt-für-Schritt" für nähere Information.
- 7. Durch Verschieben des Dreifusses auf dem Stativteller (2) exakt auf den Bodenpunkt (4) zentrieren.
- 8. Schritt 6 und 7 wiederholen, bis die erforderliche Genauigkeit erreicht ist.

## <span id="page-33-0"></span>**Horizontierung mit der elektronischen Libelle Schritt-für-Schritt**

Die elektronische Libelle wird dazu verwendet um das Instrument mit den Fussschrauben des Dreifusses genau zu horizontieren.

- 1. Produkt einschalten und elektronische Libellen durch Drücken von [FNC] > [Libelle/Laserlot] aktivieren.
- 2. Zentrieren Sie näherungsweise die Dosenlibelle, indem Sie an den Fussschrauben des Dreifusses drehen.

) Die Blase der elektronischen Libelle und die Pfeile der Drehrichtung der

Fussschrauben erscheinen nur, wenn sich das Instrument innerhalb eines bestimmten Neigungsbereiches befindet.

3. Drehen Sie das Instrument, bis es parallel zu zwei Fussschrauben ist.

4. Zentrieren Sie die elektronische Libelle dieser Achse, indem Sie an den zwei Fussschrauben drehen. Die Dreh-

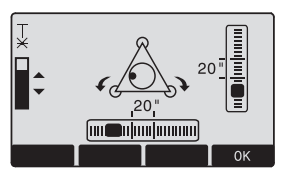

richtung der Fussschrauben werden durch Pfeile angezeigt. Ist die elektronische Libelle zentriert, werden die Pfeile durch Haken ersetzt.

5. Zentrieren Sie die elektronische Libelle der zweiten Achse, indem Sie die letzte Fussschraube drehen. Ein Pfeil

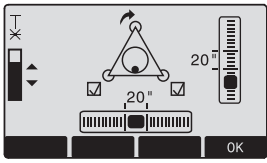

zeigt die Drehrichtung der Fussschraube an. Ist die elektronische Libelle zentriert, wird der Pfeil durch einen Haken ersetzt.

Gebald die<br>elektronischen Libellen zentriert sind und drei Haken angezeigt werden, ist das Produkt optimal horizontiert.

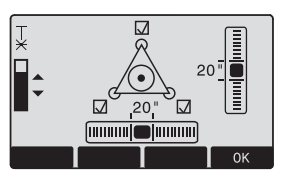

6. Mit [OK] bestätigen.

### <span id="page-34-0"></span>**Laserintensität**

#### **Verändern der Laserintensität**

Äussere Einflüsse und die Beschaffenheit des Untergrundes erfordern vielfach eine Anpassung der Laserintensität. Das Laserlot kann in 25%- Schritten entsprechend dem Bedürfnis eingestellt werden.

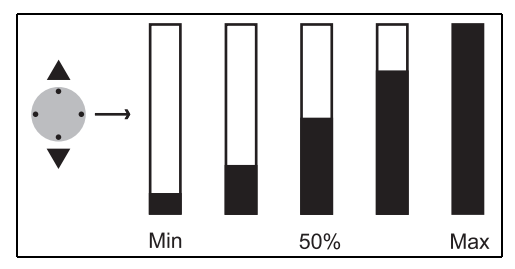

## <span id="page-35-0"></span>**Tipp zum Positionieren**

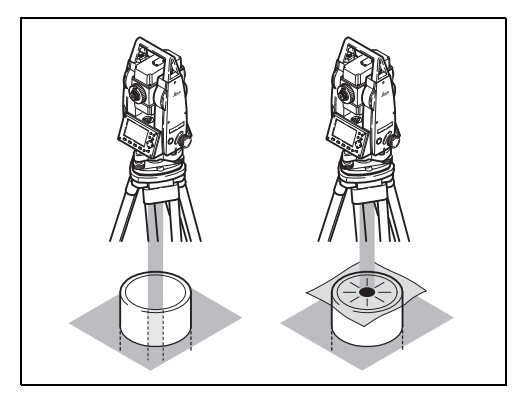

**Positionieren über Rohren oder Vertiefungen**

Unter gewissen Umständen ist der Laserpunkt nicht sichtbar (z.B. auf Rohren). In diesem Fall kann durch Auflegen einer durchsichtigen Platte der Laserpunkt sichtbar gemacht und somit leicht auf die Mitte des Rohres zentriert werden.

## <span id="page-35-1"></span>**Eingabemodus - Methode 1**

Im Eingabemodus werden Felder mit Text oder Zahlenwerten beschrieben.

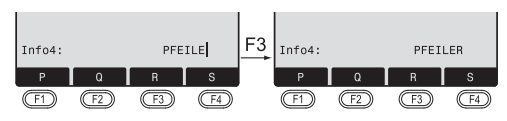

- [EINGABE] 1. Eingabefeld löschen, numerische/ alphanumerische Softkeyleiste einblenden. Der Cursor zeigt an, dass das Produkt auf eine Eingabe wartet.
	- **3** 2. Auswahl des Zeichen-/Zahlenbereiches.
- [>>>] Weitere Zeichen/Zahlen.
	- **129** 3. Auswahl des gewünschten Zeichens. Zeichen rückt nach links.
		- 4. Eingabe bestätigen.
- [ESC] Löscht Eingabe und stellt den alten Wert wieder her
# **Eingabemodus - Methode 2**

Im Eingabemodus werden Felder mit Text oder Zahlenwerten beschrieben.

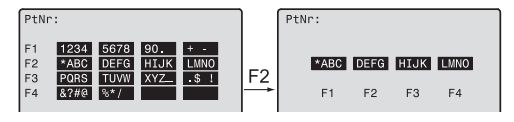

- [EINGABE] 1. Alle verfügbaren Zeichen werden auf dem Bildschirm angezeigt.
- **129** 2. Auswahl des Zeichen-/Zahlenbereiches.

Mit Schritt 3 und 4 der Methode 1 fortfahren.

Die gewünschte Methode kann unter Einstellungen ausgewählt werden.

# **Editiermodus**

Im Editiermodus werden bestehende Zeichen verändert.

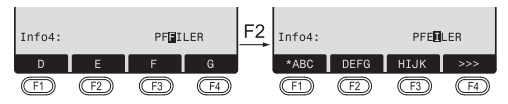

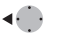

1. Editiermodus eröffnen. Vertikaler Editierbalken wird rechtsbündig positioniert.

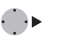

- Editierbalken wird linksbündig positioniert.
- 2. Auswahl des Zeichen-/Zahlenberei-- ŦŊ ches.
- [>>>] Weitere Zeichen/Zahlen.
- 3. Überschreiben des bestehenden Zeichens. -
	- 4. Eingabe bestätigen.

◢

[ESC] Löscht Änderungen und stellt den alten Wert wieder her.

# **Löschen von Zeichen**

 $\blacktriangleleft$ 

Ç ◢

- 1. Cursor auf zu löschendes Zeichen positionieren.
	- 2. Betätigen der Navigationstaste löscht betreffendes Zeichen.
	- 3. Eingabe bestätigen.
- [ESC] Löscht die Änderungen und stellt den alten Wert wieder her.

# **Einfügen von Zeichen**

Wurde ein Zeichen bei der Eingabe übergangen (z.B. -15 anstatt -125), so kann es nachträglich eingefügt werden.

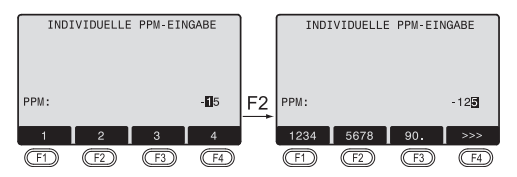

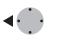

Ā

- 1. Cursor auf Ziffer "1" positionieren.
- 2. Fügt ein leeres Zeichen rechts von "1" ein.
- **3**. Auswahl des Zeichen-/Zahlenbereiches.
- 4. Auswahl des betreffenden Zeichens. -
- 5. Eingabe bestätigen. ◢

# **Numerische und alphanumerische Eingabe**

Die Eingabe erfolgt über die Softkeyleiste und die zugewiesenen Funktionstasten.

Positionieren des Fokus auf das betreffende Feld.

[EINGABE] 1. Aufruf des Eingabedialoges.

- -2. Auswahl des Zeichen-/Zahlenberei-Œħ ches.
- [>>>] Weitere Zeichen/Zahlen.

◢

3. Eingabe bestätigen.

Bei Eingaben, die aufgrund ihrer Darstel-<br>Iung innerhalb gewisser Grenzen liegen (z.B. Winkel in Altgrad), wird die Auswahl automatisch auf gültige Ziffern beschränkt.

#### **Numerische Eingabe**

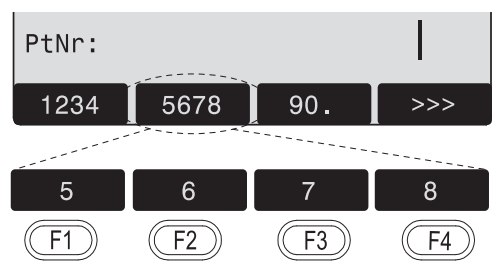

# **Alphanumerische Eingabe**

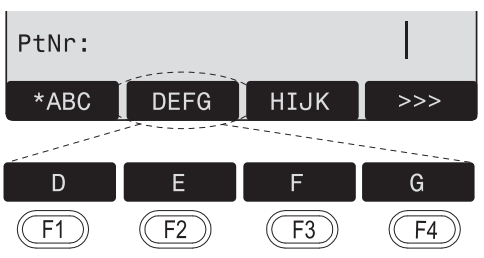

## **Zeichensatz**

Der Eingabemodus beinhaltet folgende Zeichen für die numerische bzw. alphanumerische Eingabe.

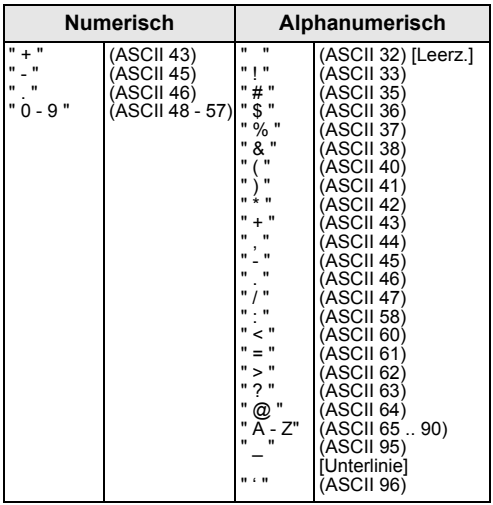

In Datenfeldern, in denen nach Punktnummern oder Codes gesucht werden kann, ist zusätzlich das Zeichen "\*" zur Eingabe möglich.

#### **Vorzeichen**

+/- Im alphanumerischen Zeichensatz werden "+" und "-" als normale alphanumerische Zeichen behandelt. D.h. sie besitzen keine mathematische Funktion.

#### **Sonderzeichen**

Platzhalter bei WILDCARD Punkt-Suche (siehe Kapitel "Wildcard-Suche").

) "+" / "-" erscheint nur an vorderster Stelle einer Eingabe.

) Im Editiermodus kann die Position des Dezi-malpunkts nicht verändert werden. Der Dezimalpunkt wird übersprungen.

# **Punktsuche**

Die Punktsuche ist eine globale Funktion, die z.B. von Applikationen verwendet wird, um nach intern gespeicherten Mess- oder Festpunkten zu suchen. Der Benutzer hat die Möglichkeit, die Punktsuche auf einen speziellen Job zu beschränken oder im ganzen Speicher nach Punkten zu suchen. Der Suchlauf findet immer zuerst Fest- vor Messpunkten, die das entsprechende Suchkriterium erfüllen. Erfüllen mehrere Punkte die Suchbedingungen, so sind die Punkte nach Alter geordnet. Das Produkt findet dann zuerst den aktuellsten (jüngsten) Festpunkt.

#### **Direkte Suche**

Die Eingabe einer konkreten Punktnummer (z.B. "P13") findet alle Punkte mit der entsprechenden Punktnummer.

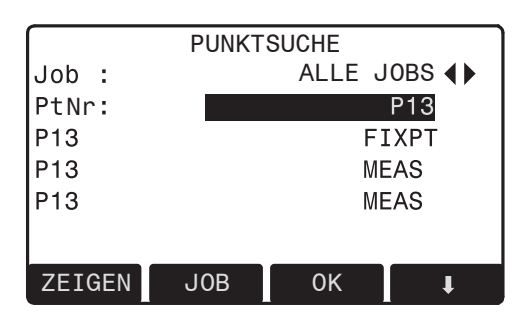

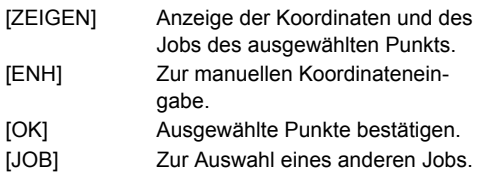

# **Wildcard-Suche**

Die Wildcardsuche wird durch ein "\*" gekennzeichnet. Der Stern dient als Platzhalter für eine beliebige Reihenfolge von Zeichen.

Wildcard wird im Datenmanager verwendet, wenn die Punktnummer nicht exakt bekannt ist oder wenn nach einer Serie von Punkten gesucht werden soll.

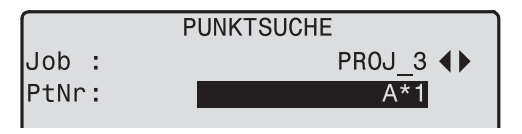

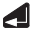

Startet die Punktsuche.

# **Beispiele:**

- findet alle Punkte beliebiger Länge.
- A findet alle Punkte mit exakter Punktnummer "A".
- A\* findet alle Punkte beliebiger Länge, die mit "A" beginnen (z.B.: A, A9, A15, ABCD).
- \*1 findet alle Punkte beliebiger Länge, die an zweiter Stelle eine "1" aufweisen (z.B.: A1, B12, A1C).
- A\*1 findet alle Punkte beliebiger Länge, die an erster Stelle ein "A" und an dritter Stelle eine "1" aufweisen. (z.B.: AB1, AA100, AS15).

# **Messen**

Der Tachymeter ist nach dem Einschalten und korrekten Aufstellen sofort messbereit.

In der Messanzeige können Fix- und Funktionstasten, Messauslöser sowie die entsprechenden Funktionen aufgerufen werden.

) Alle dargestellten Anzeigen sind Beispiele. Lokale Software-Versionen können unter Umständen von der Basisversion abweichen.

#### **Beispiel einer Standard-Messanzeige:**

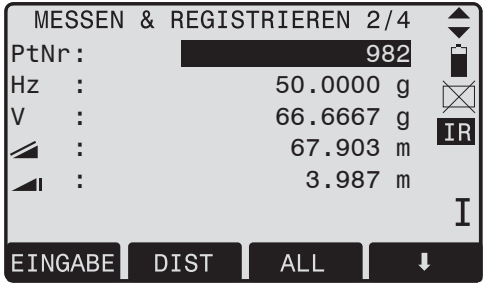

68 - 69

Aufruf der zugewiesenen Funktion.

# **FNC-Taste**

Unter [FNC] sind verschiedene Funktionen aufrufbar, deren Anwendung nachfolgend beschrieben ist.

G<sup>om</sup> Funktionen können auch direkt aus den<br>verschiedenen Applikationen gestartet werden.

Jede Funktion im FNC-Menü kann der<br>[USER]-Taste zugewiesen werden (siehe "Einstellungen").

# **Licht Ein / Aus**

Schaltet die Displaybeleuchtung ein bzw. aus.

# **Libelle / Laserlot**

Diese Funktion blendet die elektronischen Libellen und die Einstellmöglichkeiten zur Intensität des Laserlots ein.

# **IR / RL Umschaltung**

Wechsel zwischen den beiden EDM-Typen IR (auf Reflektoren) und RL (reflektorlos). Die neue Einstellung wird für ca. eine Sekunde angezeigt und gesetzt.

IR: Distanzmessungen mit Prismen.

RL: Distanzmessungen ohne Prismen. Weitere Informationen finden Sie im Kapitel "EDM-Einstellungen".

# **Laserpunkt**

Ein- bzw. Ausschalten des sichtbaren Laserstrahls zur Visualisierung des Zielpunkts. Die neue Einstellung wird für ca. eine Sekunde angezeigt und danach gesetzt.

# **Freie Codierung**

Startet "Codierung" zur Auswahl eines Codes aus einer Codeliste oder Eingabe eines neuen Codes. Einige Funktionen wie Softkey [CODE].

# **Einheiten**

Anzeige der aktuellen Distanz- und Winkeleinheit und Möglichkeit, diese zu ändern.

# **Letzten Datenblock löschen**

Löschen des letzten gespeicherten Datenblocks. Dabei kann es sich um einen Messblock oder einen Codeblock handeln.

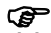

Das Löschen des letzten Datenblocks kann **nicht rückgängig gemacht werden!**

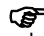

G<sup>om</sup> Nur Datenblöcke, die über "Punktauf-<br>nahme" oder "Messen" gespeichert wurden, können mit dieser Funktion gelöscht werden.

# **Produkt mit PIN sichern**

Diese Funktion verhindert, dass **unbefugte Personen** das Produkt in Betrieb nehmen können. Durch Drücken von [FNC] > [Mit PIN sperren] kann das Instrument aus jedem beliebigen Applikationsprogramm gesperrt werden, ohne es ausschalten zu müssen. Zur Wiederinbetriebnahme ist dann die Eingabe eines PIN Codes erforderlich..

Ce Diese Funktion ist nur verfügbar, wenn die<br>PIN-Sicherung unter [MENU] > [PIN] aktiviert wurde.

# **Zielexzentrizität**

Ist eine direkte Aufstellung des Reflektors nicht möglich oder kann der Zielpunkt nicht direkt angezielt werden, können die Exzentrizitätswerte (Längs- , Quer- und/oder Höhenverschiebung) eingegeben werden. Die Werte für die Winkel und Distanzen werden direkt auf den Zielpunkt berechnet.

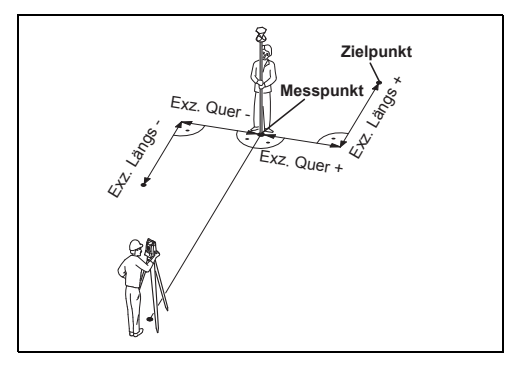

H\_Offset +: Exzentrizitätspunkt ist höher als Messung

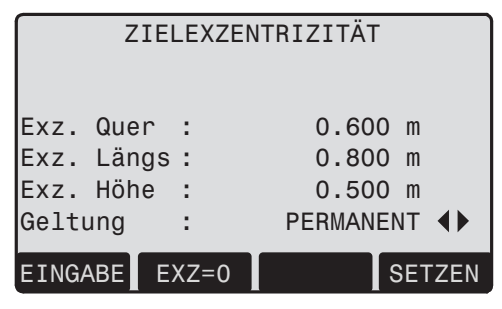

#### **Vorgehen:**

- 1. Eingabe der Exzentrizitätswerte (Längs-, Quer und/oder Höhenverschiebung) gemäss Skizze.
- 2. Bestimmen der Geltungsdauer des Exzentrums.

[EXZ=0]: Setzt die Exzentrizitäten auf Null.

3. [SETZEN]: Berechnet die Korrekturwerte und springt zur aufrufenden Applikation zurück. Die korrigierten Winkel und Distanzen werden angezeigt, sobald eine gültige Distanzmessung ausgelöst wird oder schon vorhanden ist.

**Die Geltungsdauer kann wie folgt gewählt werden:**

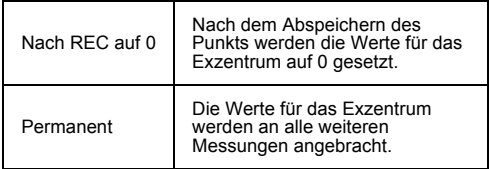

Die Exzentrizitätswerte werden beim<br>Beenden der Applikation immer auf 0 gesetzt.

#### **Unterprogramm Zielexzentrizität Zylinder**

[ZYLINDER] verwenden, um die Zentrumskoordinaten eines zylinderförmigen Objekts und dessen Radius zu berechnen. Jeweils den Horizontalwinkel zu einem Punkt auf der linken und auf der rechten Seite des Objekts und die Distanz zum Objekt messen.

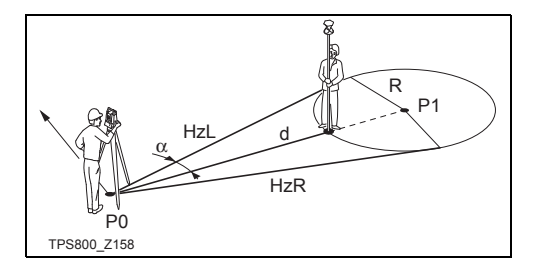

- HzL: Horizontalwinkel zu einem Punkt auf der linken Seite des Objekts
- HzR: Horizontalwinkel zu einem Punkt auf der rechten Seite des Objekts
- d: Distanz zum Objekt in der Mitte zwischen HzL und HzR

Vorgehen:

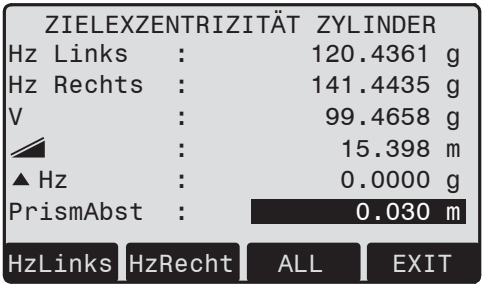

- 1 Den Abstand des Prismas eingeben. Dies ist die Distanz zwischen dem Zentrum des Prismas und der Oberfläche des zu messenden Objekts. Wenn der EDM Modus RL ist, wird der Wert automatisch auf null gesetzt.
- 2 Mit dem Vertikalfaden die linke Seite des Objekts anzielen und [HzLinks] drücken.
- 3 Mit dem Vertikalfaden die rechte Seite des Objekts anzielen und [HzRechts] drücken.
- 4 Das Instrument so drehen, dass  $\triangle$  Hz, der Differenzwinkel, null beträgt.
- 5 [ALL] vervollständigt die Messung und zeigt die Ergebnisse an. Das sind die Zentrumskoordinaten des zylinderförmigen Objekts und der Radius.

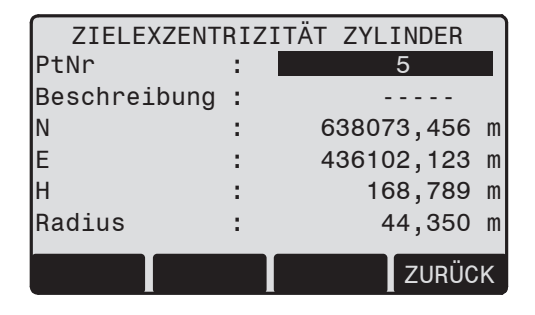

# **Höhenübertragung**

Beispiel:

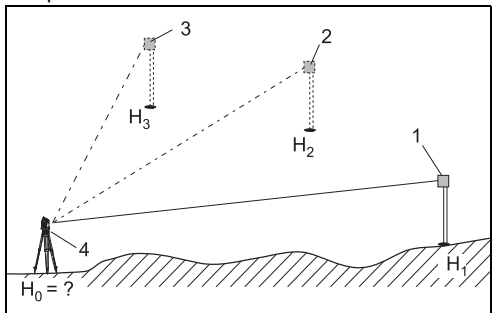

- 1) Reflektor 1
- 2) Reflektor 2
- 3) Reflektor 3
- 4) Instrument

Diese Funktion bestimmt die Höhe des Produktstandpunkts aus Messungen zu max. 5 Zielpunkten in zwei Lagen mit bekannter Höhe.

Bei Messung zu mehreren Zielen wird die Verbesserung "delta" angezeigt.

## **Vorgehen:**

- 1. Auswahl des bekannten Höhenpunkts und Eingabe der Reflektorhöhe.
- 2. Nach Auslösen der Messung mit [ALL] wird die berechnete Höhe  $H_0$  angezeigt.
	- [ZusätPt] Hinzufügen eines weiteren Höhenanschlusses.
	- [LAGE] Messung zum gleichen Ziel in zweiter Lage.
- 3. [SETZEN] Speichern der Änderungen und Übernehmen der Station.

# **Kanalmessstab**

Beispiel:

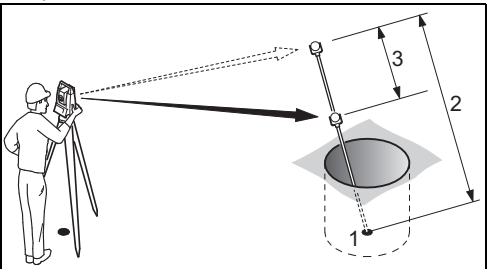

- 0. N. H des versteckten Punkts
- 2 Stablänge
- 3 Distanz R1-R2

Zusammen mit einem speziellen Messstab erlaubt das Programm Kanalmessstab die Messung von Punkten, die nicht direkt angezielt werden können.

## **Vorgehen:**

- 1. Zum ersten Prisma messen (P1).
	- [All] Startet die Messung und geht weiter zu Schritt 2.
	- [STAB] Dient zur Definition von Stablänge und EDM-Einstellungen.

## **Stablänge**

Gesamtlänge des Kanalmessstabs.

## **Abst. R1-R2**

Abstände zwischen den Zentren von Reflektor R1 und Prisma R2.

## **Mess. Tol**

Grenzwert für den Unterschied zwischen eingegebenem und gemessenem Reflektorabstand. Wird der Toleranzwert überschritten, zeigt das System eine Warnmeldung an.

# **EDM-Modus**

Ändert den EDM-Modus.

# **Prismentyp**

Ändert den Prismentyp.

#### **Prismenkonst.**

Zeigt die Prismenkonstante an.

- 2. [All] Startet die Messung und geht weiter zum Ergebnis-Dialog.
- 3. Das Ergebnis wird angezeigt.

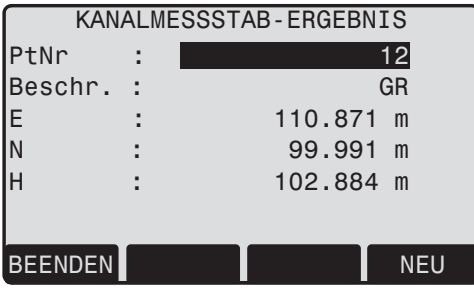

[NEU] Zurück zu Schritt 1. [BEENDEN]Springt zur aufrufenden Applikation zurück.

# **Programme**

# **Applikations-Voreinstellungen**

Hierbei handelt es sich um den Applikationen vorgelagerte Programme, die zur Aufstellung und Datenorganisation dienen. Sie erscheinen nach Auswahl einer Applikation. Der Benutzer kann die Startprogramme einzeln auswählen.

# ARSTECKUNG

|  |  |  | [•] F1  Setze Job |                        |  |
|--|--|--|-------------------|------------------------|--|
|  |  |  |                   | [●] F2   Setze Station |  |
|  |  |  |                   |                        |  |
|  |  |  | F4 Start          |                        |  |
|  |  |  |                   |                        |  |
|  |  |  | F <sub>2</sub>    |                        |  |

[•] Voreinstellung getätigt.

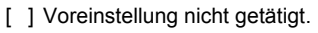

) Die einzelnen Startprogramme sind auf den folgenden Seiten ausführlich dokumentiert!

# **Job setzen**

Alle Daten werden in JOBS, ähnlich Verzeichnissen, gespeichert. Jobs beinhalten Messdaten verschiedener Typen (z.B. Messungen, Codes, Festpunkte, Stationen, ...) und sind einzeln verwaltbar bzw. können separat ausgelesen, editiert oder gelöscht werden.

[NEU] Anlegen eines neuen Jobs.

[SETZEN] Job setzen und zurück zur Startprogramm-Übersicht.

Alle folgenden Messdaten werden bis auf<br>weiteres in diesem Job/Verzeichnis gespeichert.

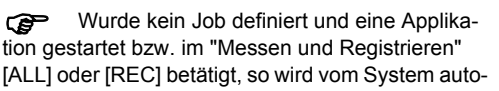

matisch ein Job mit dem Namen "DEFAULT" generiert.

## **Station setzen**

Jede Koordinatenberechnung bezieht sich jeweils auf die aktuell gesetzte Station.

Hierfür ist mindestens das Setzen der Standpunktkoordinaten (E, N) erforderlich. Die Stationshöhe kann fakultativ eingegeben werden. Die Koordinaten können entweder manuell eingegeben oder aus dem internen Speicher gelesen werden.

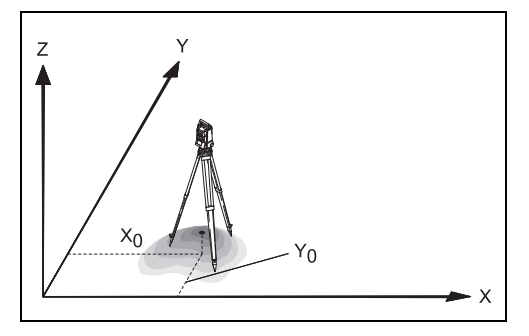

# **Bekannter Punkt**

- 1. Auswahl einer im Speicher befindlichen Punktnummer.
- 2. Eingabe der Produkthöhe.
	- [OK] Setzen der Station.

# **Manuelle Eingabe**

- 1. [ENH] Aufruf des Dialogs zur manuellen Punkteingabe.
- 2. PtNr. und Koordinaten eingeben.
- 3. [SAVE] Speichern der Stationskoordinaten. Weiter zur Eingabe der Produkthöhe.
- 4. [OK] Setzen der Station.

Wurde keine Station gesetzt und eine Appli-<br>kation gestartet bzw. im "Messen und Registrieren" [ALL] oder [REC] betätigt, so wird die letzte Station als aktuelle Station gesetzt.

# **Orientierung setzen**

Mittels der Orientierung kann eine Richtung (Hz) manuell eingegeben oder Punkte mit bekannten Koordinaten gesetzt werden.

# **Methode 1: Ohne Koordinaten**

- 1. Zur Eingabe einer beliebigen Hz-Orientierung.
- 2. Eingabe der Horizontalrichtung, Reflektorhöhe und Punktnummer.
- 3. [ALL] Auslösen der Messung und Übernahme der Orientierung.
	- [REC] Registrieren der Hz-Richtung und Übernahme der Orientierung.

## **Methode 2: Mit Festpunkten**

Zur Bestimmung der Orientierung kann ausserdem ein Zielpunkt mit bekannten Koordinaten verwendet werden.

- 1. **12.** Zur Orientierung mit Koordinaten.
- 2. Eingabe der Orientierungspunktnummer und Bestimmen des gefundenen Punkts.
- 3. Eingabe und Bestätigung der Reflektorhöhe.

Zur Bestimmung der Orientierung können ausserdem maximal 5 Zielpunkte mit bekannten Koordinaten verwendet werden.

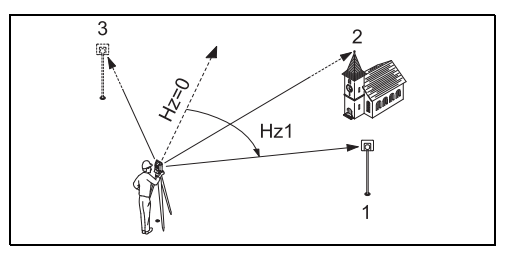

- 1) 1. Zielpunkt
- 2) 2. Zielpunkt
- 3) 3. Zielpunkt

Orientierungskoordinaten können entweder aus dem internen Speicher bezogen oder manuell eingegeben werden.

Der Workflow ist ähnlich wie beim Programm "Freie Station".

Nach jeder Messung wird der Benutzer über einen Dialog gefragt, ob er fortfahren möchte. Wird "ja" eingegeben, erscheint der Messdialog, und eine weitere Messung kann durchgeführt werden. Wird "nein" eingegeben, erscheint der Ergebnis-Dialog.

- [RECHNEN] Berechnet und zeigt Ergebnisse der Orientierung an.
- [ZusätPt] Zur Eingabe eines weiteren Anschlusspunktes.
- 1/I Statusanzeige; zeigt an, dass der erste Punkt in Fernrohrlage I gemessen wurde.
- 1/I II Erster Punkt in Fernrohrlage I und II gemessen.
- ▲Hz: Nach der ersten Messung wird das Auffinden anderer Zielpunkte (oder desselben Punktes bei Wechsel der Fernrohrlage) erleichtert, indem die angezeigte Winkeldifferenz durch Drehen des Produktes nahe an 0°00'00" gebracht wird.
- $\triangle$   $\blacksquare$  Differenz zwischen aus Koordinaten berechneter und gemessener Horizontaldistanz zum Zielpunkt.

# **Anzeige der berechneten Orientierung**

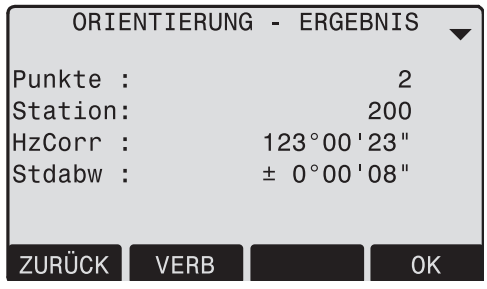

[OK] Berechnete Horizontalkreisorientierung setzen.

Wird mehr als ein Zielpunkt gemessen, so erfolgt die Ausgleichung der Orientierung nach der "Methode der kleinsten Quadrate".

# **Anzeige der Verbesserungen**

[RESID] Anzeige der Verbesserungen.

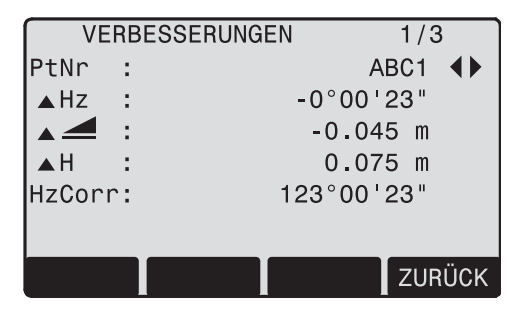

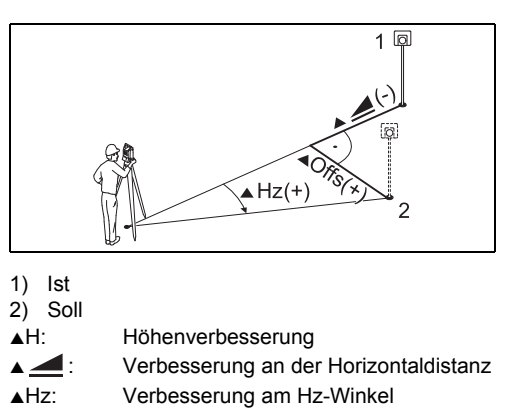

## **Nützliche Informationen**

- Wird die Orientierung nur in Fernrohrlage II gemessen, so basiert die Hz-Orientierung auf Fernrohrlage II. Wird nur in Fernrohrlage I oder gemischt gemessen, so basiert die Hz-Orientierung auf Fernrohrlage I.
- Die Reflektorhöhe darf zwischen Messungen in erster und zweiter Fernrohrlage nicht verändert werden.
- Wird ein Zielpunkt in der gleichen Fernrohrlage mehrfach gemessen, so wird nur die letzte gültige Messung für die Berechnung herangezogen.

Wurde keine Orientierung gesetzt und eine<br>Applikation gestartet bzw. im "Messen und Registrieren "[ALL] oder [REC] betätigt, so wird die aktuelle Hz-Richtung und der V-Winkel als Orientierung übernommen.

# **Applikationen**

# **Einleitung**

Applikationen sind vordefinierte Programme, die ein breites Spektrum der Vermessungsaufgaben abdecken und die alltägliche Arbeit im Feld wesentlich erleichtern.

Folgende Applikationen stehen zur Verfügung:

- Punktaufnahme
- Absteckung
- Spannmass
- Fläche & Volumen
- Freie Station
- Schnurgerüst
- Höhenbestimmung unzugänglicher Punkte
- Bauvermessung
- Cogo (optional)
- Bezugsebene (optional)
- [MENU] 1. Drücken der Fixtaste [MENU].
	- 2. Auswählen der Option "Programme".
- <sup>1</sup>2 3. Aufruf der Applikationen und Aktivieren der Startprogramme. [PAGE] Blättern auf nächste Seite.

ŒD

# **Punktaufnahme**

Punktaufnahme unterstützt das Vermessen einer beliebigen Anzahl Punkte. Das Programm ist mit "Messen und Registrieren" vergleichbar. Einzig die Möglichkeit zur Stationierung bzw. Orientierung und Codierung unterscheidet das Programm.

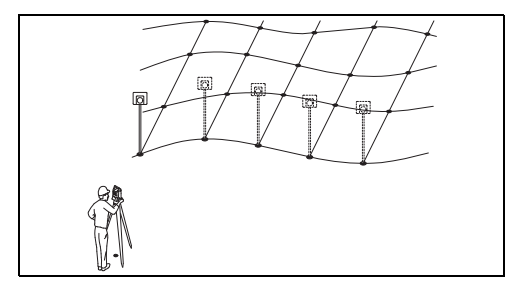

#### **Vorgehen:**

- 1. Eingabe der Punktnummer, des Codes und der Reflektorhöhe, sofern gewünscht.
- 2. [ALL] Auslösen und Registrieren der Messung.

[IdvPt] Wechselt zwischen individueller und aktueller Punktnummer.

#### **Zur Codierung stehen zwei Möglichkeiten zur Verfügung:**

- 1. Einfache Codierung = Bemerkung: Code/Bemerkung in das entsprechende Feld eingeben. Dieser Text wird mit [ALL] mit der entsprechenden Messung gespeichert. Der Code steht nicht im Zusammenhang mit einer Codeliste; es handelt sich nur um eine einfache Bemerkung. Eine Codeliste auf dem Instrument ist nicht erforderlich.
- 2. Erweiterte Codierung mit Codeliste: Softkey [CODE] drücken. Der ggf. eingegebene Code wird in der Codeliste gesucht und bietet die Möglichkeit einer Eingabe von Attributwerten.

G<sup>ordes</sup> werden immer als freie Codes<br>(Wi41-49) gespeichert, das heisst, dass Codes nicht) direkt mit einem Punkt verbunden sind. Punktcodes (Wi71-79) sind nicht verfügbar.

# **Absteckung**

Das Programm berechnet aus Koordinaten oder manuell eingegebenem Winkel, Horizontaldistanz und Höhe die notwendigen Absteckelemente für das Abstecken von Punkten.Absteckdifferenzen können kontinuierlich angezeigt werden.

## **Absteckkoordinaten aus Speicher**

## **Vorgehen:**

- 41 Auswahl des Punkts.
- [DIST] Startet Messvorgang und Berechnung der Absteckelemente.
- [REC] Speichert angezeigte Werte.
- [Ri&DIST] Eingabe von Richtung und Horizontaldistanz des abzusteckenden Punkts.
- [MANUELL] Ermöglicht vereinfachte Punkteingabe ohne Punktnummer und ohne Möglichkeit zum Abspeichern des Punktes.

# **Polares Abstecken**

Herkömmliches Anzeigen der polaren Absteckdifferenzen  $\blacktriangle$  Hz,  $\blacktriangle$   $\blacktriangle$ ,  $\blacktriangle$   $\blacktriangle$  .

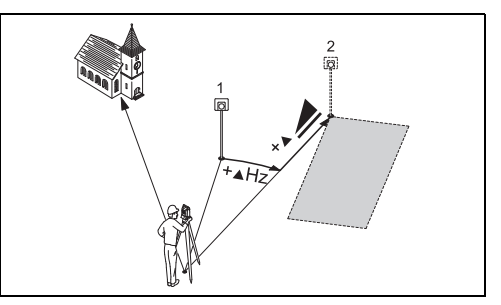

- 1) Messpunkt
- 2) Sollpunkt
- 

 $\triangle$ Hz: Winkelablage: positiv, wenn Sollpunkt rechts von aktueller Richtung.

- 
- Sollpunkt : Längsablage: positiv, wenn Sollpunkt weiter weg.
- S : Höhenablage: positiv, wenn Sollpunkt höher als Messpunkt.

## **Orthogonales Abstecken**

Die Lagedifferenz zwischen gemessenem Punkt und Absteckpunkt wird in einer Längs- und Querkomponente angezeigt.

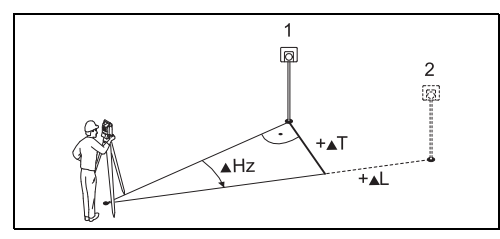

- 1) Messpunkt
- 2) Sollpunkt
- ▲L: Längsablage: positiv, wenn Sollpunkt weiter weg.
- ▲T: Querablage, rechtwinklig zur Ziellinie: positiv, wenn Sollpunkt rechts vom gemessenen Punkt.

## **Kartesisches Abstecken**

Die Absteckung ist an ein Koordinatensystem gebunden und die Ablage in Nord- und Ostkomponente unterteilt.

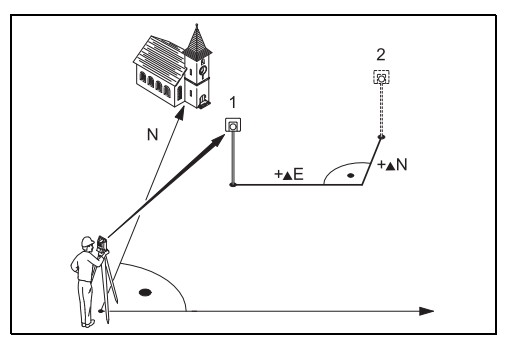

- 1) Messpunkt
- 2) Sollpunkt
- $\triangle$ F Ost-Koordinatendifferenz zwischen Absteck- und Sollpunkt.
- ▲N Nord-Koordinatendifferenz zwischen Absteck- und Sollpunkt.

# **Freie Station**

Das Programm "Freie Station" berechnet Lage und Höhe des Produktstandortes aus Messungen zu mindestens 2 und maximal 5 Punkten mit bekannten Koordinaten.

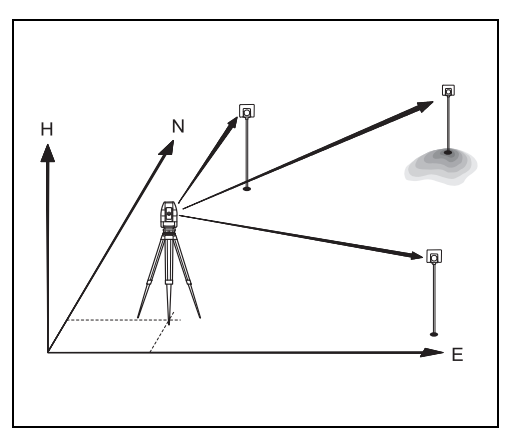

## **Folgende Messverfahren zu Zielpunkten sind möglich:**

- 1. Nur Hz- und V-Winkel (Rückwärtseinschnitt)
- 2. Distanz und Hz- und V-Winkel (Bogenschnitt)
- 3. Hz- und V-Winkel zu einem oder mehreren Punkt(en) sowie Distanz mit zugehörigem Hzund V-Winkel zu einem oder mehreren anderen Punkt(en).

Berechnet werden die Lagekoordinaten (E und N) sowie die Höhe des aktuellen Produktstandortes einschliesslich der Horizontalkreisorientierung.

Zur Genauigkeitsabschätzung werden zusätzlich Standardabweichungen und Verbesserungen angezeigt.

Für die Berechnung der Station können gemessene Zielpunkte erneut gemessen, deaktiviert und wieder aktiviert werden.

## **Messmöglichkeiten**

Die Punkte können wahlweise in Fernrohrlage I oder II oder gemischt (I + II) gemessen werden. Die Reihenfolge spielt dabei keine Rolle.

Messungen in beiden Fernrohrlagen werden auf grobe Fehler überprüft, um sicherzustellen, dass derselbe Punkt angezielt wurde.

) Wird ein Zielpunkt in der selben Fernrohrlage mehrfach gemessen, so wird nur die **letzte gültige Messung** für die Berechnung herangezogen.

#### **Einschränkungen:**

- **Messungen in 2 Fernrohrlagen** Wird in beiden Fernrohrlagen zum selben Zielpunkt gemessen, darf die Reflektorhöhe beim Wechsel in die andere Fernrohrlage nicht geändert werden.
- **Zielpunkte mit Höhe 0.000** Zielpunkte mit Höhe 0.000 gehen nicht in die Höhenberechnung ein. Um Punkte mit einer gültigen Höhe von 0.000 in die Höhenberechnung einzubeziehen, muss die Höhe auf 0.001 geändert werden.

## **Berechnungsverfahren**

Das Messverfahren bestimmt automatisch die Auswertemethode, z.B. Bogenschnitt, Rückwärtseinschnitt mit 3 Punkten etc.

Sind mehr Messungen vorhanden als verlangt, werden die Lagekoordinaten (E, N) nach der Methode der kleinsten Quadrate bestimmt, die Orientierung und Höhen gemittelt.

- 1. Die ursprünglichen Messungen in Fernrohrlage I und II gehen in das Berechnungsverfahren ein.
- 2. Alle Messungen werden mit der selben Genauigkeit behandelt, unabhängig davon, ob sie in einer oder in zwei Fernrohrlagen gemessen wurden.
- 3. Die Lagekoordinaten (E, N) werden nach der Methode der kleinsten Quadrate bestimmt, einschliesslich der Standardabweichungen und Verbesserungen für Hz-Richtung und Horizontaldistanzen.
- 4. Die Höhe der Station (H) einschliesslich der Standardabweichung und Verbesserung wird aus den gemittelten Höhendifferenzen (basierend auf den ursprünglichen Messungen) berechnet.

5. Die Horizontalkreisorientierung wird aus den ursprünglichen, gemittelten Messungen in Fernrohrlage I und II und den ausgeglichenen Lagekoordinaten der Station berechnet.

## **Vorgehen:**

# **FREIE STATION**

- Setze Job  $\lceil \bullet \rceil$  F1
	- F2 Setze Genauigkeit
	- $Start$ F4
- ŒÐ Ermöglicht das Definieren einer Genauigkeitsgrenze.

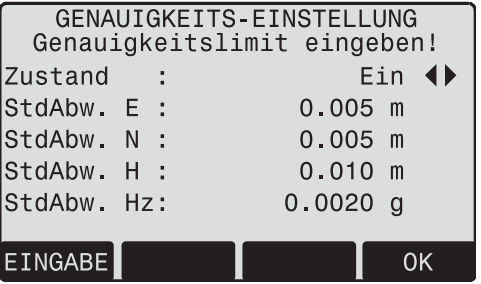

Hier können Sie eine Grenze für die Standard-Abweichungswerte eingeben. Wenn die ermittelte Abweichung den Grenzwert überschreitet, erscheint ein Dialog, in dem Sie entscheiden können, ob Sie fortfahren oder nicht.

- 1. Eingabe eines Stationsnamens und der Produkthöhe.
- 2. Eingabe der Zielpunktnummer und der Reflektorhöhe.

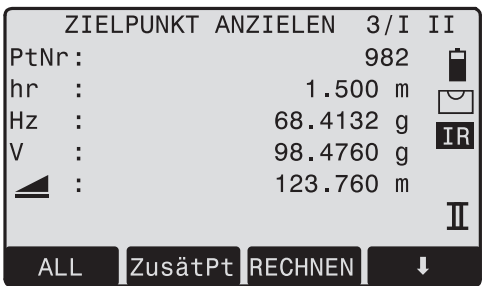

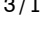

3/I Zeigt an, dass der dritte Punkt in Fernrohrlage I gemessen wurde. 3/I II Zeigt an, dass der dritte Punkt in Fernrohrlage I und II gemessen wurde.

[ALL] Auslösen einer Winkel- und Distanzmessung (Bogenschnitt). [REC] Speichern von Hz-Richtung und V-Winkel (Rückwärtseinschnitt). [ZusätPt] Zur Eingabe eines weiteren Anschlusspunkts. [RECHNEN] Berechnung und Anzeige der Stationskoordinaten, wenn mindestens

2 Punkte und eine Distanz gemessen wurden.

## **Ergebnisse**

**Anzeige der berechneten Stationskoordinaten:**

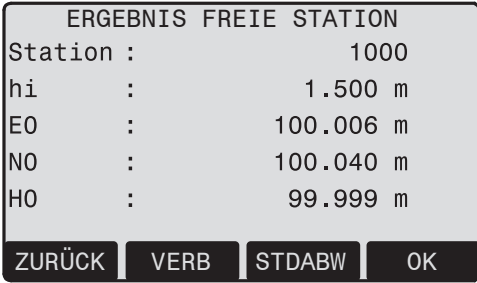

- [ZusätPt] Wechsel zur Messanzeige, um zusätzliche Punkte zu messen.
- [VERB] Anzeige der Verbesserungen.
- [STDABW] Anzeige der Standardabweichungen.
- [OK] Setzen der angezeigten Koordinaten und Produkthöhe als neue Station.

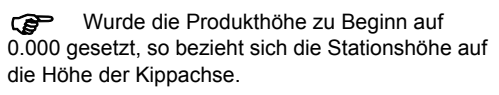

## **Anzeige der Standardabweichungen:**

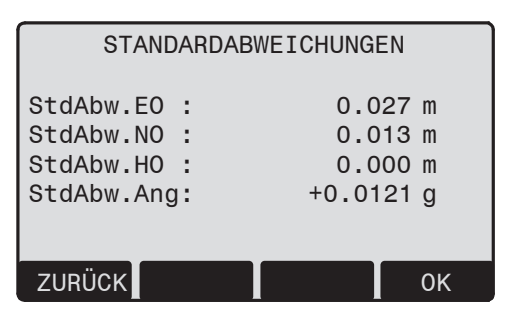

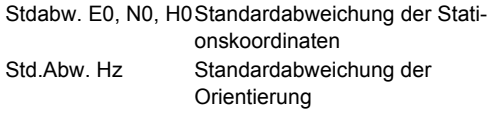

#### **Anzeige der berechneten Verbesserungen:**

Verbesserung = berechneter Wert - gemessener **Wert** 

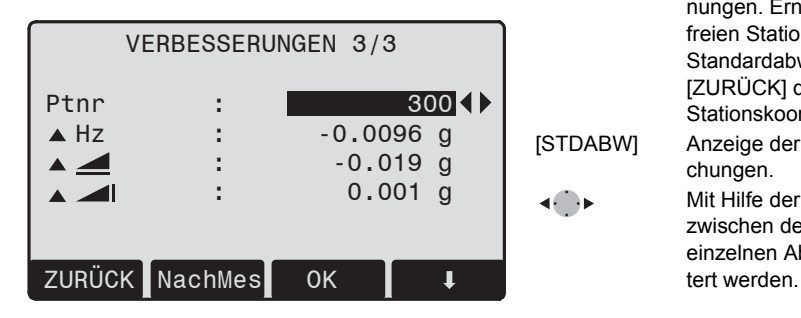

- [ZusätPt] Wechsel zur Messanzeige, um zusätzliche Punkte zu messen.
- [NachMes] Nochmaliges Messen des angezeigten Punkts.
- [SETZEN] Setzen der angezeigten Koordinaten und der Instrumentenhöhe als neue Station.

#### [Deaktiv]/[Aktiv]

 Deaktivieren/Aktivieren des angezeigten Punktes für die Berechnungen. Erneute Berechnung der freien Station und Anzeige der Standardabweichung der Station. [ZURÜCK] drücken, um die neuen Stationskoordinaten anzuzeigen. [STDABW] Anzeige der Standardabweichungen.

> Mit Hilfe der Funktionstasten kann zwischen den Verbesserungen der einzelnen Abschlusspunkte geblät-

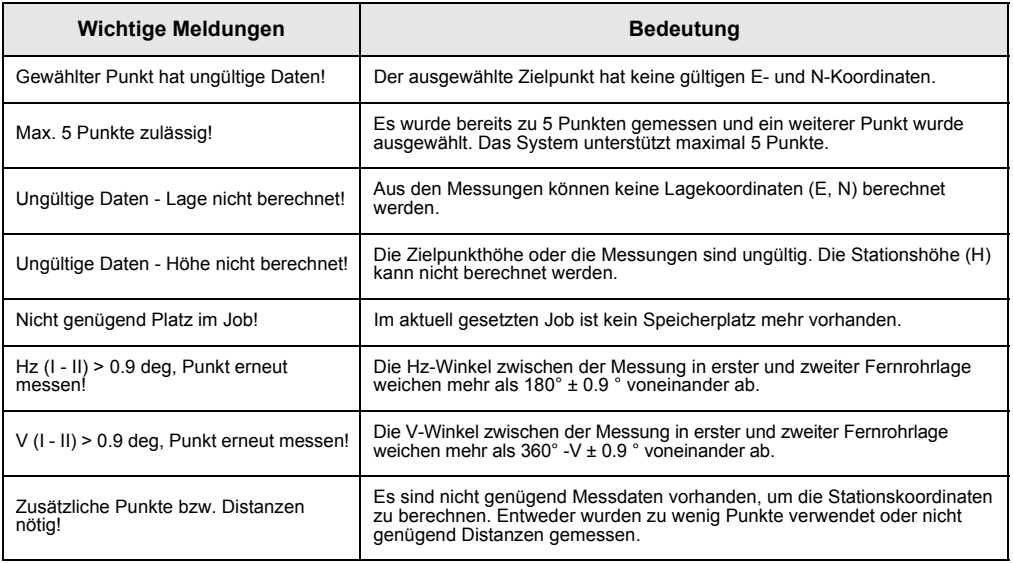

# **Schnurgerüst**

Dieses Programm ermöglicht auf einfache Weise das Abstecken oder Prüfen von Gebäudelinien, geraden Strassenabschnitten, einfachen Erdarbeiten, etc.

Mit Bezug auf eine bekannte Basislinie kann eine Bezugslinie definiert werden. Die Bezugslinie kann längs, quer oder vertikal zur Basislinie versetzt oder beliebig um den ersten Basispunkt gedreht werden.

# **Vorgehen:**

## **1. Definition der Basislinie**

Die Basislinie wird durch zwei Basispunkte festgelegt, die auf drei Arten definiert werden können:

- Punkt messen.
- Koordinaten über Tastatur eingeben.
- Punkt aus Speicher auswählen.
- **a) Messung von Basispunkten:** Eingabe einer Punktnummer und Messen der Basispunkte mit [ALL] bzw. [DIST] / [REC].
- **b) Basispunkte mit Koordinaten:** [SUCHEN] Startet Suche nach eingegebener Punktnummer.
- [ENH] Zur manuellen Koordinateneingabe.
- [PtLISTE] Zeigt eine Liste der verfügbaren Punkte an.

Analoges Vorgehen für den zweiten Basispunkt.

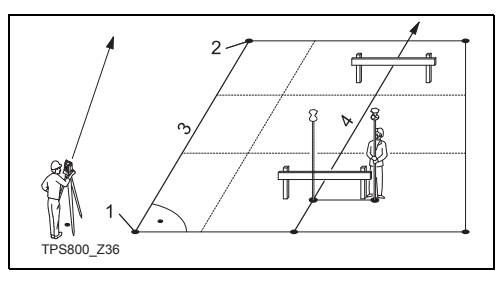

- 1) 1. Basispunkt
- 2) 2. Basispunkt
- 3) Basislinie
- 4) Bezugslinie

# **2. Verschieben / Verdrehen der Basislinie**

Die Basislinie kann längs, quer und vertikal verschoben sowie verdreht werden. Diese neue Linie wird Bezugslinie genannt. Alle gemessenen Werte beziehen sich auf die Bezugslinie.

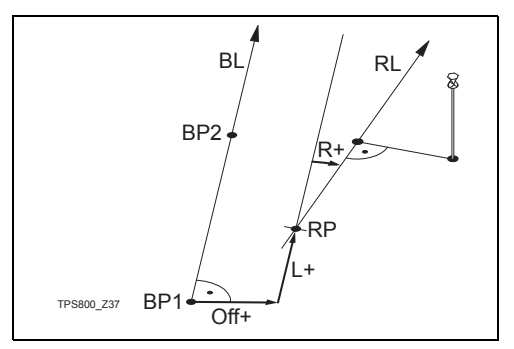

- BP: Basispunkt
- BL: Basislinie
- RP: Bezugspunkt
- RL: Bezugslinie
- Off: Exzentrizität Quer
- L: Exzentrizität Längs
- R: Rotationsparameter (Drehung)

#### **Eingabe der Parameter:**

- Mit den Navigationstasten lassen sich die  $\blacktriangle$  $\bigcirc$ 
	- Verschiebungs- und Rotations-Parameter
	- der Bezugslinie anwählen.

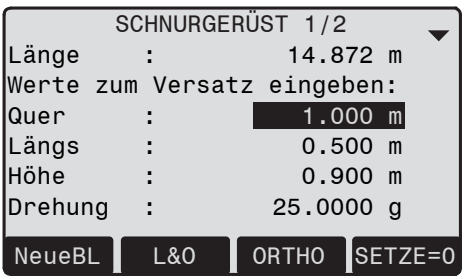

## **Folgende Eingaben sind möglich:**

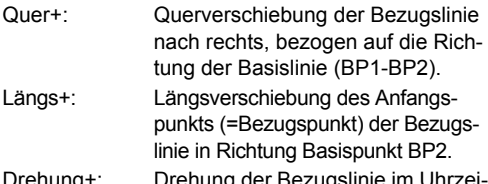

- Drehung der Bezugslinie gersinn um den Bezugspunkt.
- Höhe+: Höhenversatz; die Bezugslinie liegt höher als der erste Basispunkt.

## **3. Auswahl der Unterprogramme**

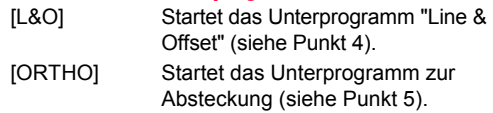

## **4. Unterprogramm "Line & Offset"**

Die Funktion "Line & Offset" berechnet aus Messungen oder Koordinaten Längs-, Quer- und Höhendifferenzen vom Zielpunkt relativ zur Bezugslinie.

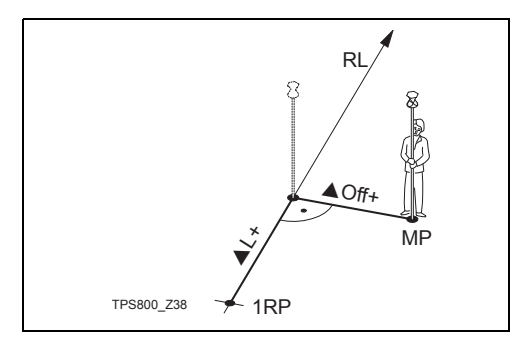

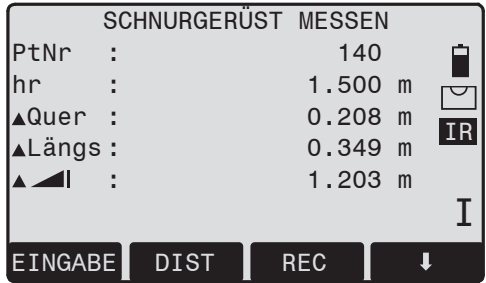

Die Höhe des ersten Bezugspunkts wird immer als Bezugshöhe für die Berechnung der Höhendiffe $renzen$  ( $\blacktriangle$   $\blacktriangle$  ) verwendet.

- 1RP: 1. Bezugspunkt
- MP: Messpunkt
- RL: Bezugslinie
- AL: Exzentrizität Längs
- ▲Off: Exzentrizität Quer
#### **Beispiel "relativ zum ersten Bezugspunkt"**

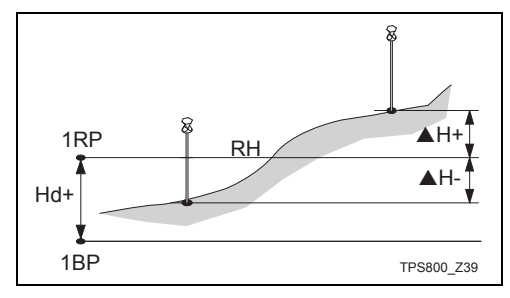

- 1RP: 1. Bezugspunkt
- 1BP: 1. Basispunkt
- RH: Bezugshöhe
- Hd: Höhendifferenz zwischen Bezugspunkt und Basispunkt.
- AH: Höhendifferenz von der Bezugshöhe

# **5. Unterprogramm "Absteckung"**

Relativ zur Bezugslinie können Sie Längs-, Querund Höhenversätze für abzusteckende Zielpunkte eingeben. Das Programm berechnet sodann die Differenzen zwischen einem gemessenen oder einem aus dem Speicher geholten und dem berechneten Punkt. Das Programm zeigt die orthogonalen  $(\triangle$ Längs,  $\triangle$ Quer,  $\triangle$  1) und die polaren ( $\triangle$ Hz,  $\triangle$   $\triangle$   $\triangle$   $\triangle$   $\triangle$   $\triangle$  Differenzen an.

#### **Vorgehen:**

- 1. Eingabe der Elemente für das orthogonale Abstecken.
- 2. [OK] Eingabebestätigung und Berechnung starten.

#### **Beispiel "orthogonales Abstecken"**

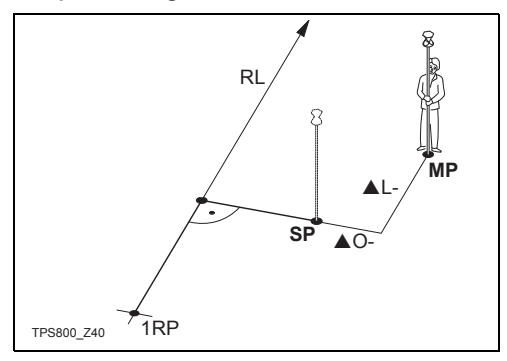

- 1RP: 1. Bezugspunkt
- RL: Bezugslinie

MP: Messpunkt

- SP: Absteckpunkt
- AL: Exzentrizität Längs
- A Off: Exzentrizität Quer

**Anzeige im Messmodus "Absteckung":**

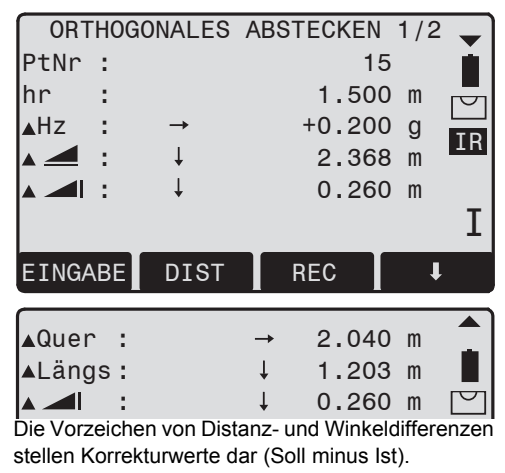

- +▲Hz Fernrohr im Uhrzeigersinn bis zum Absteckpunkt drehen.
- +▲ △ Der Absteckpunkt liegt weiter weg als der gemessene Punkt.

+S Der Absteckpunkt liegt höher als der gemessene Punkt.

#### **Warnungen / Meldungen**

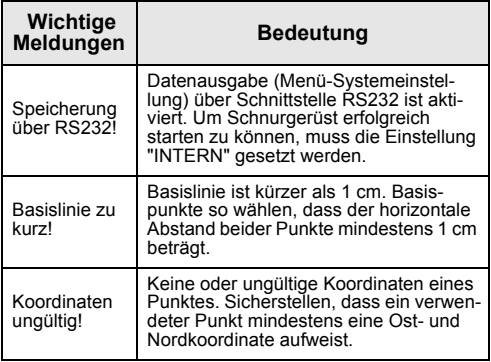

# **Spannmass**

Das Programm **Spannmass** berechnet Schräg-, Horizontaldistanz, Höhendifferenz und Azimut zwischen zwei Zielpunkten. Diese werden **online** gemessen, aus dem **Speicher** ausgewählt oder über die **Tastatur** eingegeben.

Der Benutzer kann zwischen zwei verschiedenen Methoden wählen:

Polygonal (A-B, B-C) ŒD

Radial (A-B, A-C) Œ.

#### **Polygonale Methode:**

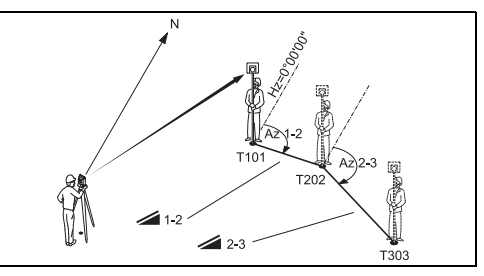

# **Radiale Methode:**

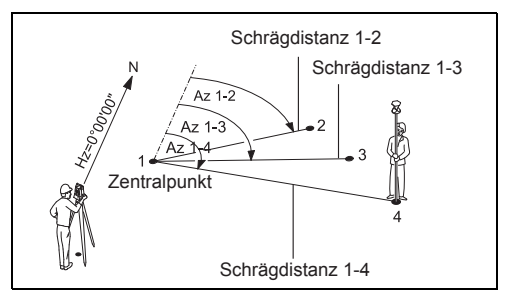

Der prinzipielle Ablauf ist bei beiden Methoden gleich.

Auf Besonderheiten wird hingewiesen.

# **Vorgehen:**

**1. Ersten Zielpunkt bestimmen**

[ALL] Startet Messung zu Zielpunkt.

[SUCHEN] Sucht eingegebenen Punkt im Speicher.

**2. Zweiten Zielpunkt bestimmen**

Vorgang entsprechend des ersten Zielpunkts.

# **3. Resultat wird angezeigt**

- Azimut Azimut zwischen Punkt 1 und Punkt 2.
- Schrägdistanz zwischen Punkt 1 und Punkt 2.
- S Horizontaldistanz zwischen Punkt 1 und Punkt 2.
- S Höhenunterschied zwischen Punkt 1 und Punkt 2.
- Steigung Steigung [%] zwischen Punkt 1 und Punkt 2.

# **Softkeys bei polygonaler Methode:**

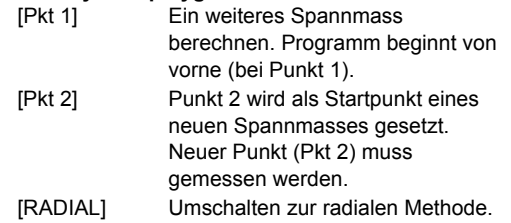

#### **Softkeys bei radialer Methode:**

- [Pkt 1] Neuen Zentralpunkt festlegen.
- [Pkt 2] Neuen Radialpunkt festlegen.
- [POLYGON] Umschalten zur polygonalen Methode.

# **Fläche & Volumen**

Mit dem Anwendungsprogramm "Fläche" können online Flächen berechnet werden, die aus maximal 50 geradlinig verbundenen Zielpunkten bestehen. Die Zielpunkte können, im Uhrzeigersinn, entweder gemessen, aus dem Speicher ausgewählt oder über die Tastatur eingegeben werden. Die berechnete Fläche wird auf die horizontale Ebene (2D) oder auf die durch 3 Punkte definierte geneigte Bezugsebene (3D) projiziert. Darüber hinaus kann ein Volumen mit konstanter Höhe in Bezug auf die Fläche (2D/3D) berechnet werden.

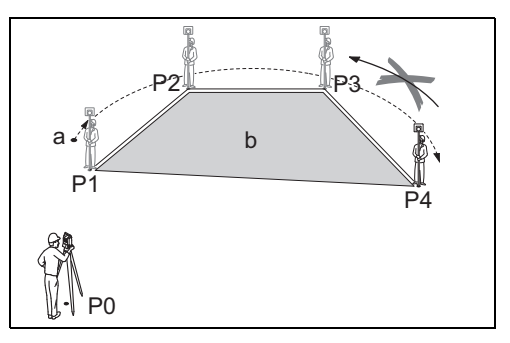

- 
- 
- P0 Station P3 Zielpunkt
	- P4 Zielpunkt
- P<sub>2</sub> Zielpunkt
- a Umfang, Polygonlänge vom Startpunkt bis zum aktuellen Messpunkt.
- b Die berechnete Fläche wird immer zum Startpunkt P1 geschlossen und auf die horizontale Ebene projiziert.

#### **1. Bestimmung von Flächenpunkten**

[ALL] Startet Messung zu Punkt.

[SUCHEN] /Sucht nach Punkt im internen

[PtLISTE] Speicher.

- [ENH] Zur manuellen Eingabe der Koordinaten.
- [ZURÜCK] Messung oder Auswahl des letzten Punkts rückgängig machen.

) Die Fläche (2D) wird berechnet und ange-zeigt, sobald drei Punkte gemessen oder ausgewählt wurden. Die Fläche (3D) wird berechnet, sobald die geneigte Bezugsebene durch drei Punkte definiert ist.

#### **2. Ergebnisse**

- [Def. 3D] Definition der geneigten Bezugsebene durch Auswahl oder Messung von drei Punkten.
- [VOLUMEN] Berechnet ein Volumen mit konstanter Höhe. Die Höhe muss eingegeben oder gemessen werden.
- [ERGEBN] Zeigt und speichert weitere Ergebnisse (Umfang, Volumen).

) Umfang und Volumen werden aktualisiert, wenn weitere Flächenpunkte hinzugefügt werden.

Die Grafik zeigt immer die auf die horizontale Ebene projizierte Fläche.

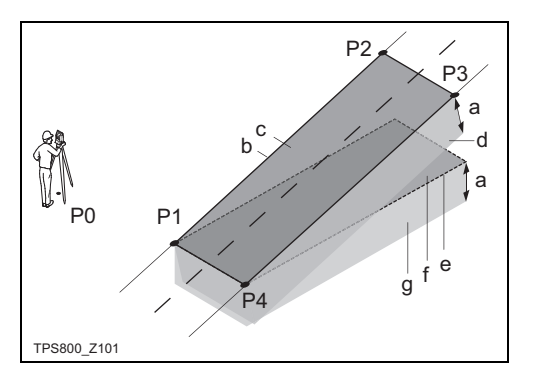

- P0 Station
- P1 Zielpunkt, der die geneigte Bezugsebene definiert
- P2 Zielpunkt, der die geneigte Bezugsebene definiert
- P3 Zielpunkt, der die geneigte Bezugsebene definiert
- P4 Zielpunkt
- a Konstante Höhe
- b Umfang (3D), Polygonlänge vom Startpunkt bis zum aktuellen Messpunkt der Fläche (3D)
- c Fläche (3D), die auf die geneigte Bezugsebene projiziert wird
- d Volumen  $(3D) = a \times c$
- e Umfang (2D), Polygonlänge vom Startpunkt bis zum aktuellen Messpunkt der Fläche (2D)
- f Fläche (2D), die auf die horizontale Ebene projiziert wird
- q Volumen  $(2D) = f \times a$

# **Indirekte Höhenbestimmung**

Senkrecht über dem Basisprisma liegende Punkte können bestimmt werden, ohne dass sich ein Prisma am Zielpunkt befindet.

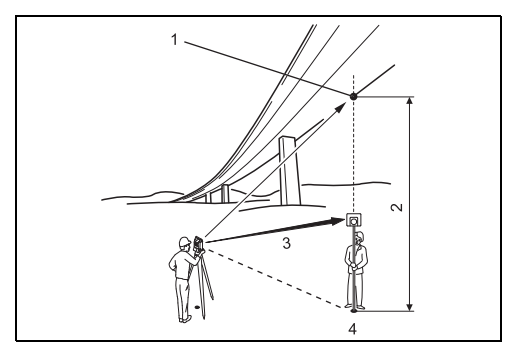

- 1) Hochpunkt
- 2) Höhendifferenz
- 3) Schrägdistanz
- 4) Basispunkt

#### **Vorgehen:**

- **1. Eingabe von Punktnummer und Reflektorhöhe**
	- [ALL] Messung zu Basispunkt starten und weiter zu 2.
	- [hr?] Starten des Programms zur Bestimmung einer unbekannten Reflektorhöhe.

#### **2. Unzugänglichen Hochpunkt anzielen**

- [OK] Abspeichern der Messdaten.
- [BASIS] Eingabe und Messen eines neuen Basispunkts.

# **Bauvermessung**

Dieses Programm ermöglicht ein Bauvorhaben, indem das Produkt entlang einer Konstruktionslinie aufgestellt wird und die Messung in Bezug auf diese Linie erfolgt.

#### **Nach Auswahl der Applikation können Sie zwischen zwei Optionen wählen:**

- a) Start eines neuen Bauvorgangs oder
- b) Fortführung der vorhergehenden Bauvermessung (überspringt Start)

# **Vorgehen:**

### **Bestimmen der neuen Baustelle:**

- 1. Messen des Linienanfangspunkts [ALL], [DIST]+[REC]
- 2. Messen des zweiten Linienpunkts [ALL], [DIST]+[REC]

Sollten Sie Koordinaten mit ENH manuell<br>eingeben haben und sich die Messung auf bekannte Punkte beziehen, dann informiert eine PlausibilitätsPrüfung über die berechnete Linienlänge, die aktuelle Länge und deren Differenz.

#### **Bauaufnahme:**

Dieser Dialog zeigt Ihnen die Werte AL inie, AVersatz und AHöhe eines Messpunkts in Bezug auf die Linie an.

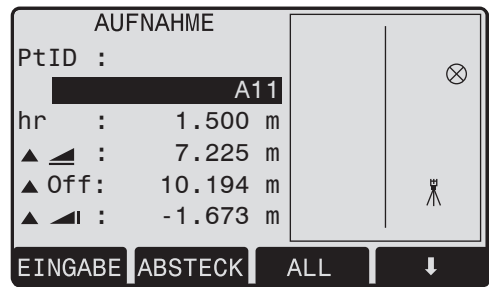

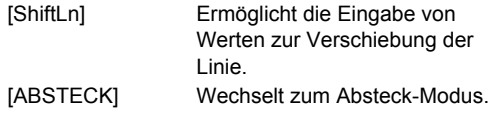

 $\triangle$ Linie ist positiv:

Messpunkt liegt auf der Achse Linienanfangspunkt - Linienendpunkt.

 $\triangle$ Versatz ist positiv:

Messpunkt liegt rechts von der Linie.

▲Höhe ist positiv:

Messpunkthöhe liegt über der Höhe des Linienanfangspunkts

Die Höhe des Linienanfangspunkts gilt immer als Referenzhöhe!

#### **Abstecken**

Hier können Sie Punkte für Absteckarbeiten in Bezug auf die Messlinie suchen oder eingeben.

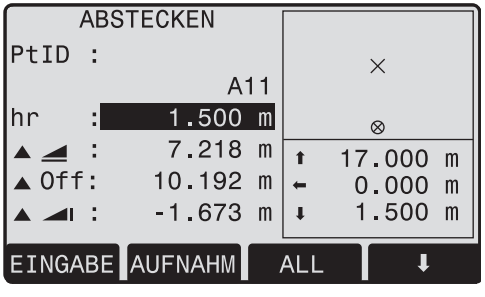

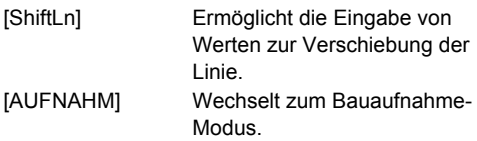

Die Graphiken zeigen die Position des Prismas in Bezug auf den Absteckpunkt an. Darunter werden die exakten Werte angezeigt und mit Pfeilen die Richtung angegeben.

 $\triangle$ Linie ist positiv (Pfeil nach oben):

Zielpunkt ist weiter entfernt als der Messpunkt.

▲Versatz ist positiv (Pfeil nach rechts): Zielpunkt liegt rechts vom Messpunkt.

AHöhe ist positiv (Pfeil nach oben): Zielpunkt ist höher als der Messpunkt.

Die Höhe des Linienanfangspunkts gilt immer als Referenzhöhe!

**Für einen besseren Überblick werden die** Grafiken massstabgetreu verkleinert oder vergrössert. Es ist deshalb möglich, dass sich der Standpunkt in den Grafiken verschiebt.

**G** Berücksichtigen Sie, dass der Anfangs- und Endpunkt der Linie im vorhergehenden Koordinatensystem gemessen werden. Beim Abstecken dieser Punkte erscheinen sie im alten System und verschoben.

**Ca** Während der Arbeit mit dieser Applikation werden die früheren Orientierungs- und Stationsparameter durch die neu berechneten ersetzt.

# **COGO (optional)**

) Die COGO Applikation lässt sich 15 Mal zu Testzwecken starten. Danach muss ein Lizenzcode eingegeben werden.

COGO dient zum Durchführen koordinatengeometrischer Berechnungen, wie:

- Koordinaten von Punkten
- Richtungswinkel zwischen Punkten
- Distanzen zwischen Punkten

COGO verfügt über folgende Berechnungsmethoden:

- Richtung/Distanz & Polaraufnahme
- Schnittberechnung
- Versatz
- Verlängerung

### **Softkeys:**

[MESSUNG] Öffnet den Dialog zur Messung des Punkts.

[Calc] Startet die Berechnung, wenn alle erforderlichen Daten eingegeben sind.

[ABSTECK] Wenn der berechnete Punkt angezeigt wird, haben Sie die Möglichkeit, diesen Punkt direkt abzustecken.

# **Richtung/Distanz & Polaraufnahme**

## **Richtung/Distanz**

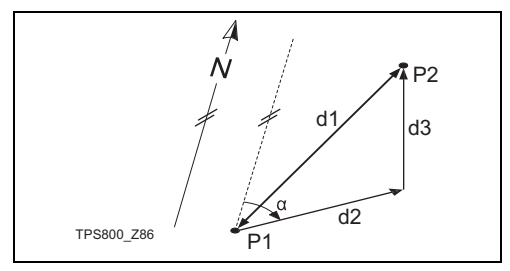

#### **Bekannt**

- P1 Erster bekannter Punkt
- P2 Zweiter bekannter Punkt

#### **Unbekannt**

- a Richtung von P1 zu P2
- d1 Schrägdistanz zwischen P1 und P2
- d2 Horizontaldistanz zwischen P1 und P2
- d3 Höhendifferenz zwischen P1 und P2

# **Polygonzug**

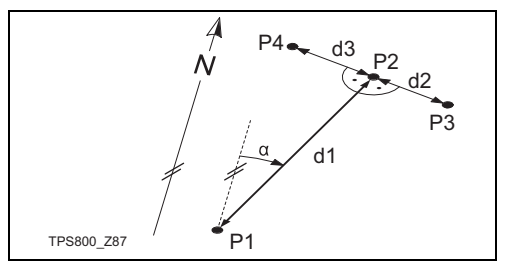

# **Bekannt**

- P1 Bekannter Punkt
- a Richtung von P1 zu P2
- d1 Richtung von P1 zu P2
- d2 Positiver Versatz nach rechts
- d3 Negativer Versatz nach links

# **Unbekannt**

P2 COGO Punkt ohne Versatz

P3 COGO Punkt mit positivem Versatz P4 COGO Punkt mit negativem Versatz

# **Schnittberechnung**

# **Richtungswinkel - Richtungswinkel**

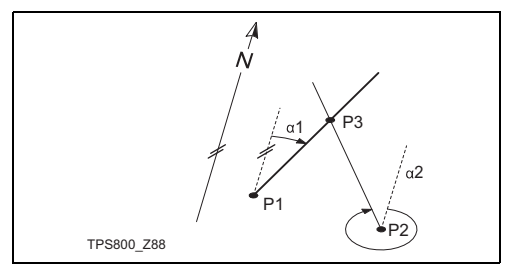

### **Bekannt**

- P1 Erster bekannter Punkt
- P2 Zweiter bekannter Punkt
- a1 Richtung von P1 zu P3
- a2 Richtung von P2 zu P3

### **Unbekannt**

P3 COGO Punkt

# **Richtungswinkel - Distanz**

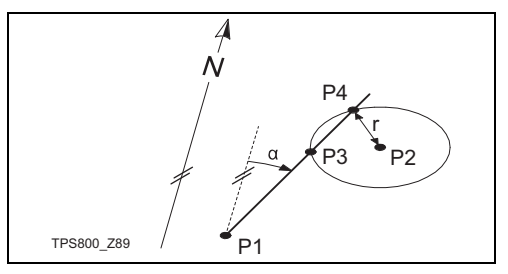

#### **Bekannt**

- P1 Erster bekannter Punkt
- P2 Zweiter bekannter Punkt
- a Richtung von P1 nach P3 und P4
- r Durch die Distanz zwischen P2 und P4 bzw. P3 bestimmter Radius

### **Unbekannt**

- P3 Erster COGO Punkt
- P4 Zweiter COGO Punkt

#### **Distanz - Distanz**

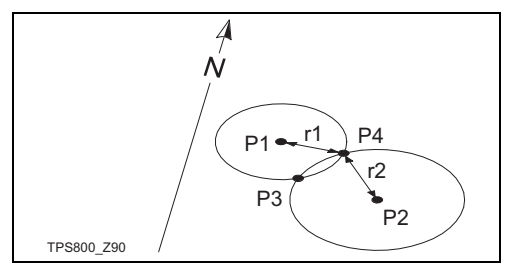

#### **Bekannt**

- P1 Erster bekannter Punkt
- P2 Zweiter bekannter Punkt
- r1 Durch die Distanz zwischen P1 und P3 bzw. P4 bestimmter Radius
- r2 Durch die Distanz zwischen P2 und P3 bzw. P4 bestimmter Radius

#### **Unbekannt**

- P3 Erster COGO Punkt
- P4 Zweiter COGO Punkt

#### **Nach Punkten**

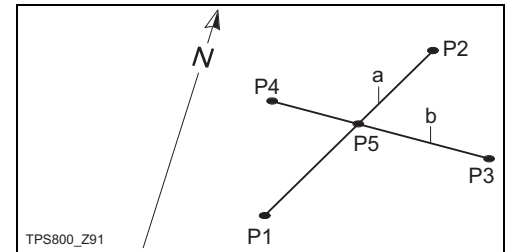

#### **Bekannt**

- P1 Erster bekannter Punkt
- P2 Zweiter bekannter Punkt
- P3 Dritter bekannter Punkt
- P4 Vierter bekannter Punkt
- a Linie von P1 nach P2
- b Linie von P3 nach P4

#### **Unbekannt**

P5 COGO Punkt (Fusspunkt)

## **Versatz**

#### **Distanz - Versatz**

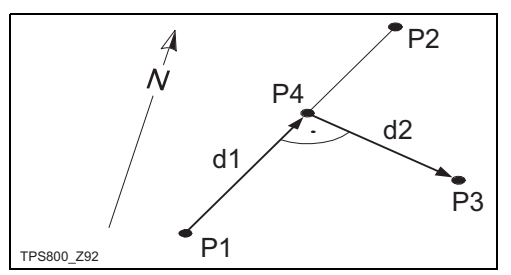

#### **Bekannt**

- P1 Anfangspunkt der Basislinie
- P2 Endpunkt der Basislinie
- P3 Lateralpunkt

# **Unbekannt**

- d1 Längendifferenz (Abszisse) (HD)
- d2 Querabweichung (Ordinate) (Versatz)
- P4 Basispunkt

**Punkt setzen durch ...**

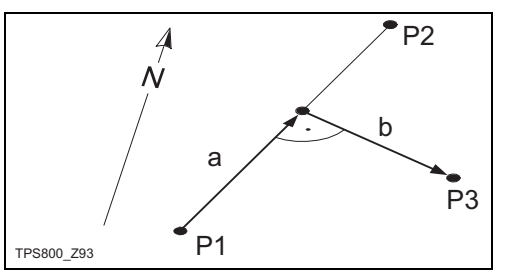

# **Bekannt**

- P1 Anfangspunkt der Basislinie
- P2 Endpunkt der Basislinie
- a Längendifferenz (Abszisse) (HD)
- b Querabweichung (Ordinate) (Versatz)

# **Unbekannt**

P3 Lateralpunkt

#### **Ebene-Versatz**

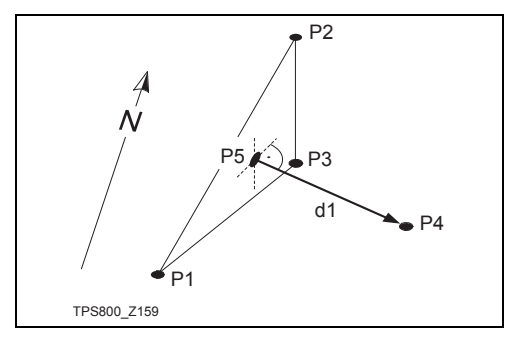

#### **Bekannt**

- P1 Punkt 1 der Ebene
- P2 Punkt 2 der Ebene
- P3 Punkt 3 der Ebene
- P4 Versatzpunkt

#### **Unbekannt**

- P5 COGO Punkt (Fusspunkt)
- d1 Senkrechter Abstand (Versatz)

# **Geradenverlängerung**

Das Programm "Geradenverlängerung" berechnet Verlängerungspunkte von der Basislinie.

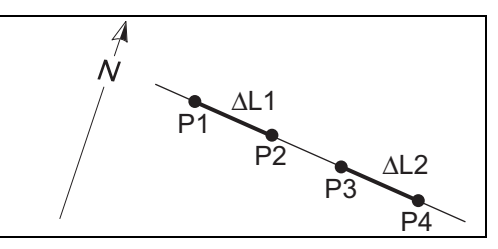

#### **Bekannt**

- P1 Anfangspunkt der Basislinie
- P3 Endpunkt der Basislinie
- AL1 oder AL2 Distanz

#### **Unbekannt**

P2, P4 Verlängerungspunkt

# **Bezugsebene (optional)**

) Das Programm Bezugslinie lässt sich 15 Mal zu Testzwecken starten. Danach muss ein Lizenzcode eingegeben werden.

Die Applikation Bezugsebene wird verwendet, um Punkte relativ zu einer Bezugsebene zu messen. Sie kann für folgende Aufgabenstellungen verwendet werden:

- Messungen von Punkten, um den senkrechten Abstand zur Ebene zu berechnen und zu speichern.
- Berechnung der senkrechten Distanz vom Schnittpunkt zur lokalen X- und Z-Achse. Der Schnittpunkt ist der Fusspunkt des gemessenen Punktes in der Ebene.
- Anzeige, Speichern und Abstecken der Koordinaten des Schnittpunktes.

Eine Bezugsebene wird durch drei gemessene Punkte erstellt. Diese drei Punkte definieren ein lokales Koordinatensystem:

- Der erste Punkt ist der Ursprung eines lokalen Koordinatensystems.
- Der zweite Punkt definiert die Richtung der lokalen Z-Achse.
- Der dritte Punkt definiert die Ebene.

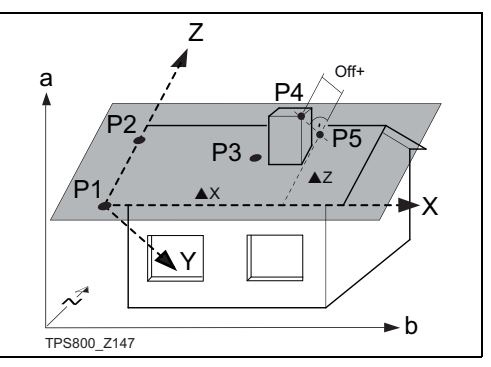

- P1 Erster Punkt, Ursprung des lokalen Koordinatensystems
- P2 Zweiter Punkt
- P3 Dritter Punkt
- P4 Gemessener Punkt. Dieser Punkt muss sich nicht in der Ebene befinden.
- P5 Fusspunkt des gemessenen Punktes in der Ebene. Dieser Punkt befindet sich definitiv auf der definierten Ebene.
- X X-Achse des lokalen Koordinatensystems
- Z Z-Achse des lokalen Koordinatensystems
- Off+ Senkrechte Distanz von P4 zur Ebene
- ▲X Senkrechte Distanz von P5 zur lokalen Z-Achse
- ▲Z Senkrechte Distanz von P5 zur lokalen X-Achse

Die senkrechte Distanz zur Ebene kann positiv oder negativ sein:

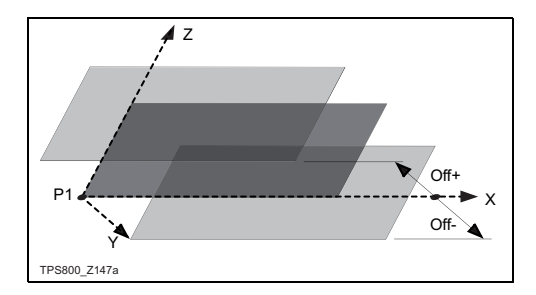

# **Vorgehen**

# **1. Messen von Punkten, die die Bezugsebene definieren**

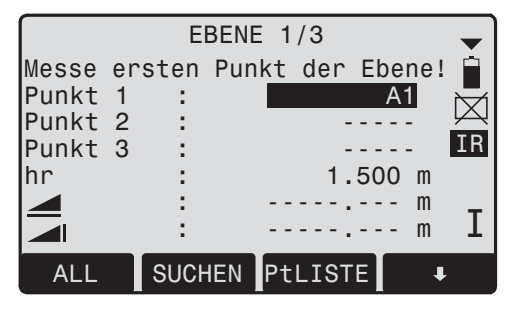

Den Namen des ersten Punktes der Bezugsebene und die Reflektorhöhe eingeben. Den Punkt messen.

Dies für den zweiten und dritten Punkt der Bezugsebene wiederholen.

- [SUCHEN] Startet eine Punktsuche. Es können exakte Punktnummern eingegeben oder \* Wildcard-Kriterien benutzt werden.
- [PtLISTE] Anzeige einer Liste der verfügbaren Punkte.

[ENH] Öffnen des Koordinaten-Eingabemodus.

**2. Messen von Zielpunkten** Einen Zielpunkt messen.

# **3. Ergebnisse**

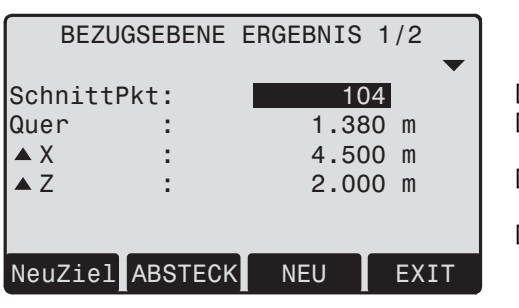

SchnittPt: Punktnummer des Schnittpunktes, die senkrechte Projektion des Zielpunktes auf die Ebene. Quer: Berechnete senkrechte Distanz

- zwischen dem Zielpunkt und der Ebene (Schnittpunkt).
- $\triangle X$ : Senkrechte Distanz vom Schnittpunkt zur lokalen Z-Achse.

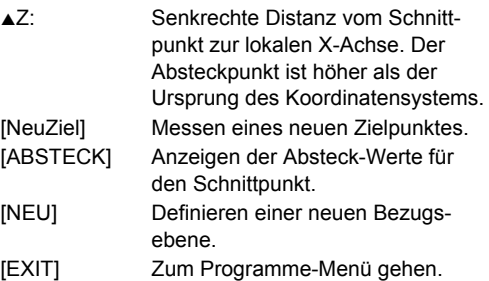

# **Codierung**

Codes enthalten Informationen zu registrierten Punkten. Mit Hilfe der Codierung können Punkte einer speziellen Gruppe zugeordnet werden, wodurch sich die nachträgliche Bearbeitung vereinfacht.

Weitere Informationen zur Codierung finden Sie unter "Datenmanagement".

# **GSI-Codierung**

- Code: Codenamen
- Bem.: Zusätzliche Bemerkung
- Info1: weitere, beliebig
- ... beschreibbare
- Info8: Informationszeilen

G<sup>om</sup> Codes werden immer als freie Codes<br>(Wi41-49) gespeichert, das heisst, dass Codes nicht direkt mit einem Punkt verbunden sind. Sie werden, je nach Einstellung, vor oder nach der Messung gespeichert.

Punktcodes (Wi71-79) sind nicht verfügbar.

### **Vorgehen:**

Auswahl des Codes aus einer Codeliste oder Eingabe eines neuen Codes.

- [REC] Der Code wird ohne Messung direkt mit [ALL] gespeichert.
- [OK] Der Code ist gesetzt. Nach einer Messung wird der Code mit [ALL] gespeichert.
- [InListe] Fügt den eingegebenen Code der Codeliste hinzu.

# **Code erweitern/editieren**

- 1. Bestehenden Code aus der Codeliste aufrufen.
- 2. Attribute können beliebig überschrieben werden.

Ausnahmen:

Mit dem Codelist-Editor von LGO/LGO-Tools kann den Attributen ein Status zugewiesen werden.

• Attribute mit "fixem" Status (siehe LGO/LGO-Tools) sind schreibgeschützt. Sie können nicht überschrieben oder editiert werden.

- Attribute mit dem Status "Obligatorisch" erfordern zwingend eine Eingabe oder eine Bestätigung.
- Attribute mit Status "Normal" können beliebig editiert werden.

**Warnungen / Meldungen**

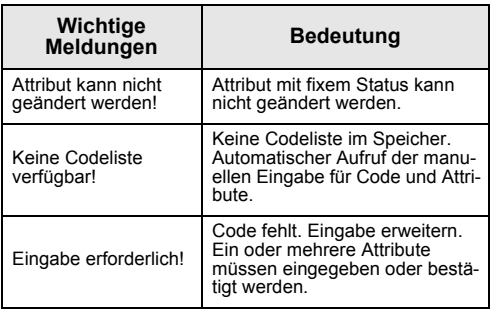

) Individuell eingegebene Codeblöcke werden nicht in die Codeliste übertragen.

# **Leica Geo Office Tools (LGO-Tools)**

Codelisten können sehr einfach mit der mitgelieferten Software "LGO-Tools" erstellt und auf das Produkt geladen werden.

# **Einstellungen**

Dieses Menü erlaubt umfangreiche Einstellungen auf Benutzerebene.

# **Kontrast**

Einstellen des Anzeige-Kontrasts in 10%-Schritten.

# **Messauslöser**

Konfiguration des seitlich angebrachten Messauslösers.

- Aus Messauslöser deaktiviert.
- ALL Messauslöser besitzt die gleiche Funktion wie die Taste [ALL].
- DIST Messauslöser besitzt die gleiche Funktion wie die Taste [DIST].

# **USER-Taste**

Konfiguration der USER-Taste mit einer Funktion aus dem FNC-Menü.

# **V-Winkel Bezug**

Die "0"-Ausrichtung des Vertikalkreises kann entweder bezüglich des Zenits bzw. des Horizontes oder in % gewählt werden.

- Zenit: Zenit=0°; Horizont=90°
- Horizont: Zenit=90°; Horizont=0°
- $V-(\%)$ ;  $45^\circ = 100\%$ ; Horizont=0°

) Der %-Wert steigt sehr hoch an. Deshalb erscheint ab 300% auf der Anzeige "--.--%".

# **Neigungsmesser**

- Aus Neigungskompensation ausgeschaltet.
- 1 Achse V-Winkel beziehen sich auf die Lotachse.
- 2 Achse V-Winkel beziehen sich auf die Lotachse und die Hz-Richtungen werden aufgrund der Stehachsschiefe korrigiert.

Befindet sich das Produkt auf einem instabilen Untergrund (z.B. schwankende Plattform, Schiff, ...), sollte der Neigungsmesser ausgeschaltet werden. Dies verhindert, dass der Neigungsmesser ständig aus seinem Messbereich fällt, Fehlermeldungen anzeigt und den Messvorgang unterbricht.

) Die Einstellung des Neigungsmessers bleibt auch nach dem Ausschalten des Produktes erhalten.

# **Sektorbeep**

- Aus Sektorbeep ausgeschaltet
- Ein Sektorbeep ertönt bei rechten Winkeln (0°, 90°, 180°, 270° oder 0, 100, 200, 300 gon)

Beispiel Sektorbeep:

Von 95.0 bis 99.5 gon (bzw. von 105.0 bis 100.5 gon) ertönt ein "Schneller Beep", von 99.5 bis 99.995 gon (bzw. von 100.5 bis 100.005 gon) ertönt ein "Dauerbeep".

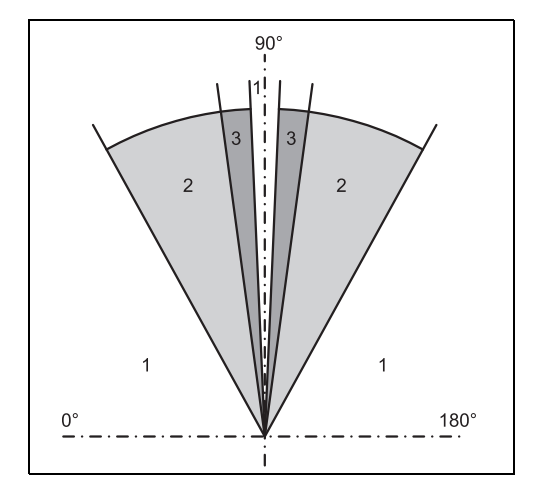

- 1) Kein Beep
- 2) Schneller Beep (unterbrochen)
- 3) Dauerbeep

# **Beep**

Der Beep ist ein akustisches Signal, das nach jedem Tastendruck ertönt.

- Aus Deaktiviert den Beep
- Normal Normale Lautstärke
- Laut Erhöhte Lautstärke

## **Hz-Inkrementierung**

- Rechts Hz auf "Rechtsläufige Richtungsmessung" (= Uhrzeigersinn) setzen.
- Links Hz auf "Linksläufige Richtungsmessung" (= Gegenuhrzeigersinn) setzen. "Linksläufige" Richtungen werden nur in der Anzeige dargestellt. Im Speicher werden sie als "Rechtsläufige Richtungen" registriert.

### **Bel. Fadenkreuz**

Die Fadenkreuzbeleuchtung ist nur dann eingeschaltet, wenn die Anzeigenbeleuchtung eingeschaltet ist.

- Schwach schwache Beleuchtung
- Mittel mittlere Beleuchtung
- Stark starke Beleuchtung

### **Anzeigenheizung**

Ein Wird automatisch aktiviert, wenn die Anzeigenbeleuchtung eingeschaltet und die Produkttemperatur ≤ 5°C ist.

#### **Sprache**

Die zurzeit geladenen Sprachen werden angezeigt.

## **Sprachauswahl**

Wenn zwei Sprachen auf das Instrument geladen sind, kann ein Spachauswahl Dialog aktiviert werden, der direkt nach dem Einschalten des Instruments erscheint.

- Ein Die Sprachauswahl erscheint als Startabfrage.
- Off Die Sprachauswahl erscheint nicht als Startabfrage.

#### **Datenausgabe**

RS232 Daten werden über die serielle Schnittstelle ausgegeben. Diese Einstellung wird nur benötigt, wenn ein externes Speichergerät angeschlossen ist und Messungen am TPS mit DIST/REC

oder ALL gestartet werden. Diese Einstellung wird nicht benötigt, wenn das TPS völlig von einem externen Steuergerät kontrolliert wird.

Intern Registriert alle Daten im internen Speicher.

## **GSI 8/16**

GSI Ausgabeformat wählen.

GSL8: 81.00+12345678

GSI 16: 81.00+1234567890123456

# **GSI-Maske 1/2/3**

GSI-Ausgabemaske wählen.

- Maske 1: PtNr, Hz, V, SD, ppm+mm, hr, hi
- Maske 2: PtNr, Hz, V, SD, E, N, H, hr
- Maske 3: StationNr, E, N, H, hi (Station) StationNr, Ori, E, N, H, hi (Station) Ergebnis) PtNr, E, N, H (Kontrolle) PtNr, Hz, V (Setze Azimut) PtNr, Hz, V, SD, ppm+mm, hr, E, N, H (Messung)

# **Hz-Kollimation**

- Ein Schaltet die Korrektur des Ziellinienfehlers ein.
- Aus Schaltet die Korrektur des Ziellinienfehlers aus.

**Ist die Option "Hz-Kollimation EIN" aktiv, wird bei jedem gemessenen Hz-Winkel die Korrektur (abhängig vom Höhenwinkel) angebracht.** 

Für übliche Arbeiten bleibt die Korrektur des Ziellinienfehlers eingeschaltet.

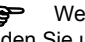

**CEP** Weitere Informationen zur Hz-Kollimation finden Sie unter "Justierung".

# **AUTO-OFF**

Ein Das Produkt schaltet nach 20 Minuten ohne Aktion (= keine Taste gedrückt, Vund Hz-Winkelabweichung

 $\leq \pm 3'$  /  $\pm 600$  cc) aus.

Aus Das Produkt ist permanent in Betrieb, was zur schnelleren Entleerung der Batterie führt. Batterie entladet sich schneller

Ruhe Stromsparmodus. Das Produkt kann mit einer beliebigen Taste aktiviert werden.

# **Winkel**

- (Grad Sexagesimal) mögliche Winkelwerte: 0° bis 359°59'59''
- Grad (Dezimalgrad) mögliche Winkelwerte: 0° bis 359.999°
- gon mögliche Winkelwerte: 0 gon bis 399.999 gon
- mil mögliche Winkelwerte: 0 bis 6399.99 mil

Die Einstellung der Winkeleinheiten kann jederzeit geändert werden.

Die aktuell angezeigten Werte werden entsprechend der gewählten Einheit umgerechnet.

# **Auflösung**

Das angezeigte Winkelformat kann in drei Stufen gewählt werden.

• **Für 360°'":**

```
0° 00' 01" / 0° 00' 05" / 0° 00' 10"
```
Es werden immer " angezeigt.

- **Für 360°:** 0.0001° / 0.0005° / 0.001°
- **Für gon:** 0.0001 gon / 0.0005 gon / 0.001 gon
- **Für mil:** 0.01 mil / 0.05 mil / 0.10 mil

# **Eingabemethode**

Hier wählen Sie die Methode zur Eingabe alphanumerischer Zeichen.

- Methode 1 Standardmethode
- Methode 2 Verbesserte Methode

### **Distanz**

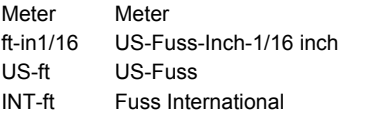

### **Dezimalstellen Distanz**

- 3 Zeigt die Distanz mit drei Dezimalen
- 4 Zeigt die Distanz mit vier Dezimalen

# **Temperatur**

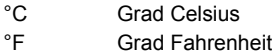

# **Luftdruck**

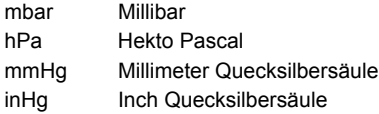

# **EDM-Einstellungen**

Die EDM-Einstellungen beinhalten ein detailliertes Menü mit Auswahlfeldern.

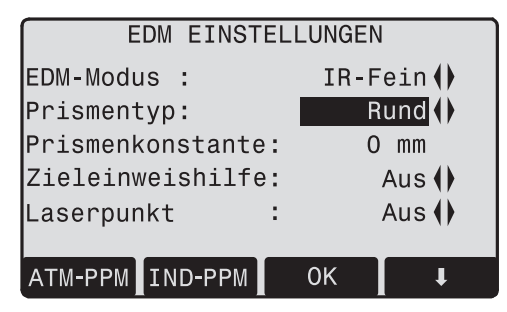

#### **EDM-Modus**

Bei TCR-Produkten stehen verschiedene Einstellungen für Messungen im reflektorlosen (RL) und Reflektor- (IR) EDM-Modus zur Verfügung.

Entsprechend dem gewählten Messmodus variieren die gewählten Prismentypen.

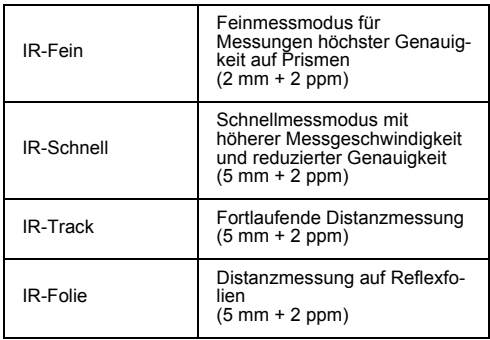

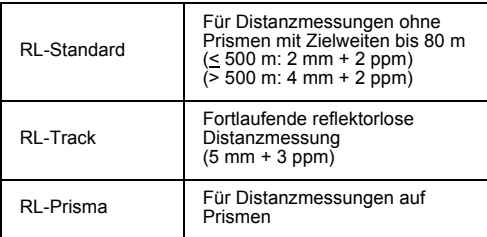

**G** Der RL-EDM misst auf jedes Objekt, das<br>sich im Messstrahl befindet (unter Umständen auch auf Äste, Autos, etc.).

#### **Prismentyp**

Aufruf der Funktion in den EDM-Einstellungen.

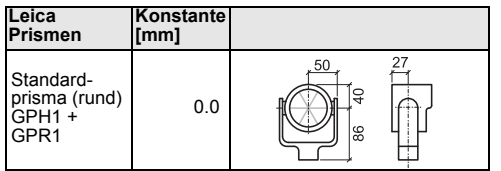

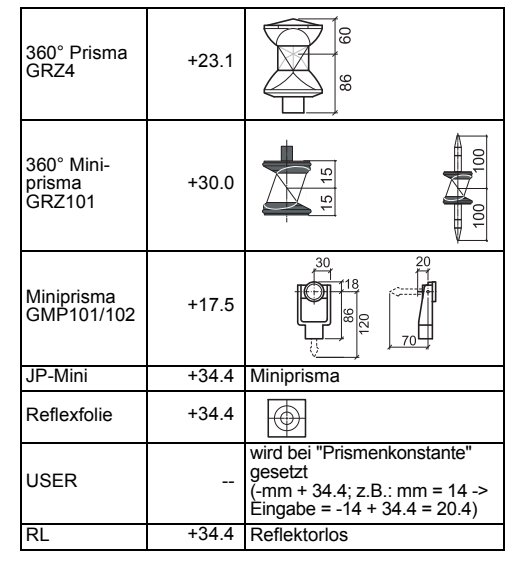

#### **Prismenkonstante**

Aufruf der Funktion in den EDM-Einstellungen. Eingabe einer benutzerspezifischen Prismenkonstante. Die Eingabe kann nur in [mm] erfolgen. Grenzwerte: -999,9 mm bis +999,9 mm

#### **Laserpunkt**

- Aus: Ausschalten des sichtbaren Laserstrahls.
- Ein: Einschalten des sichtbaren Laserstrahls zur Visualisierung des Zielpunkts.

#### **Zieleinweishilfe**

Der Reflektorträger wird mit Hilfe der Blinklichter in die Ziellinie eingewiesen. Die Lichtpunkte sind bis zu einer Distanz von 150 Metern sichtbar. Dadurch wird das Abstecken von Punkten deutlich vereinfacht.

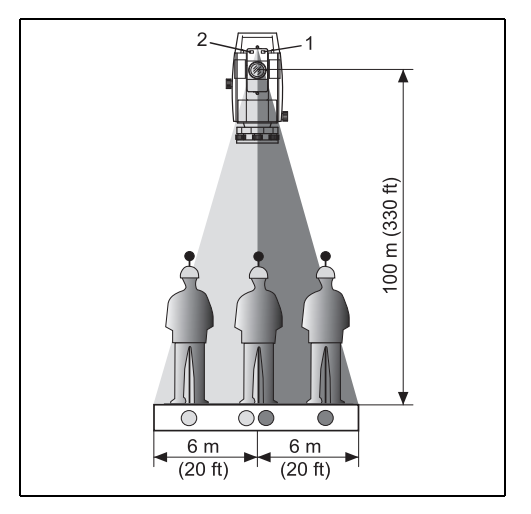

1) Strahlaustrittsöffnung für blinkende, rote LED

2) Strahlaustrittsöffnung für blinkende, gelbe LED

Arbeitsbereich: 5 - 150 m (15 - 500 ft)

Divergenz: 12 m (40 ft) bei 100 m (330 ft)

# **[FAKTOR]**

Projektionsmassstab.

# SKAI TERUNG Skalierungsfaktor eingeben ! Faktor: 1 000060 PPM 60 **ZURÜCK**  $PPM=0$  $OK$

### **Massstab:**

Eingabe des Projektionsmassstabs. Die Messwerte und Koordinaten werden entsprechend dem PPM-Wert korrigiert.

[PPM=0] Setzt Werte auf Standard.

# **[PPM]**

Eingabe eines individuellen Skalierungsparameters.

# **[ATMOS]**

Eingabe der atmosphärischen Parameter.

Atmosphärische Parameter (PPM):

Die Distanzmessung wird direkt von der Konsistenz der Umgebungsluft beeinflusst.

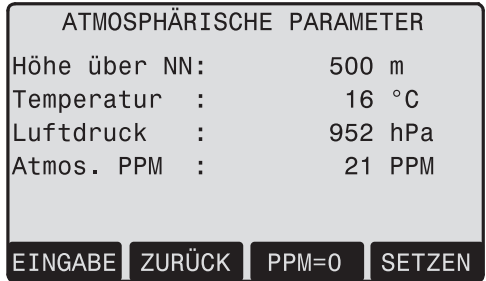

Um diesen Umständen Rechnung zu tragen, werden Distanzmessungen mit atmosphärischen Korrekturparametern PPM korrigiert.

• Höhe über NN MSL Höhe über Meeresspiegel am Produktstandort.

- Temperatur Lufttemperatur am Produktstandort.
- Luftdruck Luftdruck am Produktstandort.
- Atmos. PPM: Berechnete und angebrachte atmosphärische PPM.

# **Signal**

[SIGNAL] Anzeige der EDM-Signalstärke (Reflexionsstärke) in 1% Schritten. Erlaubt das optimale Anzielen von weit entfernten, schlecht sichtbaren Zielen.

# **Dateimanagement**

Der Datenmanager beinhaltet alle Funktionen, um Daten im Feld einzugeben, zu editieren oder zu kontrollieren.

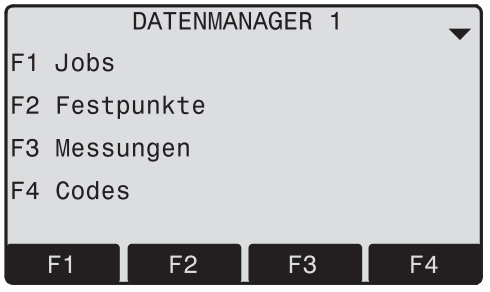

# DATFNMANAGFR 2

- Speicher löschen  $F1$
- Statistik

#### **Jobs**

Jobs sind eine Zusammenfassung von Daten verschiedener Typen, z.B. Festpunkte, Messungen, Codes, Resultate, etc.

Die Job-Definition beinhaltet die Eingabe von Jobname und Benutzer.

Zusätzlich wird vom System die Uhrzeit und das Datum zum Zeitpunkt der Erstellung vergeben. Job suchen:

- $\blacktriangleleft$  (iii)  $\blacktriangleright$ Durchblättern des Jobs.
- [LÖSCHEN] Löscht den gewählten Job.
- [SETZEN] Setzt den gewählten Job.
- [NEU] Neuen Job erstellen.

# **Dateimanagement 107 107 TPS400-5.0.1de**

# **Festpunkte**

Gültige Festpunkte enthalten mindestens eine Punktnummer und die Koordinaten (E, N) oder (H).

- [LÖSCHEN] Löscht den gewählten Festpunkt.
- [SUCHEN] Startet eine Punktsuche. Es können exakte Punktnummern eingegeben oder \* Wildcard-Kriterien benutzt werden.
- [NEU] Eröffnet die Punktnummer- und Koordinateneingabe.

#### **Messungen**

Im internen Speicher befindliche Messdaten können nach Auswahl eines Jobs gesucht und angezeigt oder gelöscht werden.

- [SUCHEN] Startet Punktsuchedialog.
- [ZEIGEN] Betrachten aller Messungen.

# **Codes**

Zu jedem Code kann eine Beschreibung und max. 8 Attribute von bis zu 16 Zeichen zugeordnet werden.

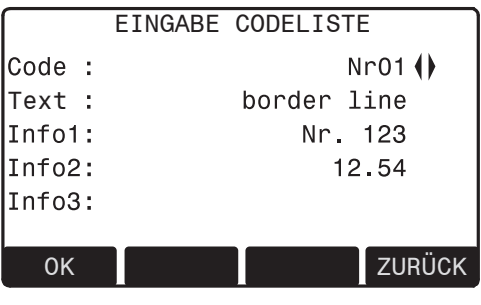

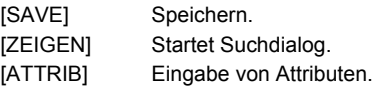

### **Speicher löschen**

Löschen von Jobs, einzelnen Datenbereichen eines Jobs oder aller Daten.
- [AUSWAHL] Startet den Löschvorgang im gewählten Bereich.
- [GESAMT!] Löscht den gesamten Speicher. Alle Daten gehen verloren!

Das Löschen des Speichers ist nicht wider-<br>rufbar. Nach Bestätigen der Meldung sind die Daten endgültig gelöscht.

#### **Statistik**

Zeigt Informationen zu jobspezifischen Speicherbelegungen wie:

- Anzahl gespeicherter Festpunkte
- Anzahl gespeicherter Datenblöcke (Messpunkte, Codes, etc.).
- Anzahl freier bzw. nicht definierter Jobs

### **Startsequenz**

Mit dieser Funktion kann definiert werden, mit welcher Anzeige das Produkt bei jedem Einschalten startet. Es kann z.B. definiert werden, dass nach jedem Einschalten die elektronische Libelle angezeigt wird.

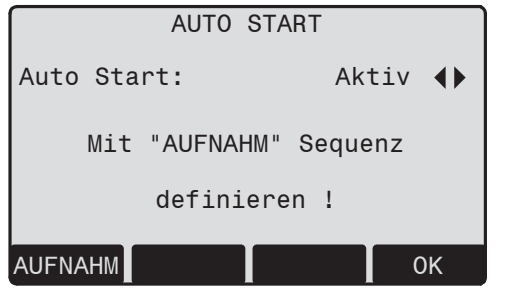

[OK] Aktuelle Einstellung wird übernommen.

[Aufzeich] Definition der Tastenfolge, welche bei jedem Einschalten automatisch ausgeführt wird.

#### **Vorgehen:**

Nach dem Bestätigen des Hinweisdialogs erscheint die Anzeige "Messen & Registrieren". Maximal 16 der darauf folgenden Tastendrücke werden gespeichert. Die Sequenz wird mit [ESC] abgeschlossen. Ist die Startsequenz aktiviert, werden beim Einschalten des Produktes die gespeicherten Tastendrücke automatisch ausgeführt.

Ce Die automatische Ausführung der Start-<br>Sequenz hat dieselbe Wirkung wie das Drücken der Tasten von Hand. Gewisse Einstellungen des Produktes können daher mit der Startsequenz nicht auf einen bestimmten Wert gesetzt werden. "Relative Eingaben", wie ein automatisches Setzen von "IR-FEIN" beim Einschalten des Produkts, sind nicht möglich.

## **Justierung**

**Ziellinien und Höhenindexfehler bestimmen** Die Justierung umfasst die Bestimmung der folgenden Produktfehler:

- Hz-Kollimation
- Höhenindexfehler (gleichzeitig elektronische Libellen)

Die Bestimmung der Hz-Kollimation, bzw. des Höhenindexfehlers (V-Index) erfordert das Messen in beiden Fernrohrlagen. Der Ablauf kann in einer beliebigen Fernrohrlage gestartet werden.

Der Benutzer wird eindeutig durch den Ablauf geführt, wodurch die Bestimmung der Indizes erleichtert wird.

Die Produkte werden vor der Auslieferung im Werk justiert.

Die Produktfehler können sich mit der Zeit und mit der Temperatur ändern.

G<sup>om</sup> Deshalb wird empfohlen, vor dem Erstein-<br>satz, vor genauen Messungen, nach längeren Transporten und nach längeren Arbeitspausen sowie bei Temperaturunterschieden von mehr als 10°C (18°F) diese Fehler neu zu bestimmen.

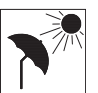

Zur Bestimmung der Produktfehler ist das Produkt gut zu horizontieren. Das Produkt soll sicher und fest stehen und vor direkter Sonneneinstrahlung

geschützt werden, um einseitige Erwärmung zu vermeiden.

### **Ziellinienfehler (Hz-Kollimation)**

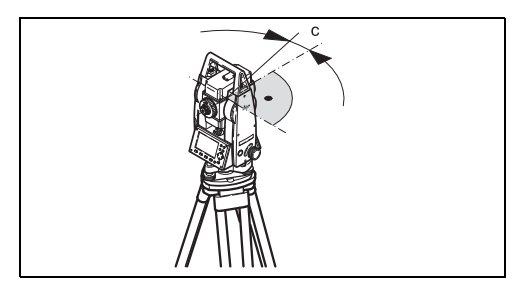

Der Ziellinienfehler (c) ist die Abweichung vom rechten Winkel zwischen Kippachse und Ziellinie.

Der Einfluss des Ziellinienfehlers auf den Horizontalwinkel Hz wächst mit dem Höhenwinkel.

Für horizontale Zielungen ist der Fehler an Hz gleich dem Ziellinienfehler.

### **Höhenindexfehler (V-Index)**

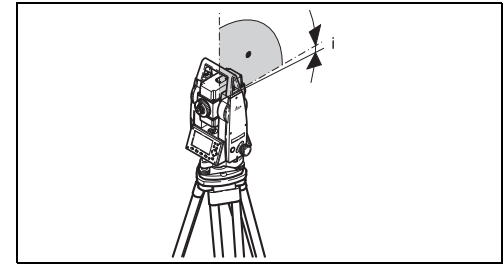

Bei horizontaler Ziellinie muss die Vertikalkreisablesung exakt 90° (100 gon) betragen. Jede Abweichung von diesem Wert wird als Höhenindexfehler (i) bezeichnet.

Mit der Bestimmung des Höhenindexfehlers wird automatisch die elektronische Libelle justiert.

) Das Verfahren und die Bedingungen zur Behebung des Ziellinien- und Höhenindexfehlers sind identisch. Aus diesem Grund sei der Ablauf hier nur einmal beschrieben.

- ŒD Hz-Kollimation
- ŒD. V-Index
- ŒÐ. Justierwerte anzeigen: Gibt Ihnen einen Überblick über die gespeicherten Werte.

#### **Vorgehen:**

- 1. Produkt mit den elektronischen Libellen genau horizontieren.
- 2. Einen Punkt in ca. 100 m Entfernung anzielen, der nicht mehr als ±5° von der Horizontallinie abweicht.

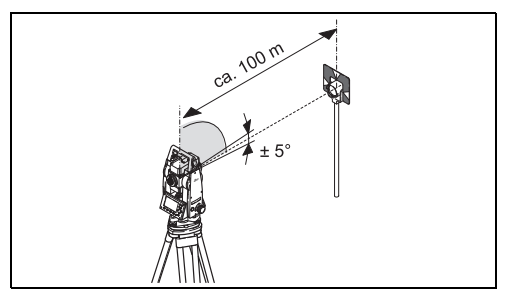

- 3. [MESSEN]: Messung auslösen.
- 4. Fernrohrlage wechseln, gleichen Punkt erneut anzielen.

Zur Kontrolle der horizontalen Anzielung werden Hz und V angezeigt.

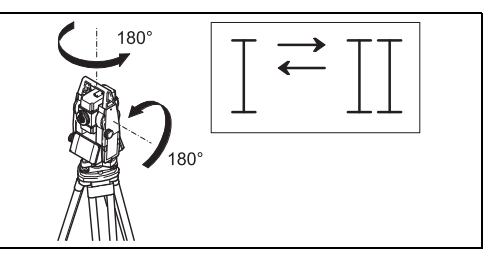

- 5. [MESSEN]: Messung auslösen.
- 6. Anzeige des alten sowie des neuen berechneten Wertes.
	- [SETZEN] Übernahme der neuen Kalibrierungsdaten.
	- [ESC] Verlassen des Programms ohne Übernahme der neuen Kalibrierungsdaten.

#### **Warnungen / Meldungen**

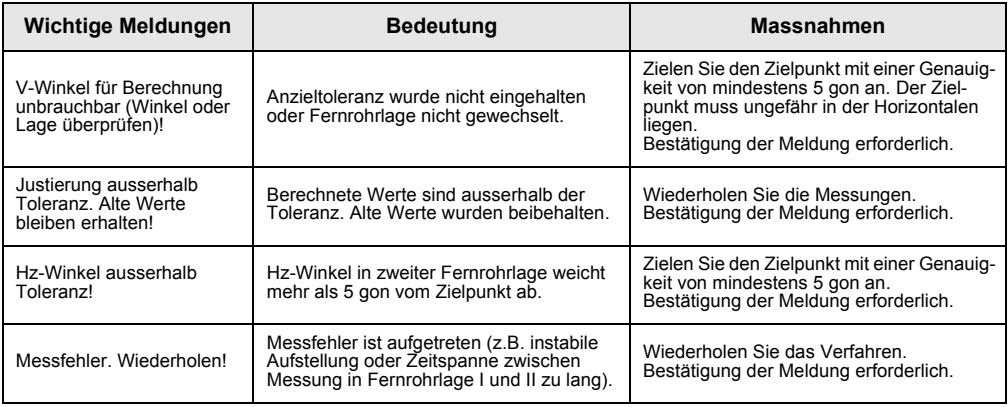

### **Kommunikations-Parameter**

Zur Datenübertragung zwischen PC und Produkt müssen die Kommunikationsparameter der seriellen Schnittstelle RS232 eingestellt werden.

#### **Leica-Standardeinstellung**

19200 Baud, 8 Datenbit, Keine Parität, 1 Stopbit, CR/LF

#### **Baudrate**

Datenübertragungsgeschwindigkeit 2400, 4800, 9600, 19200 [Bit / Sekunde]

#### **Datenbit**

- 7 Der Datentransfer wird mit 7 Datenbit durchgeführt. Wird automatisch gesetzt, wenn die Parität "Gleich" oder "Ungleich" ist.
- 8 Der Datentransfer wird mit 8 Datenbit durchgeführt. Wird automatisch gesetzt, wenn "Keine" Parität gesetzt ist.

#### **Parität**

Gleich Gerade Parität

Ungleich Ungerade Parität

Keine Keine Parität (wenn Datenbit = 8 gesetzt)

#### **Endmarke**

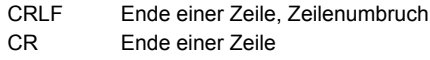

#### **Stopbit**

Fixeinstellung 1.

#### **Belegung Schnittstellen-Stecker:**

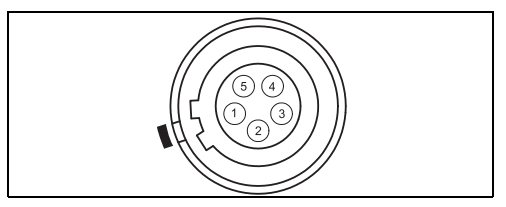

- 1) Externe Batterie
- 2) Nicht verbunden / inaktiv
- 3) GND (Erdung)
- 4) Datenempfang (TH\_RXD)
- 5) Datentransfer (TH\_TXD)
- TH Theodolit

## **Datenübertragung**

Messdaten können mit dieser speziellen Funktion über die serielle Schnittstelle an einen Empfänger (z.B. Laptop) geschickt werden. Die erfolgreiche Übermittlung wird bei dieser Übertragungsart **nicht** kontrolliert.

- Job: Auswahl des Jobs, von dem Daten übertragen werden sollen.
- Daten: Auswahl des zu übertragenden Datenbereichs (Messungen, Festpunkte)
- Format: Auswahl des Ausgabeformats. Hier können sowohl das Leica-GSI-Format, als auch eigene im "Format Manager" von LGO/LGO-Tools erstellte und übertragene Formate ausgewählt werden.

[SENDEN] Startet den Übertragungsvorgang.

#### **Beispiel:**

In der "Daten"-Einstellung "MESSUNGEN" könnte ein Datensatz folgendermassen aussehen:

**11**....+00000D19 **21**..022+16641826 **22**..022+09635023 **31**..00+00006649

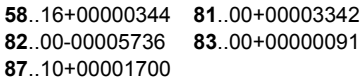

**COD** Ist der Empfänger mit der Verarbeitung der **COD** Ist der Empfänger mit der Verarbeitung der Daten zu langsam, können Daten verloren gehen. Das Produkt wird bei dieser Art von Übermittlung nicht über das Leistungsvermögen des Empfängers informiert (kein Protokoll).

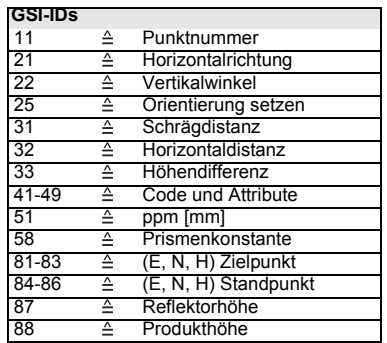

## **System Info**

Hier werden nützliche Informationen angezeigt und Datum / Uhrzeit eingestellt.

**• Batterie**

Anzeige der verbleibenden Batteriekapazität (z.B. 40%).

**• Instr.Temp.**

Anzeige der gemessenen Produkttemperatur.

**• Datum**

Anzeige des aktuell eingestellten Datums.

**• Uhrzeit**

Anzeige der aktuell eingestellten Uhrzeit.

[DATUM]Ändern des Datums und des Formats.

- Format: Es stehen drei Anzeigeformate zur Auswahl: TT.MM.JJJJ MM TT.JJJJJ JJJJ.MM.TT
- Datum: Eingabefeld für das Datum

[ZEIT] Einstellen der Uhrzeit.

- [SW-Info] Die Produktsoftware ist aus verschiedenen Software-Paketen aufgebaut. Entsprechend diesen Paketen sind verschiedene Versionen möglich. Operat.-System:Betriebssystem
	- Applik.-SW: Applikationen, Funktionen und Menü Layout: Benutzeranzeigen

# **Zugriffsschutz durch PIN-Code**

Das Produkt kann mit Hilfe einer PIN (**P**ersonal **I**dentification **N**umber) gesichert werden. Ist die PIN-Sicherung aktiviert, fordert das Produkt den Benutzer nach dem Einschalten zur Eingabe der PIN auf. Wird fünfmal eine falsche PIN eingetippt, muss ein PUK (**P**ersonal **U**nbloc**K**ing Code) eingegeben werden, der in den Unterlagen, die Sie mit dem Produkt erhalten haben, angegeben ist. Wenn der eingegebene PUK korrekt ist, wird die PIN auf den Wert "0" zurückgesetzt und die PIN-Sicherung deaktiviert.

#### **Vorgehen:**

- 1. [MENU] > [PIN]
- 2. PIN-Sicherung durch Setzen von <PIN verwenden> auf "Ein" aktivieren.
- 3. Gewünschte PIN eingeben (max. 6 numerische Zeichen) und mit [OK] bestätigen.

**G** Nun ist das Produkt gegen unbefugten<br>Zugriff geschützt. Nach dem Einschalten des Produkts ist die Eingabe der PIN erforderlich.

Wenn die PIN-Sicherung aktiviert ist,<br>können Sie das Produkt aus allen Anwendungsprogrammen heraus sichern, ohne es auszuschalten, indem Sie [FNC] > [Mit PIN sperren] wählen.

# **Pflege und Lagerung**

### **Transport**

Verwenden Sie für den Transport oder Versand Ihrer Ausrüstung immer die Leica Geosystems Originalverpackung (Transportbehälter und Versandkarton).

) Kontrollieren Sie nach längerer Lagerung oder nach dem Transport Ihres Produktes vor Gebrauch die in dieser Gebrauchsanweisung angegebenen Feldjustierparameter.

#### **Im Feld**

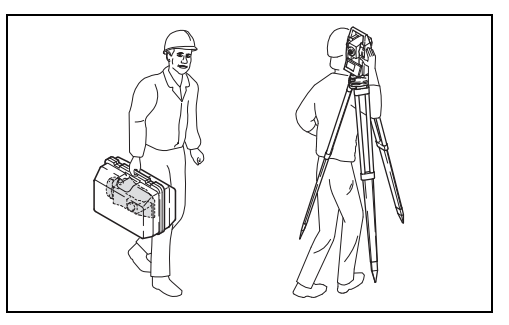

Achten Sie beim Transport Ihrer Ausrüstung **im Feld** immer darauf, dass Sie

- das Produkt entweder im Transportbehälter transportieren,
- oder das Stativ mit aufgesetztem und angeschraubtem Produkt aufrecht zwischen den Stativbeinen über der Schulter tragen.

#### **Im Auto**

Transportieren Sie das Produkt niemals lose **im Auto**.

Das Produkt kann durch Schläge und Vibrationen beschädigt werden. Es muss daher immer im Transportbehälter transportiert und entsprechend gesichert werden.

#### **Versand**

Verwenden Sie für Transporte per Bahn, Flugzeug oder Schiff die Leica Geosystems Originalverpakkung (Transportbehälter und Versandkarton) bzw. entsprechende Verpackungen. Die Verpackung sichert das Produkt gegen Schläge und Vibrationen.

### **Lagerung**

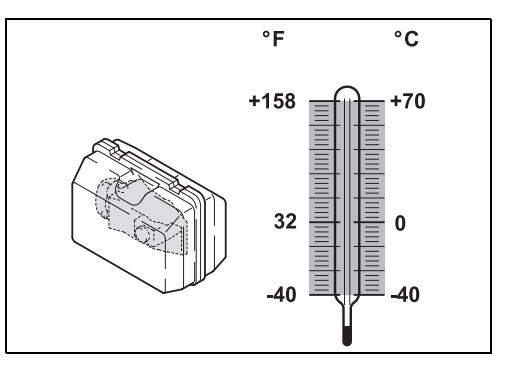

) **Temperaturgrenzwerte** bei der Lagerung Ihrer Ausrüstung beachten, speziell im Sommer, wenn Sie Ihre Ausrüstung im Fahrzeuginnenraum aufbewahren.

Zur Lagerung in einem Gebäude ebenfalls den Transportbehälter verwenden, wenn möglich an geschützter Stelle.

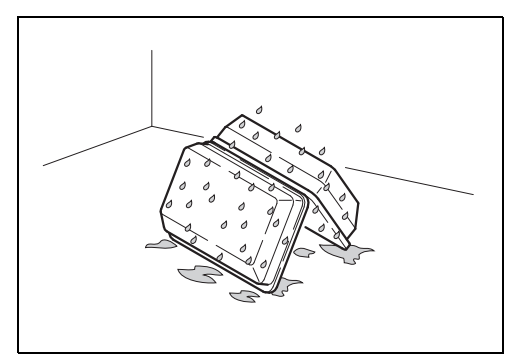

) **Nass gewordene Produkte auspacken.** Produkt, Transportbehälter, Schaumeinlage und Zubehör abtrocknen (bei höchstens +40°C / +104°F) und reinigen. Ausrüstung erst wieder einpacken, wenn sie völlig trocken ist. Beim Einsatz im Feld den Transportbehälter immer wieder verschliessen.

#### **Batterien**

- Informationen über den Lagertemperaturbereich finden Sie im Abschnitt [Technische Daten](#page-146-0).
- Wir empfehlen einen Lagertemperaturbereich von 0°C bis +20°C / +32°F bis +68°F, in trokkener Umgebung, um die Selbstentladung zu minimieren.
- Batterien mit einer Ladekapazität von 10% bis 50% können im empfohlenen Temperaturbereich bis zu einem Jahr gelagert werden. Nach dieser Lagerdauer müssen die Batterien wieder geladen werden.
- Entfernen Sie zur Lagerung die Batterie aus dem Produkt bzw. aus dem Ladegerät.
- Nach der Lagerung die Batterie (NiMH) vor Gebrauch laden.
- Vor Feuchtigkeit und Nässe schützen. Nasse oder feuchte Batterien vor der Lagerung bzw. Verwendung trocknen.

### **Reinigung**

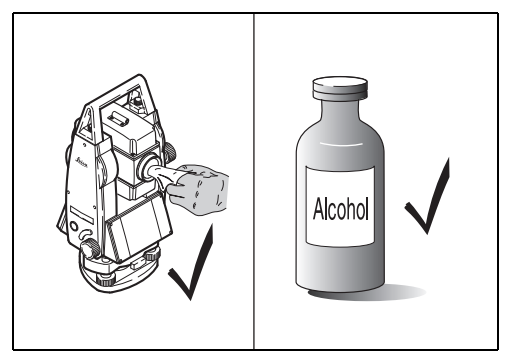

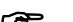

) **Beschlagene Prismen:** Sind die Reflektoren kühler als die Umgebungstemperatur, können sie beschlagen. Ein Abwischen genügt nicht. Die Prismen sind unter der Kleidung oder im Fahrzeug der Umgebungstemperatur anzugleichen.

**G** Kabel und Stecker:<br>Stecker dürfen nicht verschmutzen und sind vor Nässe zu schützen. Verschmutzte Stecker der Verbindungskabel ausblasen.

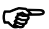

- G<sup>objektiv, Okular und Prismen:<br>• Staub von Linsen und Prismen wegblasen.</sup>
- Glas nicht mit den Fingern berühren.
- Nur mit einem sauberen und weichen Lappen reinigen. Wenn nötig, den Lappen mit Wasser oder reinem Alkohol etwas befeuchten.

Keine anderen Flüssigkeiten verwenden, da diese die Kunststoffteile angreifen können.

### **Prüfen und Justieren**

**Stativ**

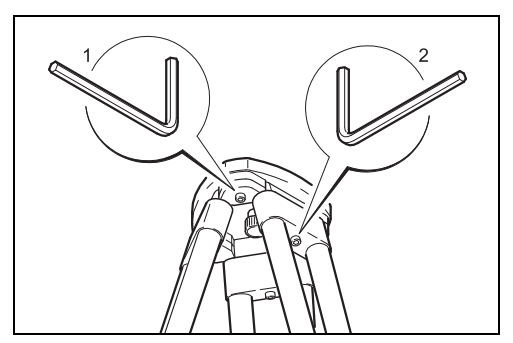

Die Verbindungen von Metall und Holz müssen immer fest sein.

- Inbusschrauben (2) mässig anziehen.
- Gelenke am Stativkopf (1) so anziehen, dass die gespreizte Stellung der Stativbeine auch nach dem Abheben vom Boden gerade noch erhalten bleibt.

#### **Dosenlibelle**

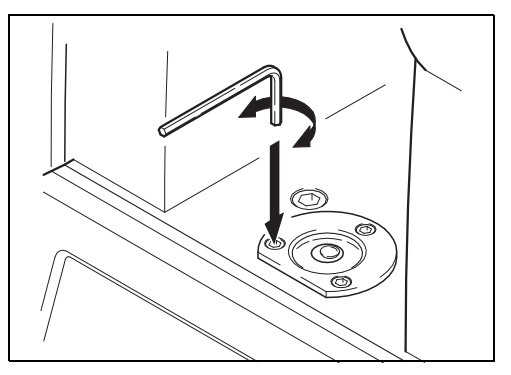

Produkt vorher genau mit der elektronischen Libelle horizontieren. Die Libellenblase muss mittig sein. Liegt der Spielpunkt über dem Markierungsrand, durch Verstellen der Einstellschrauben mit dem mitgelieferten Inbusschlüssel neu justieren. Nach der Justierung darf keine Schraube lose sein.

#### **Pflege und Lagerung TPS400-5.0.1de**

#### **Dosenlibelle am Dreifuss**

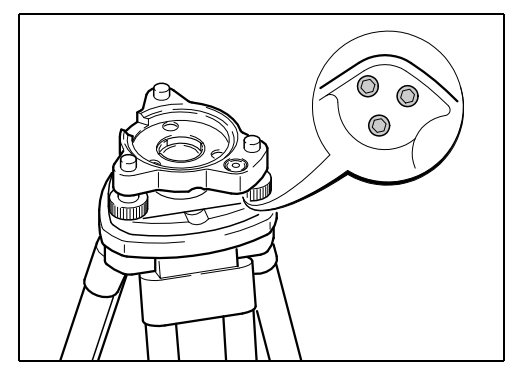

Produkt horizontieren und danach aus dem Dreifuss nehmen. Steht die Blase nicht innerhalb des Einstellkreises, so korrigiert man sie mit dem Justierstift. Drehung der Justierschrauben:

- nach links: die Libellenblase läuft zur Schraube hin.
- nach rechts: die Libellenblase läuft von der Schraube weg.

Nach der Justierung darf keine Schraube lose sein.

#### **Laserlot**

Das Laserlot ist in der Stehachse untergebracht. Eine Justierung des Laserlotes ist unter normalen Einsatzverhältnissen nicht notwendig. Sollte aufgrund äusserer Einwirkungen eine Justierung trotzdem einmal notwendig werden, muss diese durch eine Leica Service-Werkstatt vorgenommen werden.

#### **Prüfen durch 360°-Drehung des Produktes:**

- 1. Produkt ca. 1.5 m über dem Boden auf dem Stativ aufstellen und horizontieren.
- 2. Laserlot einschalten und die Mitte des roten Punkts markieren.
- 3. Produkt langsam um 360° drehen und dabei den roten Laserpunkt verfolgen.

Das Prüfen des Laserlots ist auf einer hellen, ebenen und horizontalen Oberfläche durchzuführen (z.B. Blatt Papier).

Beschreibt die Mitte des Laserpunkts eine deutliche kreisförmige Bewegung oder bewegt sich das Zentrum des Laserpunkts mehr als 3 mm vom erstmarkierten Punkt, ist eventuell eine Justierung notwendig. Wenden Sie sich an Ihre nächstgelegene Leica Service-Werkstatt.

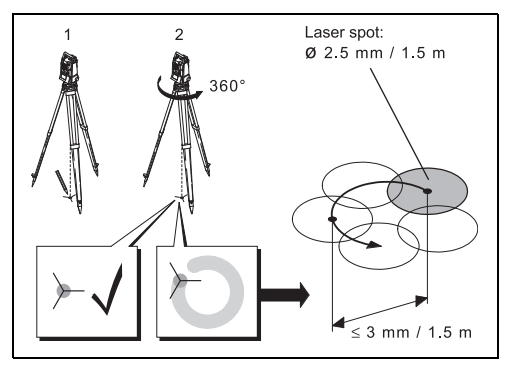

Die Grösse des Laserpunkts kann je nach Helligkeit und Oberfläche variieren. Bei einer Distanz von 1.5 m ist durchschnittlich mit einem Durchmesser von 2.5 mm zu rechnen.

Der maximale Rotationsdurchmesser des Laserpunktzentrums sollte bei einem Abstand von 1.5 m den Wert von 3 mm nicht überschreiten.

## **Sicherheitshinweise**

Diese Hinweise sollen Betreiber und Benutzer in die Lage versetzen, allfällige Gebrauchsgefahren rechtzeitig zu erkennen, d.h. möglichst im Voraus zu vermeiden.

Der Betreiber hat sicherzustellen, dass alle Benutzer diese Hinweise verstehen und befolgen.

### **Verwendungszweck**

#### **Bestimmungsgemässe Verwendung**

- Messen von Horizontal- und Vertikalwinkeln.
- Messen von Distanzen.
- Registrierung von Messdaten.
- Berechnungen mittels Software.
- Visualisierung der Ziel- und Stehachse.

### **Sachwidrige Verwendung**

- Verwendung des Produktes ohne Instruktion.
- Verwendung ausserhalb der Einsatzgrenzen.
- Unwirksammachen von Sicherheitseinrichtungen.
- Entfernen von Hinweis- oder Warnschildern.
- Öffnen des Produktes mit Werkzeugen, z.B. Schraubenzieher, sofern nicht ausdrücklich für bestimmte Fälle erlaubt.
- Durchführung von Umbauten oder Veränderungen am Produkt.
- Inbetriebnahme nach Entwendung.
- Verwendung des Produktes mit offensichtlich erkennbaren Mängeln oder Schäden.
- Verwendung von Zubehör anderer Hersteller, das von Leica Geosystems nicht ausdrücklich genehmigt ist.
- Direktes Zielen in die Sonne.
- Ungenügende Absicherung des Messstandortes, z.B. bei der Durchführung von Messungen auf Strassen.
- Steuerung von Maschinen, bewegten Objekten o.ä. mit dem sichtbaren Distanzmesser.
- Absichtliche Blendung Dritter.

# $\overline{\mathbb{A}}$

#### **WARNUNG**

Möglichkeit einer Verletzung, einer Fehlfunktion und der Entstehung von Sachschaden bei sachwidriger Verwendung. Der Betreiber informiert den Benutzer über Gebrauchsgefahren des Produkts und schützende Gegenmassnahmen. Das Produkt darf erst dann in Betrieb genommen werden, wenn der Benutzer instruiert ist.

### **Einsatzgrenzen**

#### **Umwelt**

Für den Einsatz in dauernd von Menschen bewohnbarer Atmosphäre geeignet; nicht einsetzbar in aggressiver oder explosiver Umgebung.

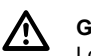

### **GEFAHR**

Lokale Sicherheitsbehörde und Sicherheitsverantwortliche sind durch den Betreiber zu kontaktieren, bevor in explosionsgefährdeter Umgebung oder in der Nähe von elektrischen Anlagen o.ä. gearbeitet wird.

### **Verantwortungsbereiche**

#### **Hersteller des Produktes**

Leica Geosystems AG, CH-9435 Heerbrugg, kurz Leica Geosystems, ist verantwortlich für die sicherheitstechnisch einwandfreie Lieferung des Produkts inklusive Gebrauchsanweisung und Originalzubehör.

#### **Hersteller von Fremdzubehör**

Hersteller von Fremdzubehör für das Produkt sind verantwortlich für die Entwicklung, Umsetzung und Kommunikation von Sicherheitskonzepten für ihre Produkte und deren Wirkung in Kombination mit dem Produkt von Leica Geosystems.

#### **Betreiber**

Für den Betreiber gelten folgende Pflichten:

- Er versteht die Schutzinformationen auf dem Produkt und die Instruktionen in der Gebrauchsanweisung.
- Er kennt die ortsüblichen, betrieblichen Sicherheits- und Unfallverhütungsvorschriften.
- Er benachrichtigt Leica Geosystems umgehend, wenn am Produkt Sicherheitsmängel auftreten.

#### $\overline{\mathbb{A}}$ **WARNUNG**

Der Betreiber ist verantwortlich für die bestimmungsgemässe Verwendung des Produkts, den Einsatz seiner Mitarbeiter, deren Instruktion und die Betriebssicherheit des Produkts.

### **Gebrauchsgefahren**

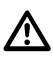

### **WARNUNG**

Fehlende oder unvollständige Instruktion können zu Fehlbedienung oder sachwidriger Verwendung führen. Dabei können Unfälle mit schweren Personen-, Sach-, Vermögens- und Umweltschäden entstehen.

#### **Gegenmassnahmen:**

Alle Benutzer befolgen die Sicherheitshinweise des Herstellers und die Weisungen des Betreibers.

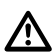

#### **WARNUNG**

Bei der Verwendung von Ladegeräten, die von Leica Geosystems nicht empfohlen sind, können Batterien beschädigt werden. Dies kann zu Brand- und Explosionsgefahr führen.

#### **Gegenmassnahmen:**

Verwenden Sie zum Laden der Batterien nur Ladegeräte, die von Leica Geosystems empfohlen werden.

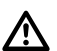

### **VORSICHT**

Vorsicht vor fehlerhaften Messergebnissen beim Verwenden eines Produktes, nach einem Sturz oder anderen unerlaubten Beanspruchungen, Veränderungen des Produktes, längerer Lagerung oder Transport.

#### **Gegenmassnahmen:**

Führen Sie periodisch Kontrollmessungen und die in der Gebrauchsanweisung angegebenen Feldjustierungen durch. Besonders nach übermässiger Beanspruchung des Produktes, und vor und nach wichtigen Messaufgaben.

## **GEFAHR**

 $\overline{\mathbb{A}}$ Beim Arbeiten mit dem Reflektorstock und dem Verlängerungsstück in unmittelbarer Umgebung von elektrischen Anlagen, z.B. Freileitungen oder elektrische Eisenbahnen, besteht aufgrund eines elektrischen Schlages akute Lebensgefahr.

#### **Gegenmassnahmen:**

Halten Sie einen ausreichenden Sicherheitsabstand zu elektrischen Anlagen ein. Ist das Arbeiten in solchen Anlagen zwingend notwendig, so sind vor der Durchführung dieser Arbeiten die für diese Anlagen zuständigen Stellen oder Behörden zu benachrichtigen und deren Anweisungen zu befolgen.

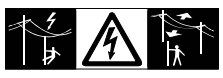

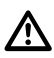

### **WARNUNG**

Wenn das Produkt mit Zubehör wie zum Beispiel Mast, Messlate oder Lotstock verwendet wird, erhöht sich die Gefahr von Blitzeinschlag.

#### **Gegenmassnahmen:**

Verwenden Sie das Produkt nicht bei Gewitter.

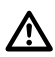

#### **VORSICHT**

Vorsicht beim direkten Zielen in die Sonne mit dem Produkt. Das Fernrohr wirkt wie ein Brennglas und kann somit Ihre Augen schädigen oder das Geräteinnere beschädigen.

#### **Gegenmassnahmen:**

Mit dem Produkt nicht direkt in die Sonne zielen.

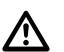

### **WARNUNG**

Bei dynamischen Anwendungen, z.B. bei der Zielabsteckung durch den Messgehilfen, kann durch Ausserachtlassen der Umwelt, z.B. Hindernisse, Verkehr oder Baugruben, ein Unfall hervorgerufen werden.

#### **Gegenmassnahmen:**

Der Betreiber instruiert den Messgehilfen und den Benutzer über diese mögliche Gefahrenquelle.

# $\overline{\mathbb{A}}$

### **WARNUNG**

Ungenügende Absicherung Ihres Messstandortes kann zu gefährlichen Situationen, z.B. im Strassenverkehr, auf Baustellen, in Industrieanlagen, führen.

#### **Gegenmassnahmen:**

Achten Sie immer auf ausreichende Absicherung Ihres Messstandortes. Beachten Sie die länderspezifischen gesetzlichen Sicherheits- und Unfallverhütungsvorschriften und Strassenverkehrsverordnungen.

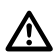

#### **WARNUNG**

Bei Verwendung von Computern, die nicht durch den Hersteller für den Einsatz im Feld zugelassen sind, kann es zu Gefährdungen durch einen elektrischen Schlag kommen.

#### **Gegenmassnahmen:**

Achten Sie auf die herstellerspezifischen Angaben für den Einsatz im Feld in der Systemanwendung mit dem Leica Geosystems Produkt.

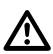

### **VORSICHT**

Beim Transport, Versand oder bei der Entsorgung von Batterien kann bei unsachgemässen, mechanischen Einwirkungen auf die Batterie Brandgefahr entstehen.

#### **Gegenmassnahmen:**

Versenden oder entsorgen Sie Ihr Produkt nur mit entladenen Batterien. Betreiben Sie dazu das Produkt, bis die Batterien entladen sind.

Beim Transport oder Versand von Batterien ist der Betreiber dafür verantwortlich, die national und international gültigen Vorschriften und Bestimmungen einzuhalten. Kontaktieren Sie vor dem

Transport oder Versand Ihr lokales Personen- oder Frachttransportunternehmen.

#### $\overline{\mathbb{A}}$ **WARNUNG**

Starke mechanische Belastungen, hohe Umgebungstemperaturen oder das Eintauchen in Flüssigkeiten können zum Auslaufen, Brand oder zur Explosion der Batterien führen.

#### **Gegenmassnahmen:**

Schützen Sie die Batterien vor mechanischen Einwirkungen und hohen Umgebungstemperaturen. Batterien nicht in Flüssigkeiten werfen oder eintauchen.

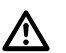

### **WARNUNG**

Bei unsachgemässer Entsorgung des Produktes kann Folgendes eintreten:

- Beim Verbrennen von Kunststoffteilen entstehen giftige Abgase, an denen Personen erkranken können.
- Batterien können explodieren und dabei Vergiftungen, Verbrennungen, Verätzungen oder Umweltverschmutzung verursachen, wenn sie beschädigt oder stark erwärmt werden.
- Bei leichtfertigem Entsorgen ermöglichen Sie unberechtigten Personen, das Produkt sachwidrig zu verwenden. Dabei können Sie sich und Dritte schwer verletzen sowie die Umwelt verschmutzen.
- Bei unsachgemässer Entsorgung von Silikonöl kann die Umwelt verschmutzt werden.

#### **Gegenmassnahmen:**

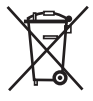

Das Produkt darf nicht im Hausmüll entsorgt werden. Entsorgen Sie das Produkt sachgemäss. Befolgen Sie die länderspezifischen Entsorgungsvor-

schriften. Schützen Sie das Produkt jederzeit vor dem Zugriff unberechtigter Personen.

Produktspezifische Informationen zur Behandlung und Entsorgung stehen auf der Homepage von Leica Geosystems unter http://www.leica-geosystems.com/treatment zum Download bereit oder können bei Ihrem Leica Geosystems Händler angefordert werden.

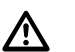

### **VORSICHT**

Bei nicht fachgerechter Anwendung des Produktes besteht die Möglichkeit, dass durch mechanische Einwirkungen, z.B. Sturz oder Schlag oder durch nicht fachgerechte Adaption von Zubehör Ihr Produkt beschädigt, Schutzvorrichtungen unwirksam oder Personen gefährdet werden.

#### **Gegenmassnahmen:**

Stellen Sie bei Aufstellung des Produkts sicher , dass Zubehör richtig angepasst, eingebaut, gesichert und eingerastet ist.

Schützen Sie Ihr Produkt vor mechanischen Einwirkungen.

### **VORSICHT**

 $\overline{\mathbb{A}}$ Lassen Sie die Produkte nur von einer von Leica Geosystems autorisierten Servicestelle reparieren.

### **Laserklassifizierung**

#### **Allgemein**

Die folgenden Hinweise (gemäss den internationalen Standards IEC 60825-1 (2007-03) und IEC TR 60825-14 (2004-02)) dienen als Anweisungen und Schulungsinformationen für die Produkt-verantwortliche Person und den entgültigen Bediener, um Betriebsgefahren zu vermeiden.

Der Betreiber hat sicherzustellen, dass alle Benutzer diese Hinweise verstehen und befolgen.

**Produkte der Laserklassen 1, 2 und 3R** benötigen keine(n):

- Lasersicherheitsbeauftragten,
- Schutzkleidung und -brille,

• Warnschilder im Laser-Arbeitsbereich wenn die Produkte wie in dieser Gebrauchsanleitung beschrieben verwendet und eingesetzt werden, da die Augengefahrenstufe niedrig ist.

**G** Produkte der Laserklasse 2 oder 3R<br>können, vor allem bei Verwendung unter schwachen Lichtverhältnissen, schillern, blenden und Nachbilder erzeugen.

#### **Distanzmesser, Messungen auf Prismen (IR Modus)**

Der integrierte Distanzmesser im Produkt erzeugt einen sichtbaren Laserstrahl, der aus dem Fernrohrobjektiv austritt.

Das Produkt entspricht der Laserklasse 1 gemäss:

• IEC 60825-1 (2007-03) : "Sicherheit von Laser-Einrichtungen"

Produkte mit Laserklasse 1 sind unter vernünftigerweise, vorhersehbaren Bedingungen und bei bestimmungsgemässer Verwendung und Instandhaltung sicher und für die Augen ungefährlich.

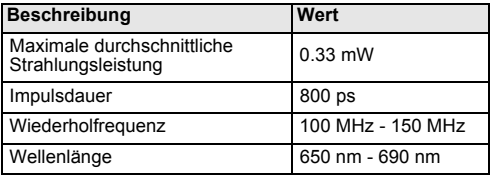

#### **Beschilderung**

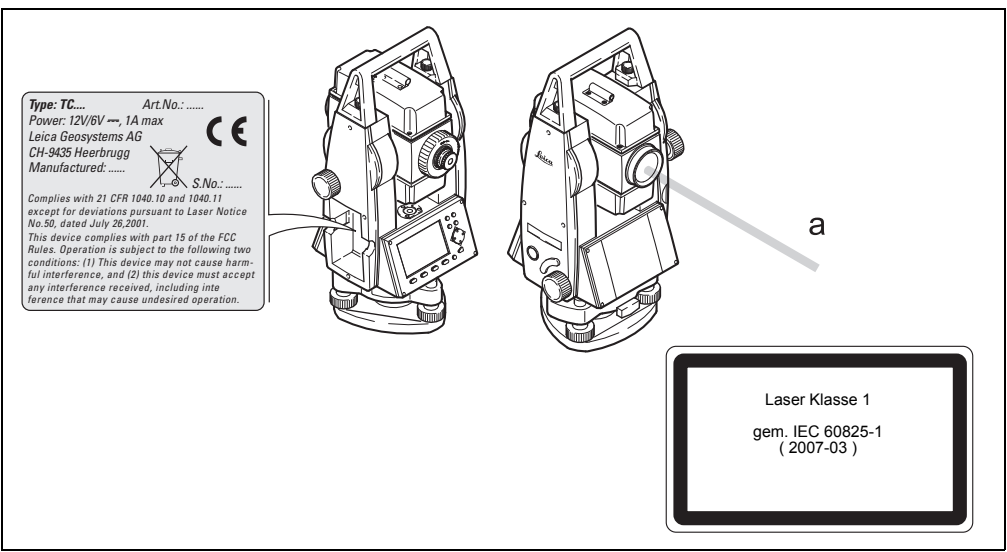

a) Austretender Laserstrahl

#### **Distanzmesser, Messungen ohne Prismen (RL-Modus)**

Der integrierte Distanzmesser im Produkt erzeugt einen sichtbaren Laserstrahl, der aus dem Fernrohrobjektiv austritt.

Das Produkt entspricht der Laserklasse 3R gemäss:

• IEC 60825-1 (2007-03) : "Sicherheit von Laser-Einrichtungen"

Laserklasse 3R Produkte:

Der direkte Blick in den Laserstrahl kann gefährlich sein (niedrige Augengefahrenstufe), besonders bei absichtlicher Bestrahlung. Das Unfallrisiko bei Produkten der Laserklasse 3R ist eingeschränkt, da:

- a) unbeabsichtigte Bestrahlung selten dem schlimmsten Fall (z.B.) Ausrichtung des Strahls auf die Pupille, entsprechen würde,
- b) Schutz durch eingebaute Sicherheitsmarge in der maximal zulässigen Laserbestrahlung (MPE),

c) natürliche Abneigung bei starker Belichtung im Fall von sichtbarem Strahl.

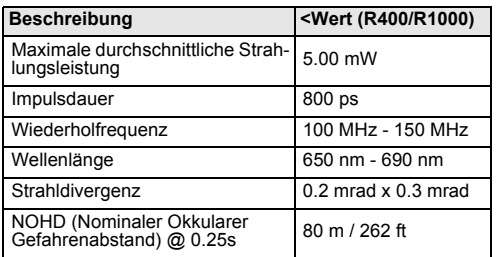

# $\overline{\mathbb{A}}$

### **WARNUNG**

Aus Sicherheitsgründen ist der direkte Blick in den Strahl immer als gefährlich einzustufen.

#### **Gegenmassnahmen:**

Nicht in den Strahl blicken und richten Sie den Strahl nicht auf andere Personen. Diese Maßnahmen sind auch für den reflektierten Strahl zu beachten.

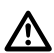

#### **WARNUNG**

Mögliche Gefahren beziehen sich nicht nur auf den direkten Strahl sondern auch auf reflektierte Strahlen die auf reflektierende Flächen wie Prismen, Fenster, Spiegel oder metallische Oberflächen ausgerichtet sind.

#### **Gegenmassnahmen:**

Zielen Sie keine Flächen an, die wie ein Spiegel reflektieren oder unbeabsichtigte Reflexionen hervorrufen.

Bei eingeschaltetem Laser, Betriebsart Laserpointer oder Distanzmessung, nicht durch oder neben dem Richtglas auf Prismen oder reflektierende Gegenstände blicken. Zielen auf Prismen ist nur mit Blick durch das Fernrohr erlaubt.

#### **Beschilderung**

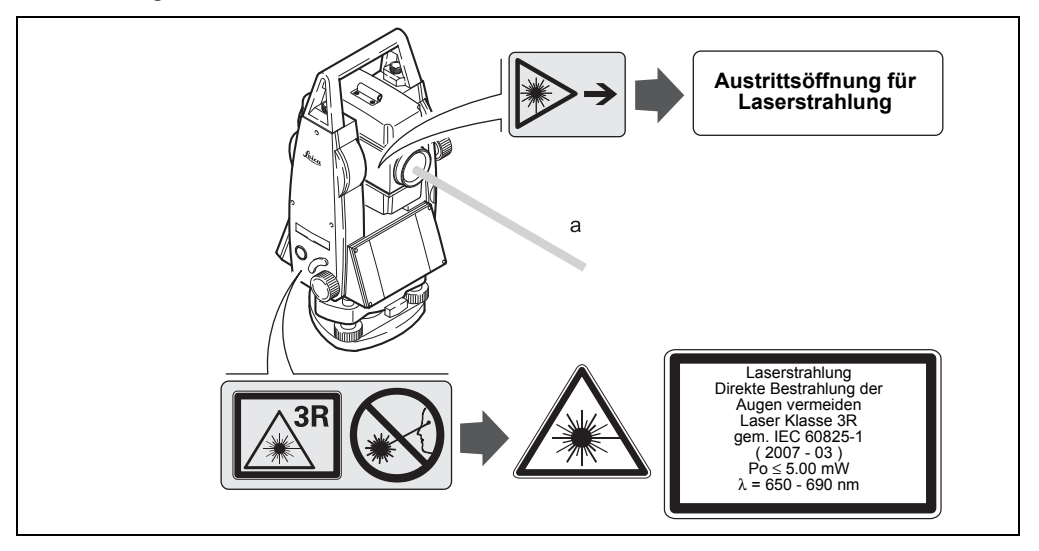

a) Laserstrahl

*Type: TC.... Art.No.: ...... Power: 12V/6V ---, 1A max* 7 F *Leica Geosystems AG CH-9435 Heerbrugg Manufactured: ......*  $S$ *No. Complies with 21 CFR 1040.10 and 1040.11 except for deviations pursuant to Laser Notice No.50, dated July 26,2001. This device complies with part 15 of the FCC Rules. Operation is subject to the following two conditions: (1) This device may not cause harmful interference, and (2) this device must accept any interference received, including inte ference that may cause undesired operation.*

#### **Elektronische Zieleinweishilfe EGL**

Die integrierte elektronische Zieleinweishilfe erzeugt einen sichtbaren LED-Lichtstrahl, der aus der Vorderseite des Fernrohres austritt. Abhängig vom Fernrohrtyp kann das EGL unterschiedlich gestaltet sein.

Das Produkt ist vom Umfang der Richtlinie IEC 60825-1 (2007-03): "Sicherheit von Laser-Einrichtungen" ausgeschlossen.

Das Produkt ist nach IEC 62471 (2006-07) von der Laserklassifizierung befreit und stellt keine Gefahr da, sofern es bestimmungsmässig verwendet und Instand gehalten wird.

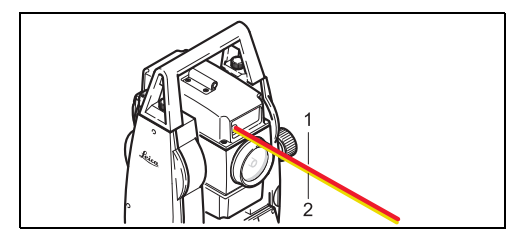

- a) LED Strahl rot
- b) LED Strahl gelb

#### **Laserlot**

Das integrierte Laserlot erzeugt einen sichtbaren Laserstrahl, der aus der Geräteunterseite austritt.

Das Produkt entspricht der Laserklasse 2 gemäss:

• IEC 60825-1 (2007-03) : "Sicherheit von Laser-Einrichtungen"

Laserklasse 2 Produkte:

Diese Produkte sind bei kurzzeitiger Bestrahlung ungefährlich könnnen aber bei absichtlichem Starren in den Strahl eine Gefahr darstellen.

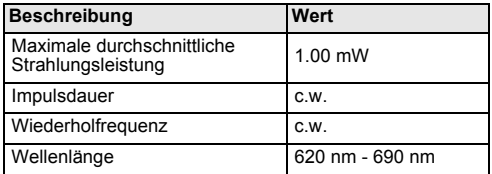

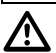

#### **WARNUNG**

Der Blick in den Laserstrahl kann für das Auge gefährlich sein.

#### **Gegenmassnahmen:**

Blicken Sie nicht in den Laserstrahl und richten Sie ihn nicht unnötig auf andere Personen.

#### **Beschilderung**

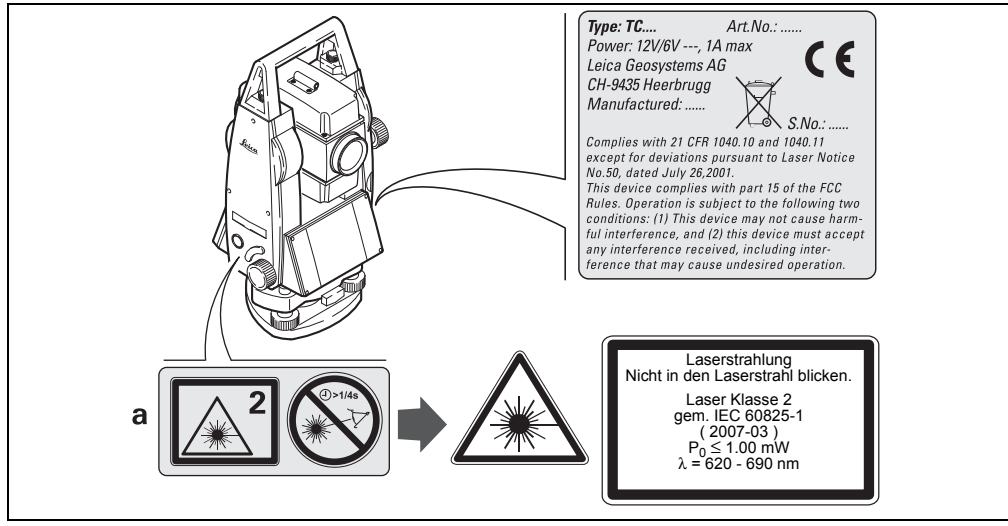

a) Wird ersetzt durch Klasse 3R Laserwarnschild, wenn zutreffend.

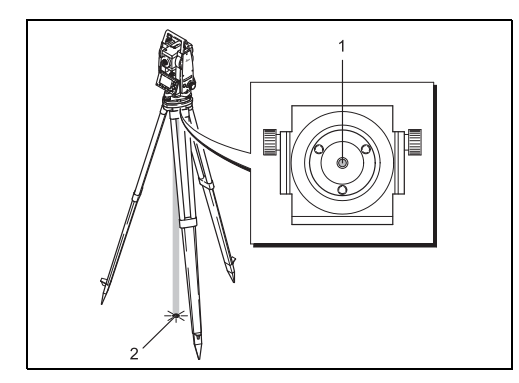

- 1) Austretender Laserstrahl
- 2) Laserstrahl

### **Elektromagnetische Verträglichkeit EMV**

Als elektromagnetische Verträglichkeit bezeichnen wir die Fähigkeit der Produkte, in einem Umfeld mit elektromagnetischer Strahlung und elektrostatischer Entladung einwandfrei zu funktionieren, ohne elektromagnetische Störungen in anderen Geräten zu verursachen.

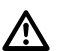

### **WARNUNG**

Möglichkeit einer Störung anderer Geräte durch elektromagnetische Strahlung.

Obwohl die Produkte die strengen Anforderungen der einschlägigen Richtlinien und Normen erfüllen, kann Leica Geosystems die Möglichkeit einer Störung anderer Geräte nicht ganz ausschliessen.

### **VORSICHT:**

 $\overline{\mathbb{A}}$ Möglichkeit einer Störung anderer Geräte, wenn Sie das Produkt in Kombination mit Fremdgeräten verwenden, z.B. Feldcomputer, PC, Funkgeräte, diverse Kabel oder externe Batterien.

#### **Gegenmassnahmen:**

Verwenden Sie nur von Leica Geosystems empfohlene Ausrüstung bzw. Zubehör. Sie erfüllen in Kombination mit dem Produkt die strengen Anforderungen der einschlägigen Richtlinien und Normen. Achten Sie bei Verwendung von Computern und Funkgeräten auf die herstellerspezifischen Angaben über die elektromagnetische Verträglichkeit.

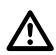

#### **VORSICHT**

Möglichkeit von fehlerhaften Messergebnissen bei Störungen durch elektromagnetische Strahlung.

Obwohl das Produkt die strengen Anforderungen der einschlägigen Richtlinien und Normen erfüllt, kann Leica Geosystems die Möglichkeit nicht ganz ausschliessen, dass intensive elektromagnetische Strahlung das Produkt stört; z.B. die Strahlung in unmittelbarer Nähe von Rundfunksendern, Funksprechgeräten, Diesel-Generatoren usw.

#### **Gegenmassnahmen:**

Bei Messungen unter diesen Bedingungen, Messergebnisse auf Plausibilität überprüfen.

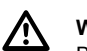

### **WARNUNG**

Bei Betreiben des Produktes mit einseitig eingestecktem Kabel, z.B. externes Versorgungskabel, Schnittstellenkabel, kann eine Überschreitung der zulässigen elektromagnetischen Strahlungswerte auftreten und dadurch andere Geräte gestört werden.

#### **Gegenmassnahmen:**

Während des Gebrauchs des Produktes müssen Kabel beidseitig eingesteckt sein, z.B. Gerät / externe Batterie, Gerät / Computer.
# <span id="page-144-0"></span>**FCC-Hinweis (gültig nur in USA)**

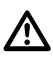

# **WARNUNG**

Dieses Produkt hat in Tests die Grenzwerte eingehalten, die in Abschnitt 15 der FCC-Bestimmungen für digitale Geräte der Klasse B festgeschrieben sind.

Diese Grenzwerte sehen für die Installation in Wohngebieten einen ausreichenden Schutz vor störenden Abstrahlungen vor.

Geräte dieser Art erzeugen und verwenden Hochfrequenzen und können diese auch ausstrahlen. Sie können daher, wenn sie nicht den Anweisungen entsprechend installiert und betrieben werden, Störungen des Rundfunkempfanges verursachen. Es kann aber nicht garantiert werden, dass bei bestimmten Installationen nicht doch Störungen auftreten können.

Falls dieses Gerät Störungen des Radio- oder Fernsehempfangs verursacht, was durch Aus- und Wiedereinschalten des Gerätes festgestellt werden

kann, ist der Benutzer angehalten, die Störungen mit Hilfe folgender Massnahmen zu beheben:

- Die Empfangsantenne neu ausrichten oder versetzen.
- Den Abstand zwischen Gerät und Empfänger vergrössern.
- Das Gerät an die Steckdose eines Stromkreises anschliessen, der unterschiedlich ist zu dem des Empfängers.
- Lassen Sie sich von Ihrem Händler oder einem erfahrenen Radio- und Fernsehtechniker beraten.

# **WARNUNG**

 $\overline{\mathbb{A}}$ Änderungen oder Modifikationen, die nicht ausdrücklich von Leica Geosystems genehmigt wurden, können das Recht des Anwenders einschränken, das Gerät in Betrieb zu nehmen.

#### <span id="page-145-0"></span>**Beschilderung**

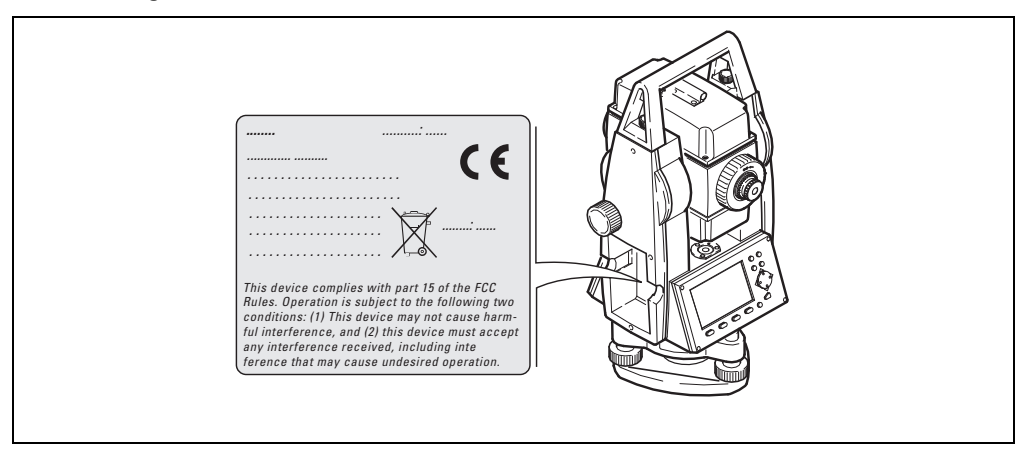

# <span id="page-146-3"></span>**Technische Daten**

#### <span id="page-146-0"></span>**Fernrohr**

- durchschlagbar
- Vergrößerung:............................................ 30x
- Fernrohrbild:........................................Aufrecht
- Freier Objektivdurchmesser:................. 40 mm
- Kürzeste Zielweite: 1.7 m (5.6 ft)
- Fokussierung: ........................................... Fein
- Sehfeld:.....................................1°30' (1.7 gon)
- Fernrohrgesichtsfeld bei 100 m .............. 2.6 m

## <span id="page-146-4"></span>**Winkelmessung**

- absolut, kontinuierlich
- Nachführzeit 0.3 Sekunden
- Masseinheiten wählbar: 360° Sexagesimal, 400 gon, 360° dezimal, 6400 mil, V%, ±V
- Genauigkeit Standardabweichung Hz, V (nach ISO 17123-3)

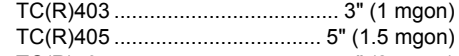

## TC(R)407 ...................................... 7" (2 mgon)

#### Anzeigenauflösung

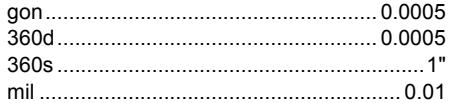

#### <span id="page-146-2"></span>**Libellenempfindlichkeit**

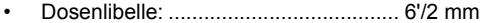

#### <span id="page-146-1"></span>**Kompensator**

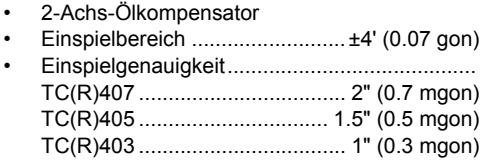

## **Technische Daten 147** TPS400-5.0.1de

<span id="page-147-5"></span>**Laserlot**

- Ort:........................ In Stehachse des Produkts
- Genauigkeit:...........................Abweichung von ......................................... der Lotlinie: 1.5 mm .......................................... (2 sigma) bei 1.5 m .....................................................Produkthöhe
- Durchmesser der Laserpunktes2.5 mm / 1.5 m

## <span id="page-147-7"></span>**Tastatur**

- Neigungswinkel:..........................................70°
- 2. Tastatur optional erhältlich

## <span id="page-147-1"></span>**Anzeige**

- Beleuchtbar
- Heizbar..................................... (Temp. < -5°C)
- LCD-Anzeige:.......................... 280 x 160 Pixel
- 8 Zeilen à 31 Zeichen

# <span id="page-147-2"></span>**Dreifusstyp**

• Dreifuss abnehmbar GDF111 Gewindedurchmesser: 5/8" .........................................(DIN 18720 / BS 84)

#### <span id="page-147-0"></span>**Abmessungen**

• Produkt: ........................................................... Höhe (inkl. Dreifuss und Traggriff): - mit Dreifuss GDF111 ..................................... ............................................... 360 mm ± 5 mm Breite: ................................................. 203 mm Länge:................................................. 151 mm • Behälter: ............................. 468x254x355 mm ............................................................ (LxBxH)

#### <span id="page-147-3"></span>**Gewicht**

(inkl. Batterie und Dreifuss)

• mit Dreifuss GDF111 ............................. 5,2 kg

## <span id="page-147-4"></span>**Kippachshöhe**

- ohne Dreifuss...................................... 196 mm
- mit Dreifuss GDF111 ............. 240 mm ± 5 mm

## <span id="page-147-6"></span>**Stromversorgung**

• Batterie GEB111: NiMh Spannung: ...................................................6V Kapazität:.........................................2100 mAh • Batterie GEB121: NiMh Spannung: ...................................................6V Kapazität:.........................................4200 mAh • Externe Speisung (über serielle Schnittstelle)

.............................. Der Spannungsbereich bei ............................ Verwendung eines externen

Kabels muss innerhalb von 11.5V bis 14V (DC) liegen.

#### <span id="page-148-0"></span>**Anzahl Messungen (Winkel + Distanz)**

- GEB111: ............................................ ca. 4000
- GEB121: ............................................ ca. 9000

#### <span id="page-148-3"></span>**Temperaturbereich**

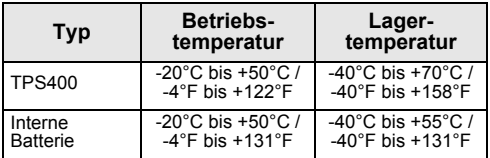

#### <span id="page-148-1"></span>**Automatische Korrekturen**

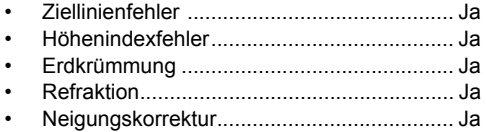

#### <span id="page-148-2"></span>**Registrierung**

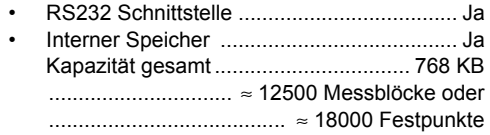

## **Technische Daten 149** TPS400-5.0.1de

## <span id="page-149-0"></span>**Distanzmessung (IR: Reflektormodus)**

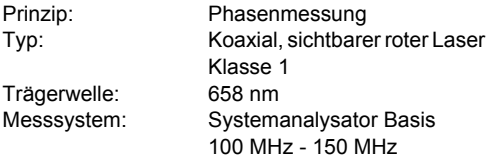

- EDM-Ausrichtung..................................koaxial
- Anzeige (kleinste Einheit): ...................... 1 mm

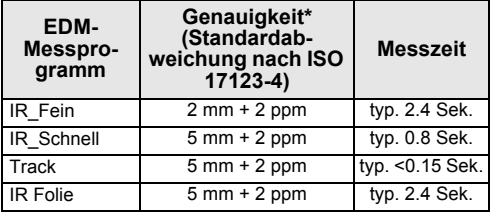

\* Strahlunterbrechung, starkes Hitzeflimmern und bewegte Objekte im Strahlengang können zu Abweichungen der spezifizierten Genauigkeit führen.

<span id="page-149-1"></span>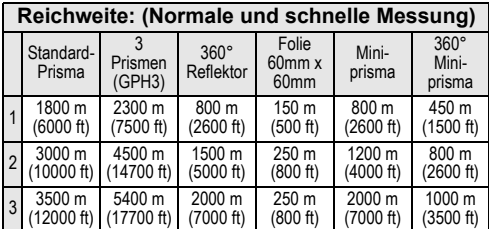

1) stark dunstig, Sichtweite 5 km, oder intensiv sonnig, mit starkem Hitzeflimmern

2) leicht dunstig, Sichtweite 20 km oder teilweise sonnig, mit schwachem Luftflimmern

3) bedeckt, dunstfrei, Sichtweite 40 km, kein Luftflimmern

#### <span id="page-150-0"></span>**Distanzmessung (RL: Reflektorloser Modus)**

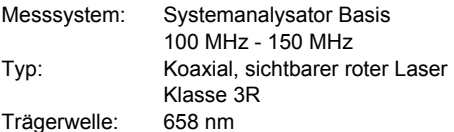

### **Distanzmessung (ohne Reflektor)**

• Messbereich:

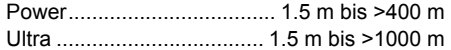

- Eindeutigkeit der angezeigten Messung:bis 760 m
- Prismenkonstante: ..........................+ 34.4 mm

<span id="page-150-1"></span>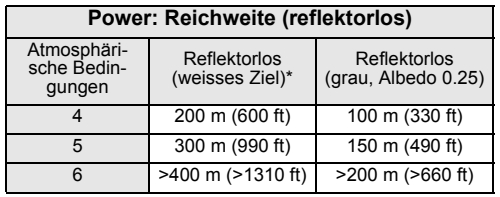

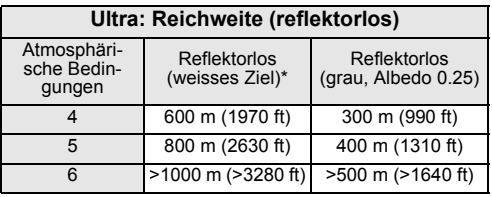

- \* Grey Card von Kodak, verwendet für Reflexionslicht-Belichtungsmesser
- 4) Objekt stark sonnenbeschienen, starkes Hitzeflimmern
- 5) Objekt im Schatten oder bei bedecktem Himmel
- 6) Tagsüber, nachts oder unter Tage

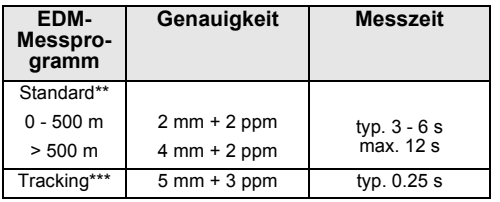

\*\* Standardabweichung gem. ISO 17123-4, Strahlunterbrechung, starkes Hitzeflimmern und bewegte Objekte im Strahlengang können zu Abweichungen der angegebenen Genauigkeit führen.

\*\*\* Genauigkeit und Messzeit hängen von den atmosphärischen Bedingungen, dem Zielobjekt und der Beobachtungssituation ab.

#### <span id="page-151-0"></span>**Distanzmessung RL-Prisma (mit Reflektor)**

- Messbereich: .................................. ab 1000 m
- Eindeutigkeit der angezeigten Messung:bis 12 km

<span id="page-151-1"></span>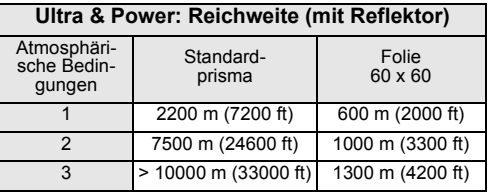

1) stark dunstig, Sichtweite 5 km, oder intensiv sonnig, mit starkem Hitzeflimmern

- 2) leicht dunstig, Sichtweite 20 km oder teilweise sonnig, mit schwachem Luftflimmern
- 3) bedeckt, dunstfrei, Sichtweite 40 km, kein Luftflimmern

# <span id="page-152-0"></span>**Atmosphärische Korrektur**

Die angezeigte Distanz ist nur dann richtig, wenn die eingegebene Massstabskorrektur in ppm (mm/km) den zur Messzeit herrschenden atmosphärischen Bedingungen entspricht.

Die atmosphärische Korrektur berücksichtigt Luftdruck und Lufttemperatur.

Wenn für Distanzmessungen höchster Genauigkeit die atmosphärische Korrektur auf 1 ppm genau bestimmt werden soll, muss die Lufttemperatur auf 1°C und der Luftdruck auf 3 mb genau bestimmt werden.

#### **Atmosphärische Korrektur in ppm** mit °C, mb, H (Meter) bei 60% relativer Luftfeuchtigkeit

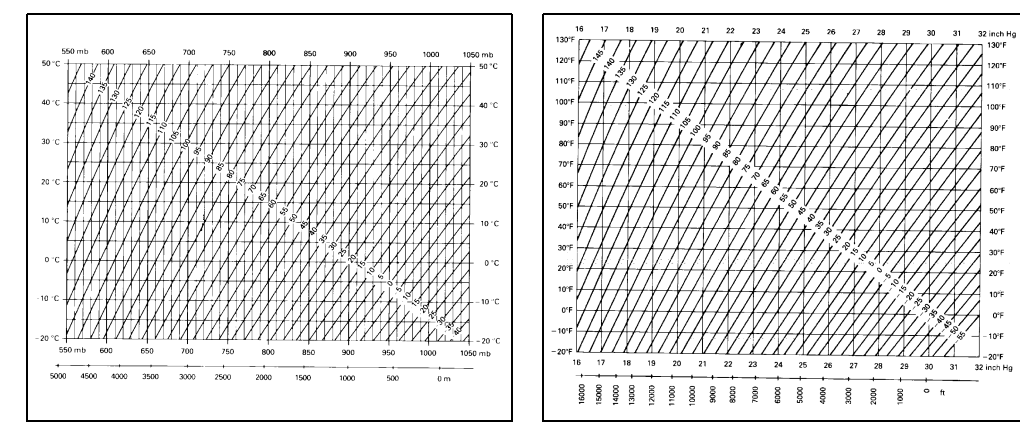

**Atmosphärische Korrektur in ppm** mit °F, Inch Hg, H (Feet) bei 60% relativer Luftfeuchtigkeit

# <span id="page-154-0"></span>**Reduktionsformeln**

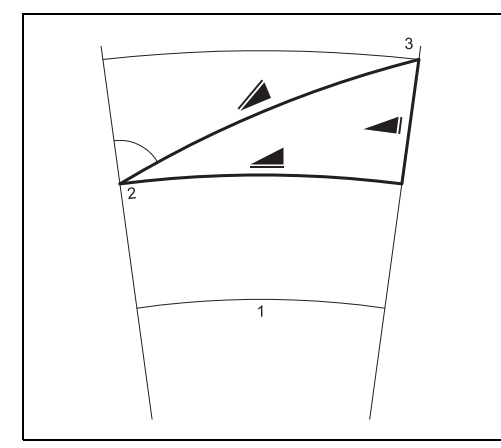

Das Produkt berechnet Schrägdistanz, Horizontaldistanz und Höhenunterschied nach folgender Formel. Erdkrümmung und der mittlere Refraktionskoeffizient (k = 0.13) werden automatisch berücksichtigt. Die berechnete Horizontaldistanz bezieht sich auf die Standpunkthöhe, nicht auf die Reflektorhöhe.

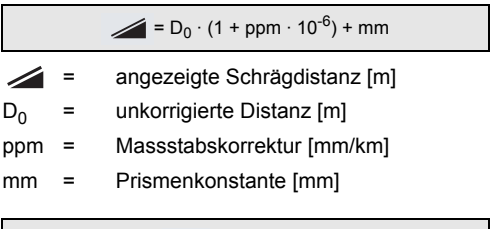

 $= Y - A * X * Y$ 

#### **Höhenmessung**

- 1) Meereshöhe
- 2) Produkt
- 3) Prisma

## $= X + B * Y^2$

- Horizontaldistanz [m]
- = Höhenunterschied [m]

## **Technische Daten 155** TPS400-5.0.1de

Y = 
$$
\sqrt{\sin \zeta}
$$
  
\nX =  $\cos \zeta$   
\nC = Vertikalkreisablesung  
\nA =  $\frac{1 - k/2}{R}$  = 1.47 · 10<sup>-7</sup> [m<sup>-1</sup>]  
\nB =  $\frac{1 - k}{2R}$  = 6.83 · 10<sup>-8</sup> [m<sup>-1</sup>]  
\n  
\nk = 0.13  
\nR = 6.37 · 10<sup>6</sup> m

# **Internationale Herstellergarantie, Software-Lizenzvertrag**

# **Internationale Herstellergarantie**

Dieses Produkt unterliegt den Geschäftsbedingungen der internationalen beschränkten Herstellergarantie, die auf der Leica Geosystems Homepage unter http://www.leica-geosystems.com/international warranty zum Download bereit steht oder von Ihrem Leica Geosystems Händler angefordert werden kann.

Die vorangehende Garantie gilt ausschliesslich und tritt anstelle aller anderen Garantien und Geschäftsbedingungen, ob ausdrücklich oder stillschweigend, tatsächlich oder kraft Gesetzes, statuarisch oder anderweitig, einschliesslich Garantien, Geschäftsbedingungen, spezifische Gebrauchstauglichkeit, befriedigende Qualität und nicht-Verletzung Rechte Dritter, die allesamt ausdrücklich abgelehnt werden.

# **Software-Lizenzvertrag**

Zu diesem Produkt gehört Software, die entweder auf dem Produkt vorinstalliert ist, auf einem separaten Datenträger zur Verfügung gestellt wird, oder auch - mit vorheriger Genehmigung von Leica Geosystems - aus dem Internet heruntergeladen werden kann. Diese Software ist sowohl urheberrechtlich als auch anderweitig gesetzlich geschützt und ihr Gebrauch ist im Leica Geosystems Software-Lizenzvertrag definiert und geregelt. Dieser Vertrag regelt beispielsweise, aber nicht abschliessend, Umfang der Lizenz, Gewährleistung, geistiges Eigentum, Haftungsbeschränkung, Ausschluss weitergehender Zusicherungen, anwendbares Recht und Gerichtsstand. Bitte stellen Sie sicher, dass Sie sich jederzeit voll an die Bestimmungen dieses Leica Geosystems Software-Lizenzvertrags halten.

Dieser Vertrag wird mit jedem Produkt mitgeliefert. Sie können ihn aber auch bei Ihrem Leica Geosystems Vertriebspartner beziehen oder auf der Leica Geosystems Homepage unter http://www.leicageosystems.com/swlicense herunterladen.

Bitte installieren und benutzen Sie die Software erst, nachdem Sie den Leica Geosystems Software-Lizenzvertrag gelesen und die darin enthaltenen Bestimmungen akzeptiert haben. Die Installation oder der Gebrauch der Software oder eines Teils davon gilt als Zustimmung zu allen im Vertrag enthaltenen Bestimmungen. Sollten Sie mit den im Vertrag enthaltenen Bestimmungen oder einem Teil davon nicht einverstanden sein, dürfen Sie die Software nicht herunterladen, installieren oder verwenden. Bitte bringen Sie in diesem Fall die nicht benutzte Software und die dazugehörige Dokumentation zusammen mit dem Kaufbeleg innerhalb von 10 (zehn) Tagen zum Händler zurück, bei dem Sie die Software gekauft haben, und Sie erhalten den vollen Kaufpreis zurück.

# **Stichwortverzeichnis**

# A

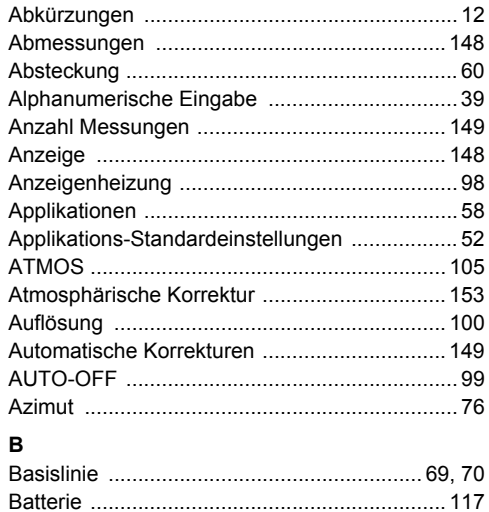

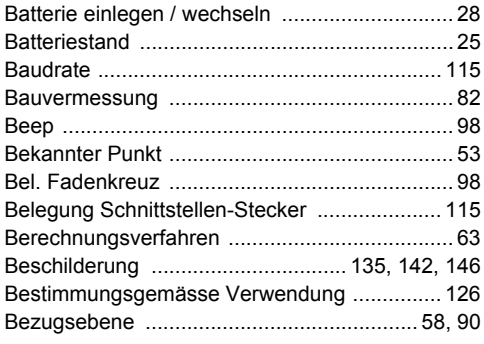

## $\mathbf c$

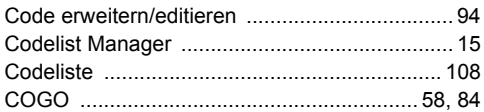

#### D

# Stichwortverzeichnis

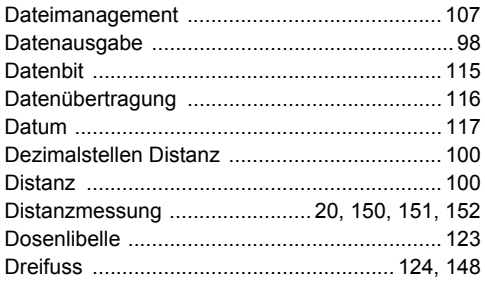

# E

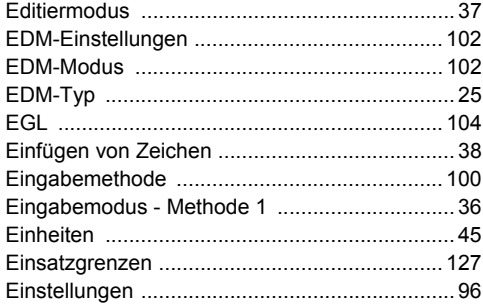

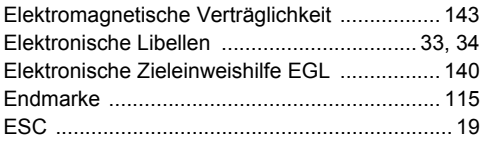

#### $\mathsf F$

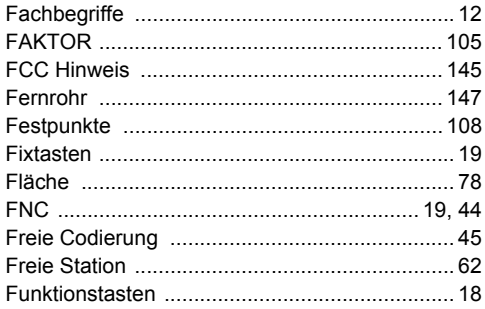

## $\mathbf G$

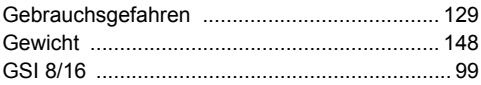

TPS400-5.0.1de

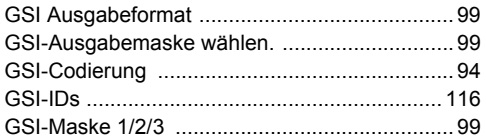

# $\overline{H}$

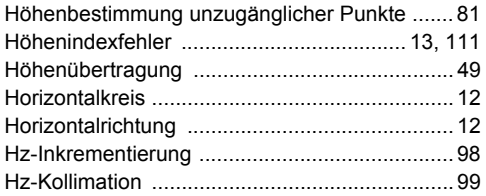

#### $\mathbf{I}$

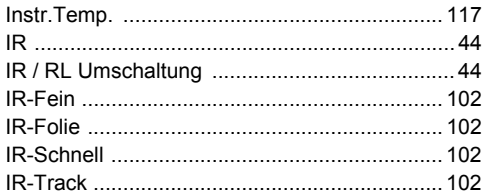

#### J

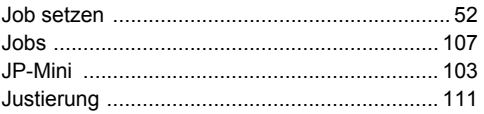

## $\pmb{\mathsf{K}}$

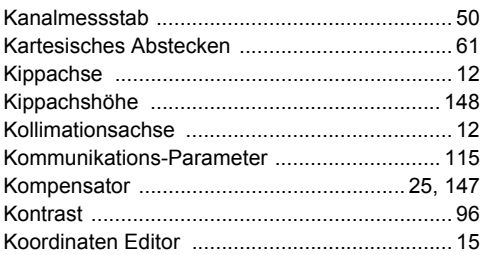

## L

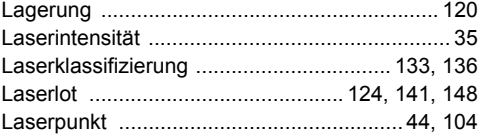

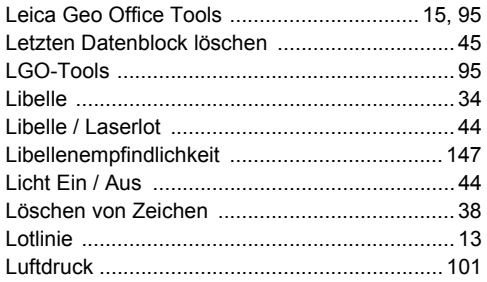

## M

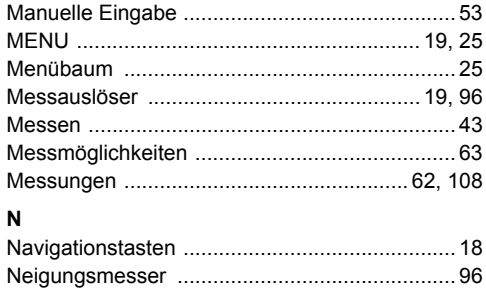

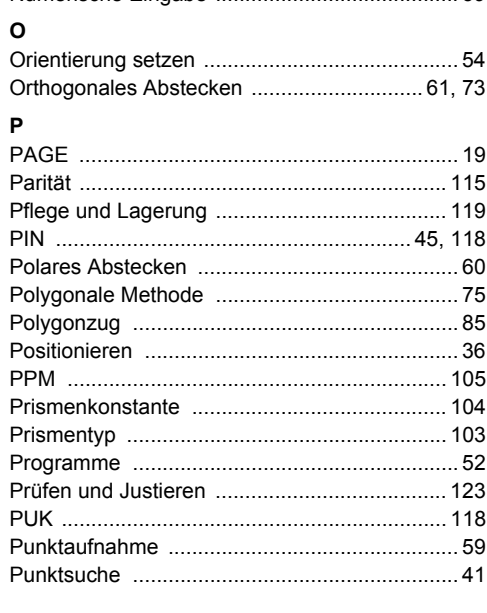

Numerische Fingabe

## $\mathbf R$

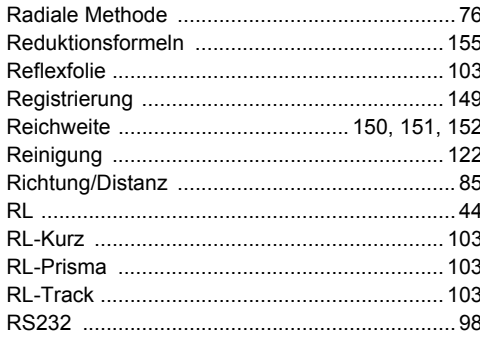

# $\mathbf s$

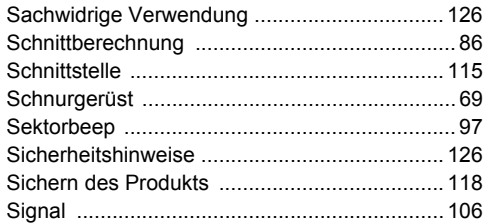

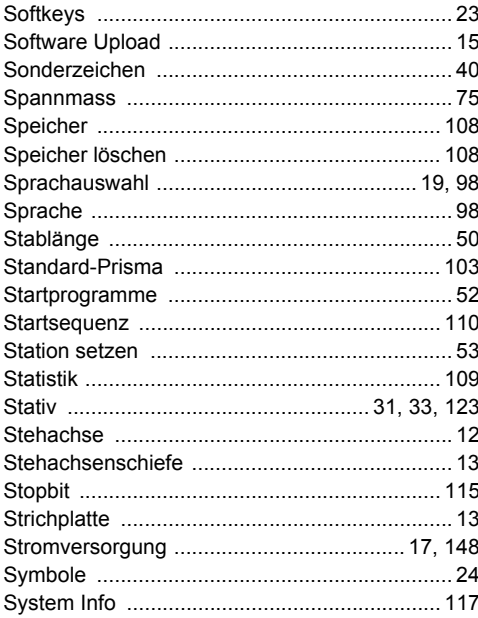

# Stichwortverzeichnis

# T

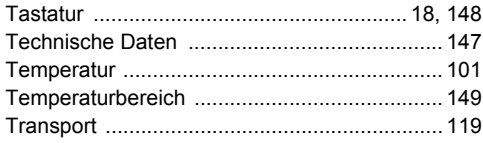

# $\cup$

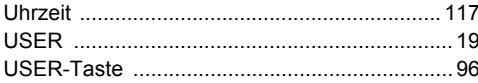

### $\mathbf v$

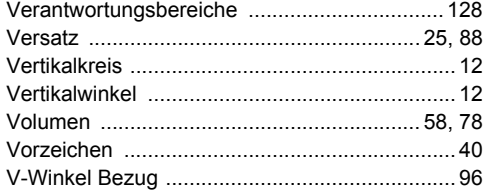

#### ${\bf W}$

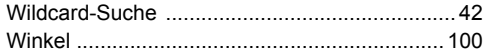

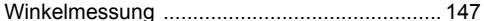

#### z

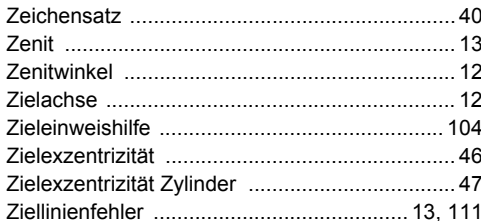

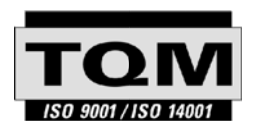

Gemäss SQS-Zertifikat verfügt die Leica Geosystems AG, Heerbrugg, über ein Qualitäts-System, das den internationalen Standards für Qualitäts-Management und Qualitäts-Systeme (ISO 9001) und Umweltmanagementsysteme (ISO 14001) entspricht.

**Weitere Informationen über unser TQM Programm erhalten Sie bei Ihrer lokalen Leica Geosystems Vertretung.**

## **Leica Geosystems AG**

Heinrich-Wild-Strasse CH-9435 Heerbrugg Switzerland Phone +41 71 727 31 31

**www.leica-geosystems.com**

- when it has to be right

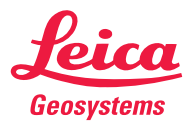

731038-5.0.1de Übersetzung der Urfassung Urfassung 731037-5.0.1en Gedruckt in der Schweiz - Copyright Leica Geosystems AG, Heerbrugg, Switzerland 2008ā 731038-5.0.1de Übersetzung der **Switzer** Gedruckt in der Schweiz - Copyright Leica Geosystems AG,